Министерство образования Республики Беларусь Учреждение образования «Витебский государственный университет имени П.М. Машерова» Кафедра географии

# **ГИС-ТЕХНОЛОГИИ** THC-TEXHOJOTHE

# *Методические рекомендации к выполнению лабораторных работ*

# **В 2 ЧАСТЯХ**

**Часть 1**

*Витебск ВГУ имени П.М. Машерова 2015*

### УДК 911.2:004.4(075.8) ББК 26.82с51я73+32.81я73 Г51

Печатается по решению научно-методического совета учреждения образования «Витебский государственный университет имени П.М. Машерова». Протокол № 3 от 03.03.2015 г.

Составители: доцент кафедры географии ВГУ имени П.М. Машерова, кандидат геолого-минералогических наук, доцент **И.А. Красовская;** доцент кафедры почвоведения и земельных информационных систем БГУ, кандидат географических наук, доцент **Д.М. Курлович;** старший преподаватель кафедры почвоведения и земельных информационных систем БГУ **Н.В. Жуковская;** преподаватель кафедры почвоведения и земельных информационных систем БГУ **О.М. Ковалевская** образования «Витебесий государственный инверситет имени<br>
П.М. Машерова». Протокол № 3 от 03.03.2015 г.<br>
Cocrastream: пафедры потрафин В1V имени П.М. Машерова, нашилист геолого-минералогических маук, доцент И.А. Красовска

Рецензент: заведующий кафедрой географии ГГУ имени Ф. Скорины, кандидат географических наук, доцент *А.И. Павловский*

**Г51 Гис-технологии :** методические рекомендации к выполнению лабораторных работ : в 2 ч. / сост. : И.А. Красовская [и др.]. – Витебск : ВГУ имени П.М. Машерова, 2015. – Ч. 1. – 51 с.

> Учебное издание представляет собой сведения по Гис-технологиям, освоение которых предусмотрено учебными планами специальностей 1-31 02 01-02 География по направлению Научно-педагогическая деятельность первой и 1-31 80 02 География второй ступеней высшего образования, сгруппированные в соответствии с учебными программами дисциплин «ГИС-технологии» и «ГИС-анализ ресурсного потенциала».

> Материалы методических рекомендаций предназначены для выполнения лабораторных работ студентами и магистрантами, а также самостоятельной работы и научных исследований.

> > **УДК 911.2:004.4(075.8) ББК 26.82с51я73+32.81я73**

© ВГУ имени П.М. Машерова, 2015

# **СОДЕРЖАНИЕ**

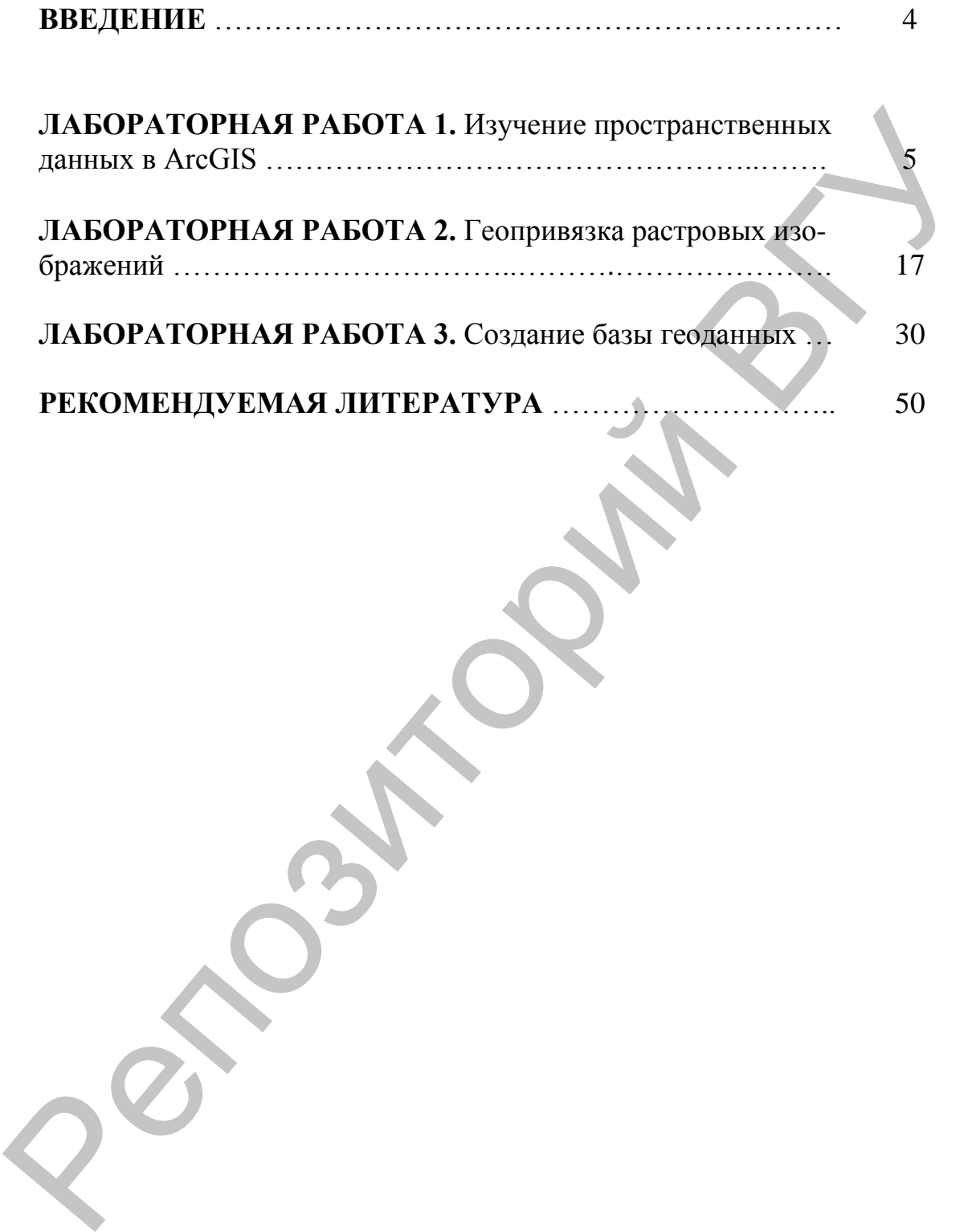

### **ВВЕДЕНИЕ**

На сегодняшний день в Республике Беларусь наблюдается широкое применение географических информационных систем (ГИС) во многих отраслях наук о Земле (геология и геоморфология, гидрометеорология, земельный кадастр, лесное хозяйство, экология, социально-экономическая и политическая география, туризм и др.). Специалистам, владеющим ГИС, отводится важная роль в информационной поддержке принятия решений в силовых структурах, при управлении недвижимостью, на транспорте, в торговле, логистике, муниципальном хозяйстве и т.д. Они должны уметь создавать и наполнять базы геоданных, оперировать основными моделями представления пространственных данных в геоинформационной среде, проводить векторный и растровый ГИС-анализ, выполнять компоновку и дизайн карт, геоинформационных проектов, картографических Интернетприложений, формируемых в среде ГИС. теорология, эсмельный кадаетр, лесное хозяйство, экология, социально-<br>- ис-экономическая и политическая госпорафия, туризм и др.). Специально-<br>- политическая и политическая госповах структурах, при Хривалении поддержке п

Учебные курсы «ГИС-технологии» и «ГИС-анализ ресурсного потенциала» являются важными дисциплинами в системе высшего образования первой и второй ступеней для подготовки студентов и магистров по географическим специальностям. В рамках данных дисциплин студенты знакомятся с основами создания и анализа цифровых карт с использованием персональных компьютеров.

Настоящее издание представляет собой сведения по Гистехнологиям, освоение которых предусмотрено учебными планами географических специальностей 1-31 02 01-02 География по направлению научно-педагогическая деятельность первой и 1-31 80 02 География второй ступеней высшего образования, сгруппированные в соответствии с учебными программами дисциплин «ГИС-технологии» и «ГИС-анализ ресурсного потенциала»

Целью методических рекомендаций является формирование умений и навыков в области основ теории и практики географических информационных систем (ГИС).

Выполнение предложенных в издании лабораторных работ поможет студентам и магистрантам в освоении методики представления и обработки геоданных в вычислительной среде; формировании навыков представления географических объектов средствами машинной графики, оценки и анализа географической информации с использованием технологии ГИС.

# **ЛАБОРАТОРНАЯ РАБОТА 1 Изучение пространственных данных в ArcGIS**

**Цель задания:** знакомство с интерфейсом приложения ArcMap; визуализация и изучение пространственных данных в ArcMap.

### **Исходные данные:**

 шейп-файл, содержащий границу Витебской области (*Vitebsk\_region.shp*);

 шейп-файл, содержащий границы административных районов Витебской области (*Vitebsk\_district.shp*);

 шейп-файл, содержащий гидрографию Витебской области (*Vitebsk\_river.shp*);

 шейп-файл, содержащий населенные пункты Витебской области (*Vitebsk\_settlement.shp*);

 шейп-файл, содержащий информацию о растительности Витебской области (*Vitebsk\_vegetation.shp*).

### **Ход выполнения задания:**

**Шаг 1.** Запустите программу, дважды щелкнув по иконке на рабочем столе или выбрав пункт меню Пуск → Программы →  $ArcGIS \rightarrow ArcMap$ . При первом запуске ArcMap появляется диалоговое окно запуска, которое предлагает вам несколько вариантов начала работы. Выберите *Начать работу с новой пустой картой.* В интерфейсе АrсМар отобразится документ карты *Без имени* и предлагаемый по умолчанию фрейм данных под названием *Слои*. Окно программы (рис. 1.1) состоит из двух частей: Таблицы содержания, имеющей важное функциональное значение с документом карты и окна отображения данных. Исходные данные:<br> *Lebal-papin, conceptanum* траницу Витебской области (Vi-<br> *Lebal-papin, haip*,<br> **Conceptanumi repanning административных районов**<br>
BureCocko io of ancer (Vitebsk-district.shp);<br>
• шейп-файл, содержащий

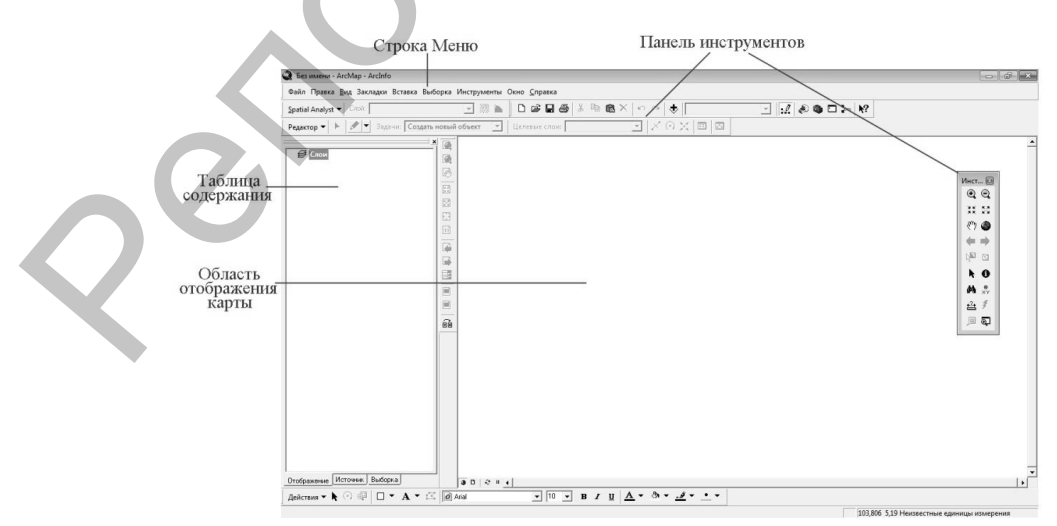

*Рис. 1.1*

В верхней части окна находится главное меню программы и набор стандартных инструментов для управления проектом (рис. 1.2). Панели инструментов в ArcMap являются динамичными, т.е. вы можете перемещать их.

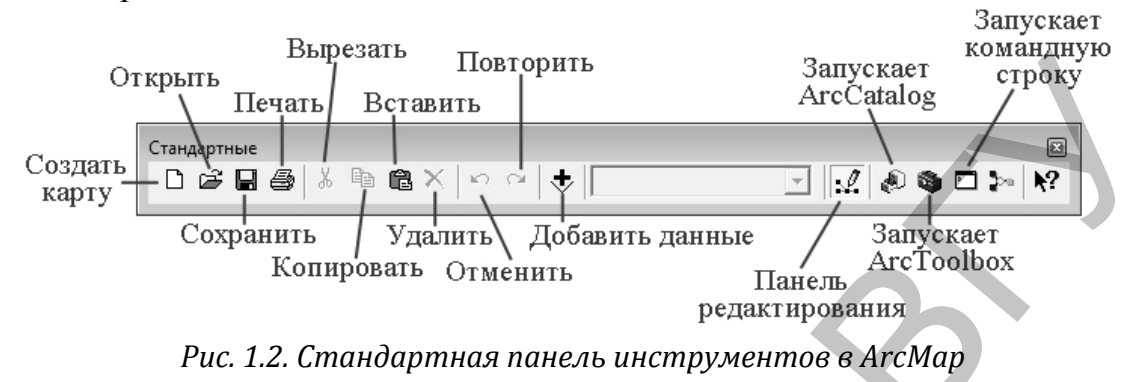

**Шаг 2.** Создайте проект *Vitebsk\_region*. Для этого используйте опцию *Сохранить как* в меню *Файл*. Воспользовавшись пиктограммой «Добавить данные» добавьте в проект следующие векторные слои из папки «Исходные данные»: Vitebsk\_region.shp, Vitebsk\_district.shp, Vitebsk\_river.shp, Vitebsk\_vegetation.shp, Vitebsk\_settlement.shp. Данные загружаются во фрейм данных и отображаются в таблице содержания. Каждому слою соответствует имя и легенда, показывающая символы и цвета, используемые для отображения объектов слоя. Слева от имени слоя имеется окно флажка, указывающее, видим ли слой в настоящее время на карте.

**Шаг 3.** Расположите добавленные слои как на рис. 1.3.

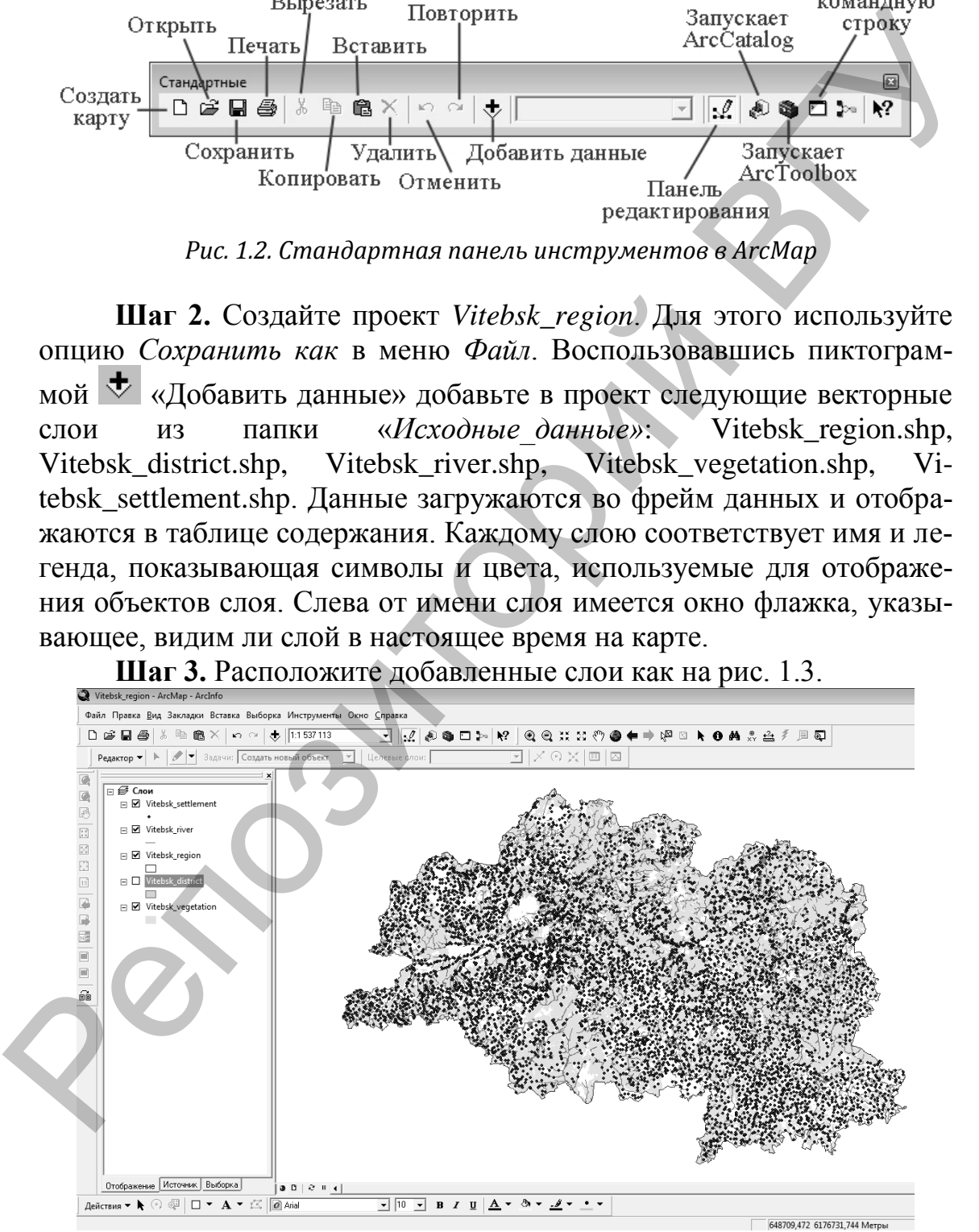

*Рис. 1.3*

Для этого в таблице содержания необходимо выделить и перетащить слой вверх или вниз. Черная линия указывает положение, где будет размещен слой. Порядок расположения слоев в таблице содержания, определяет порядок отображения слоев на карте. В пределах фрейма данных слои расположенные в начале списка, будут отображаться поверх слоев, расположенных в конце. Полигональные объекты рекомендуется устанавливать в списке последними, для того чтобы они не перекрывали точечные и линейные темы.

В таблице содержания уберите галочку возле слоя *Vitebsk\_district*, чтобы он не отображался

**Шаг 4.** Измените названия слоев. Название добавляемого слоя наследует имя источника данных. Вы можете дать слою более осмысленное имя, не меняя имени источника. Для этого в таблице содержания правой клавишей мыши щелкните на названии слоя. В появившемся контекстном меню выберите *Свойства*. На вкладке *Общие* диалогового окна *Свойства слоя* измените *Имя слоя*: шейп-файла «Vitebsk\_region» на «Граница», «Vitebsk\_district» на «Районы», «Vitebsk\_river» на «Реки», «Vitebsk\_vegetation» на «Растительность», «Vitebsk\_settlement» на «Населенные пункты» (рис. 1.4). Нажмите ОК.

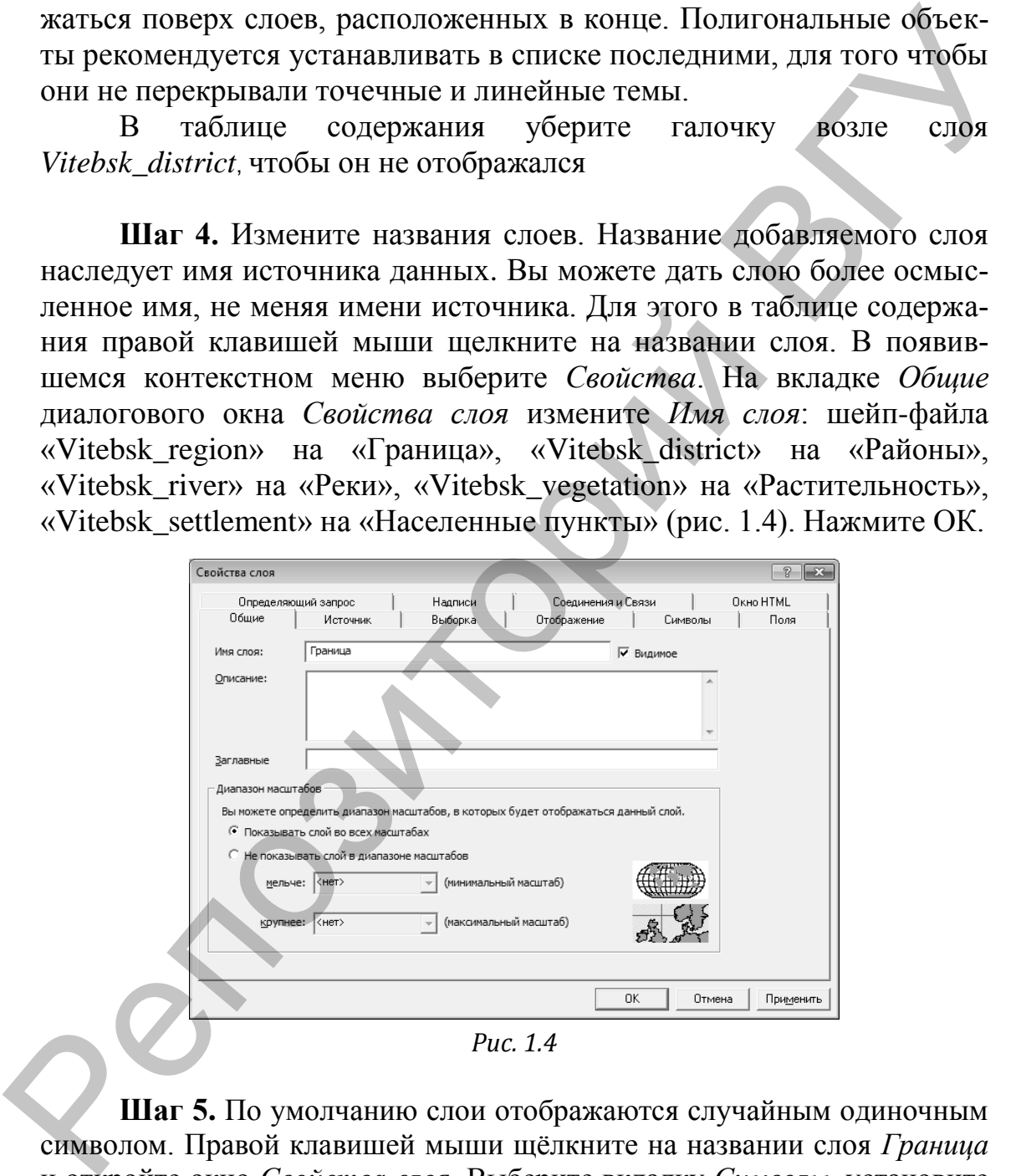

*Рис. 1.4*

**Шаг 5.** По умолчанию слои отображаются случайным одиночным символом. Правой клавишей мыши щѐлкните на названии слоя *Граница*  и откройте окно *Свойства слоя*. Выберите вкладку *Символы*, установите для слоя функцию отображения *Пространственные объекты: Единый символ*. Кликните по пиктограмме символа и выберите для него *Цвет заполнения* – нет цвета, *Цвет контура* – красный, *Ширина контура* – 1 (рис. 1.5).

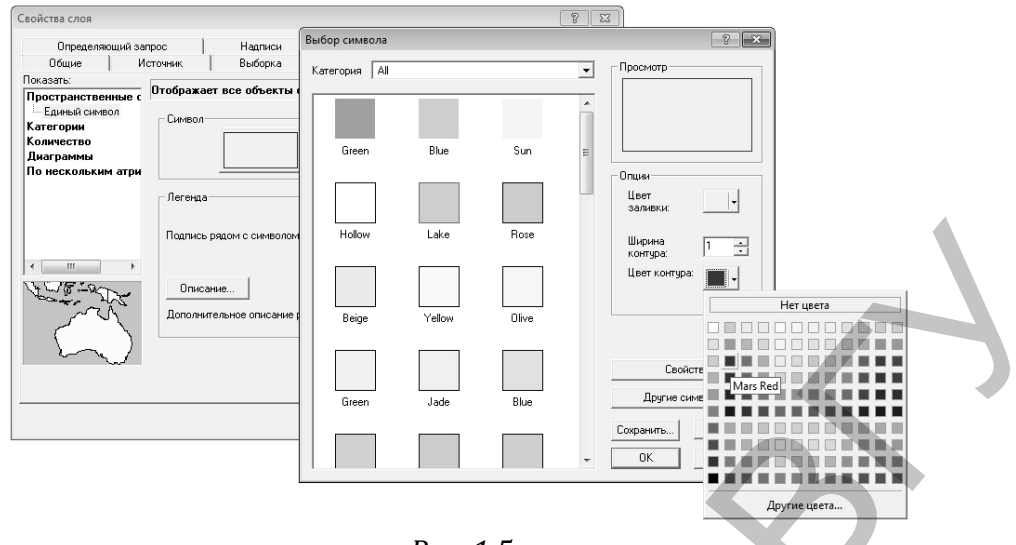

*Рис. 1.5*

Методом отображения объектов *Единый символ* символизируйте слои *Реки*, *Растительность* и *Населенные пункты*. Для слоя *Реки* выберите шаблон *River* из категории All. Слой *Растительность* символизируйте следующим образом: *Цвет* – Medium Olivenite, *Цвет контура* – нет цвета. Для отображения *Населенных пунктов* выберите простой маркер, цвет – серый, размер – 4.

**Шаг 6.** Каждый объект на карте связан с определенной строкой в атрибутивной таблице. Исследуйте атрибутивную таблицу слоя *Реки*. Нажмите правой клавишей мыши на имени слоя и выберите команду *Открыть таблицу атрибутов* в открывшемся контекстном меню*.* Появится атрибутивная таблица (рис 1.6)

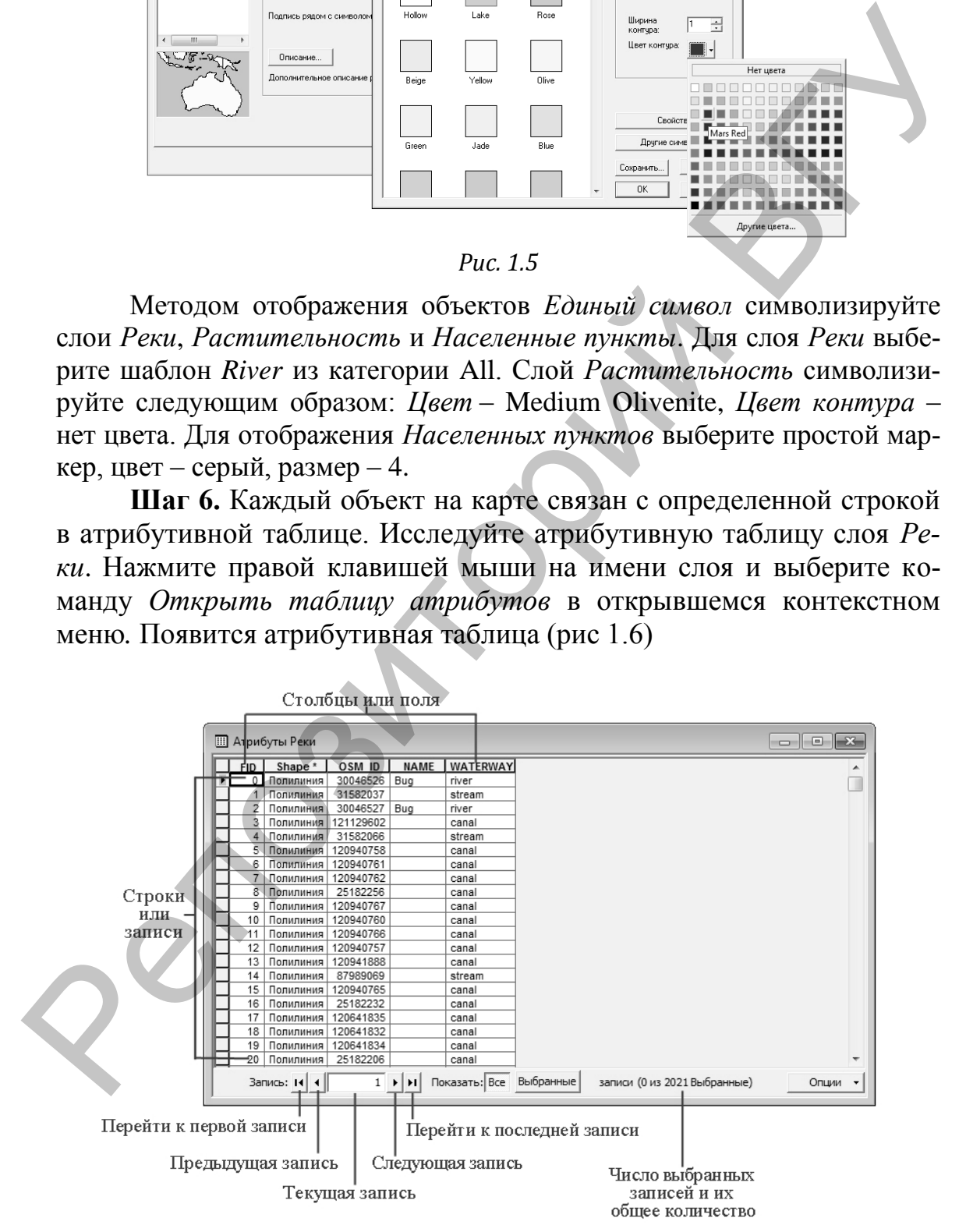

*Рис. 1.6.*

Панель в нижней части окна таблицы показывает количество выбранных записей и общее число записей в таблице. С помощью стрелок на этой панели можно перемещаться по записям таблицы. Доступ к большинству опций меню для обычных действий с таблицами, таких как *Найти*, *Заменить*, *Добавить поле* и др., обеспечивается щелчком на кнопке *Опции* в нижней правой части окна таблицы.

Таблица динамически связана с картой. Объекты, выделенные на карте, в таблице также подсвечиваются голубым цветом.

Закройте атрибутивную таблицу слоя *Реки.*

**Шаг 7.** Навигация в проекте. Навигация осуществляется с помощью линейки инструментов (рис. 1.7). Если вы не видите этой панели в окне проекта, то в главном меню выберите *Вид* → *Панели инструментов* → *Инструменты*. Вы можете увеличивать или уменьшать изображения, загруженные в Вид, передвигать изображения, измерять расстояния, получать информацию об объектах, представленных на карте, и осуществлять поиск по атрибутивной информации объектов. Поэкспериментируйте с инструментами перемещения и масштабирования. ицеликом на кнопке *Опции* в нижней правой части окна таблицы.<br>
Таблица динамически сважав с картой. Объекты, выдение и дели спробутные индересните таблица дели и дели с под сваже прибутных политив с под сега, по в главн

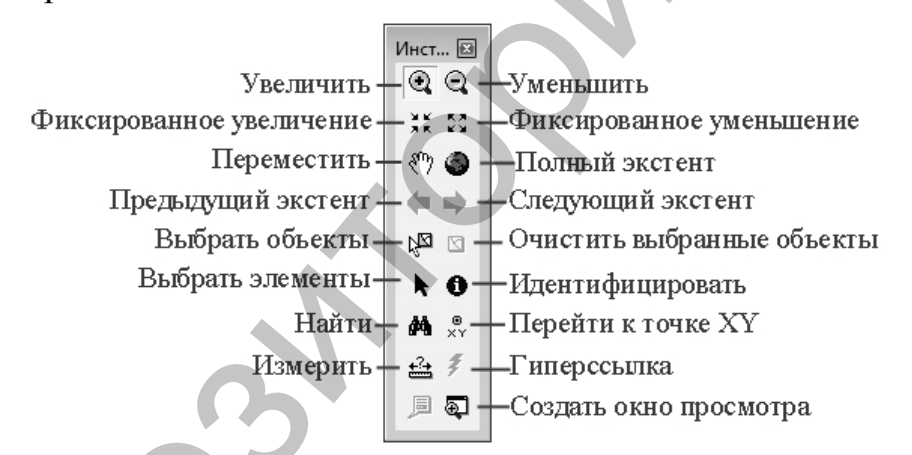

### *Рис. 1.7. Панель Инструменты*

Используйте инструмент *Идентифицировать* для изучения атрибутов пространственных объектов. Активировав инструмент, в окне отображения карты щелкните на любом объекте слоя *Населенные пункты*. Атрибутивная информация объекта появится в окне *Идентифицировать.* Обратите внимание, что идентифицируются объекты только самого верхнего слоя. Можно идентифицировать объекты и из других слоев, но для этого нужно выбрать интересующий слой из ниспадающего списка в строке *Объекты в слое* диалогового окна *Идентифицировать.*  Идентифицируйте несколько других населенных пунктов.

Используя инструмент *Увеличить* нарисуйте прямоугольник вокруг Поставского района, чтобы увеличить изображение данной территории. Сдвиньте вид вправо и вниз с помощью инструмента *Переместить* (передвигайте объекты, держа нажатой кнопку мыши). В стандартном меню задайте масштаб равный 1 : 300 000 (рис. 1.8).

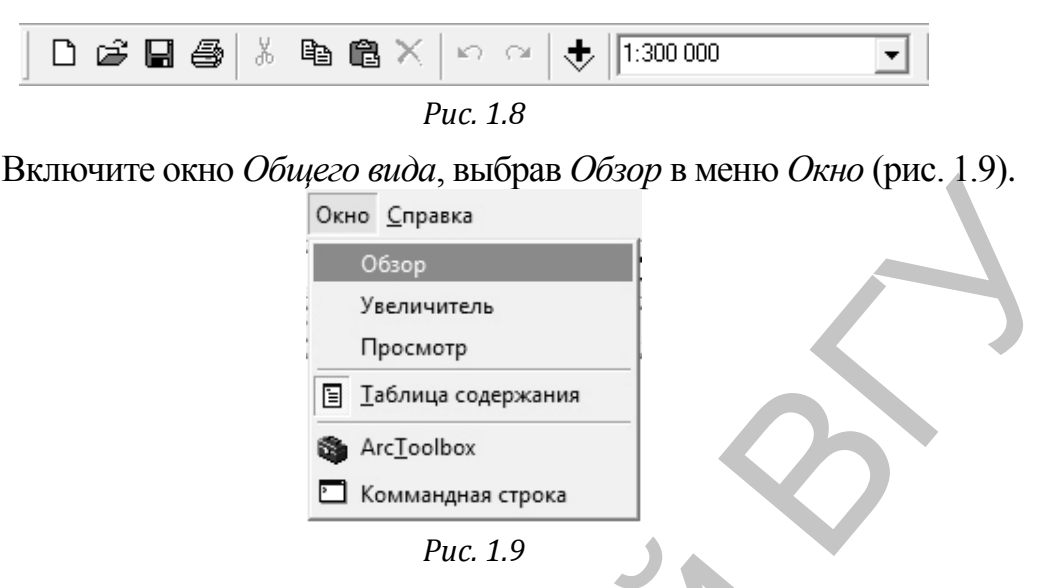

Окно *Общего вида* позволяет увидеть полный географический охват активного набора данных и определить увеличенный участок (заштрихованный прямоугольник). Вы можете перемещать границу увеличенного участка, а также уменьшать или увеличивать еѐ размер. Вернитесь к первоначальному виду, нажав пиктограмму *Полный экстент*. Закройте окно *Общего вида.*

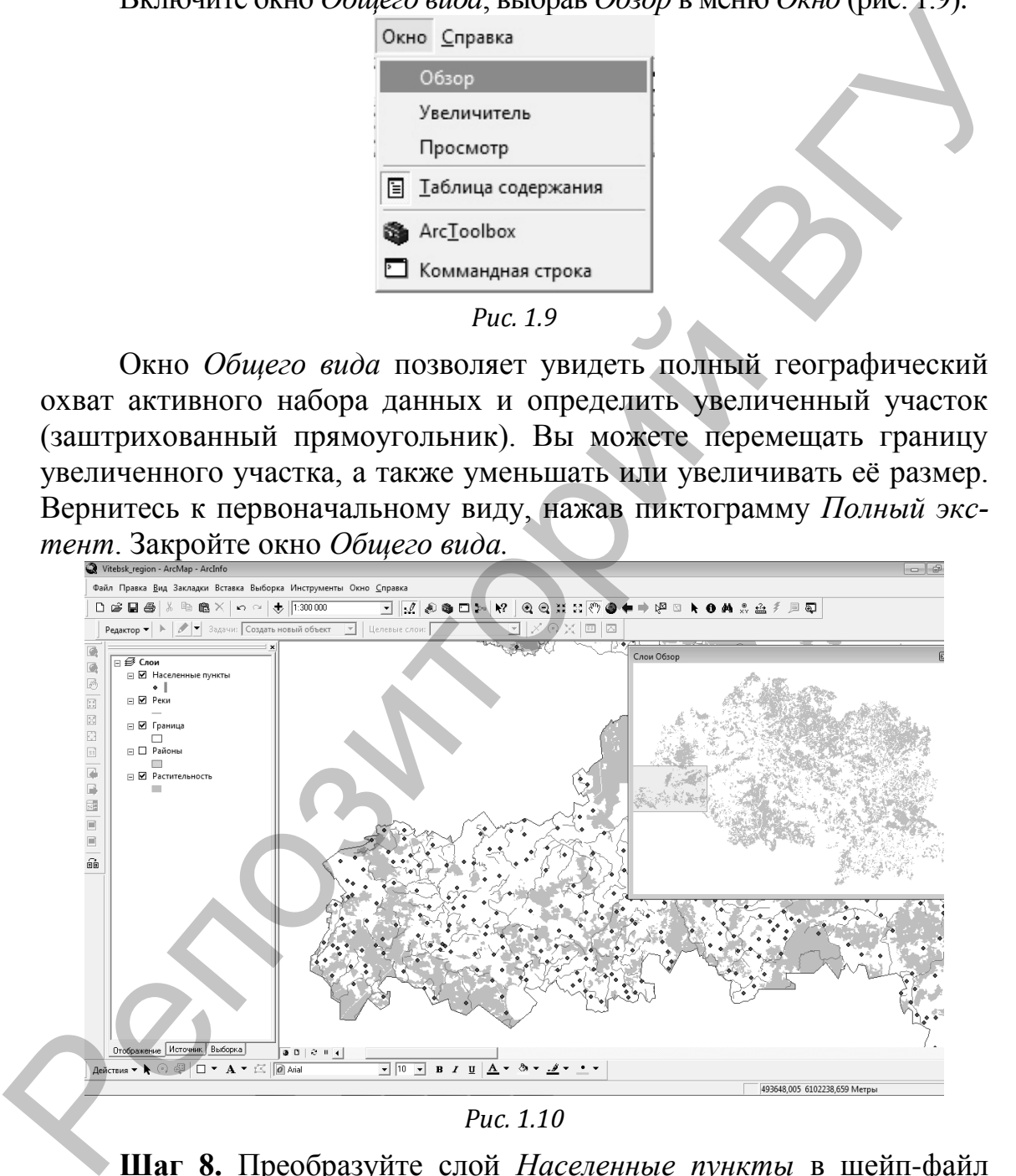

**Шаг 8.** Преобразуйте слой *Населенные пункты* в шейп-файл *towns.shp*. Для чего в таблице содержания щелкните правой клавишей мыши на названии слоя. В появившемся контекстном меню выберите *Данные* → *Экспорт данных*. Сохраните в свою рабочую папку под именем *towns.shp* (рис. 1.11). Добавьте экспортированные данные на карту как слой.

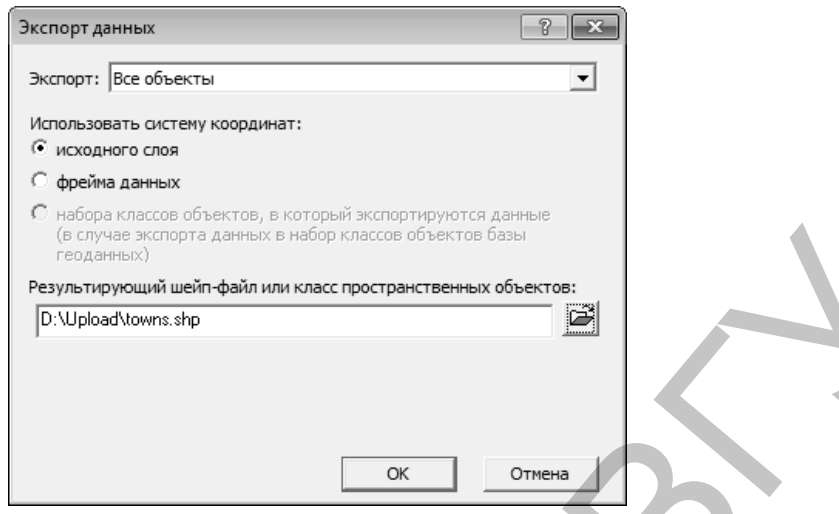

*Рис. 1.11*

Переименуйте «towns» в «Города» (*Свойства слоя* → *Общие*). В данном слое отобразим только населенные пункты, имеющие статус города. Для этого зададим выражение запроса, которое выберет поднабор объектов для слоя. Щелкните правой кнопкой мыши на слое *Города* и откройте окно *Свойства слоя*. На вкладке *Определяющий запрос* нажмите кнопку *Конструктор запросов*. (рис. 1.12). Диалог *Конструктор запросов* помогает вам построить запрос с использованием SQL-выражения, которое определяет, какие объекты вы хотите отображать. Простейшая форма выражения должна состоять из имени поля (выбираемого из окна, находящегося в верхней части диалога), оператора (выбирается с помощью кнопок в центре окна) и значения. Для того, чтобы появились значения, необходимо при выбранном поле нажать на кнопку *Получить значения*. Repeating the control of the set of the set of the set of the set of the set of the set of the set of the set of the set of the set of the set of the set of the set of the set of the set of the set of the set of the set

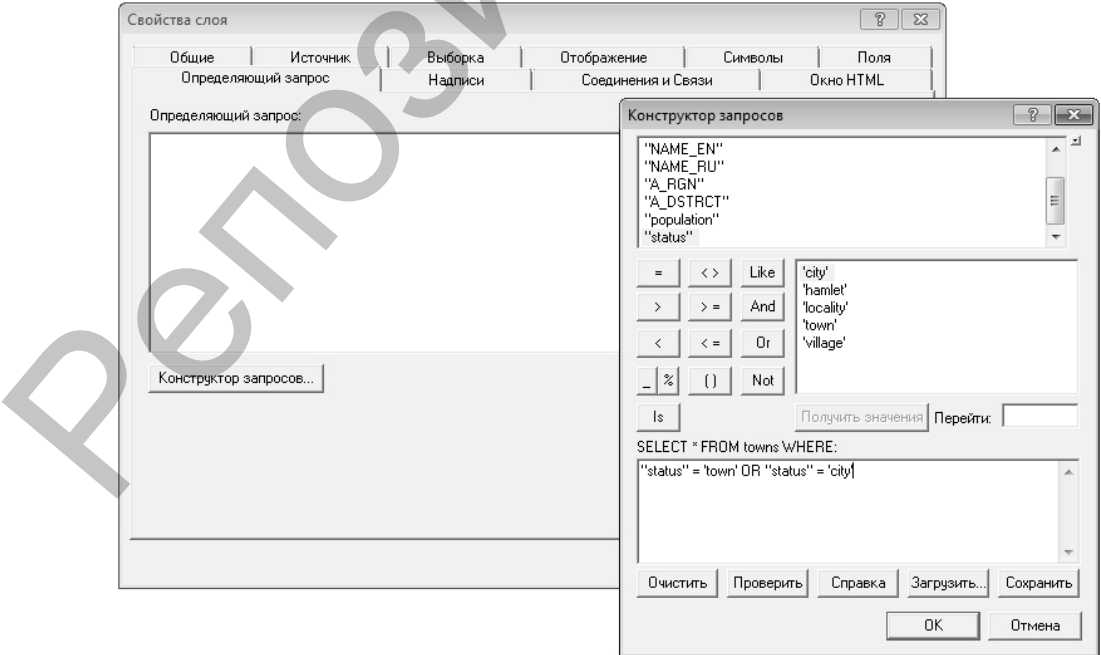

*Рис. 1.12*

В окне *Конструктор запросов* выполните следующую последовательность действий: двойной клик мышью по полю атрибутивной таблицы Status, затем по оператору отношений «=» и по значению «town». Далее нажмите кнопку логического оператора «Or», повторно выберите «Status», затем «=» и дважды щелкните по значению «city». После этого нажмите OK. В результате в слое *Города* будут отображаться только населенные пункты имеющие статус города.

Если вы захотите восстановить полный, исходный набор данных, вам нужно будет удалить запрос из вкладки *Определяющий запрос* диалогового окна *Свойства слоя.*

**Шаг 9.** Отобразите *Города*, классифицируя их по численности населения. На вкладке *Символы* окна *Свойства слоя* установите: Показать → *Количество* → *Градуированные символы.* Щелкните на стрелке вниз в строке *Значение* и выберите поле «Population». Нажмите кнопку *Классифицировать* для исправления предложенных автоматически границ интервалов на авторские. В окне *Классификация* задайте *Число классов* – 5, *Метод* – вручную. В правом окне *Граничные значения* показаны верхние границы пяти интервалов. Исправьте первые четыре значения на: 10 000, 20 000, 50 000, 100 000 (рис. 1.13).

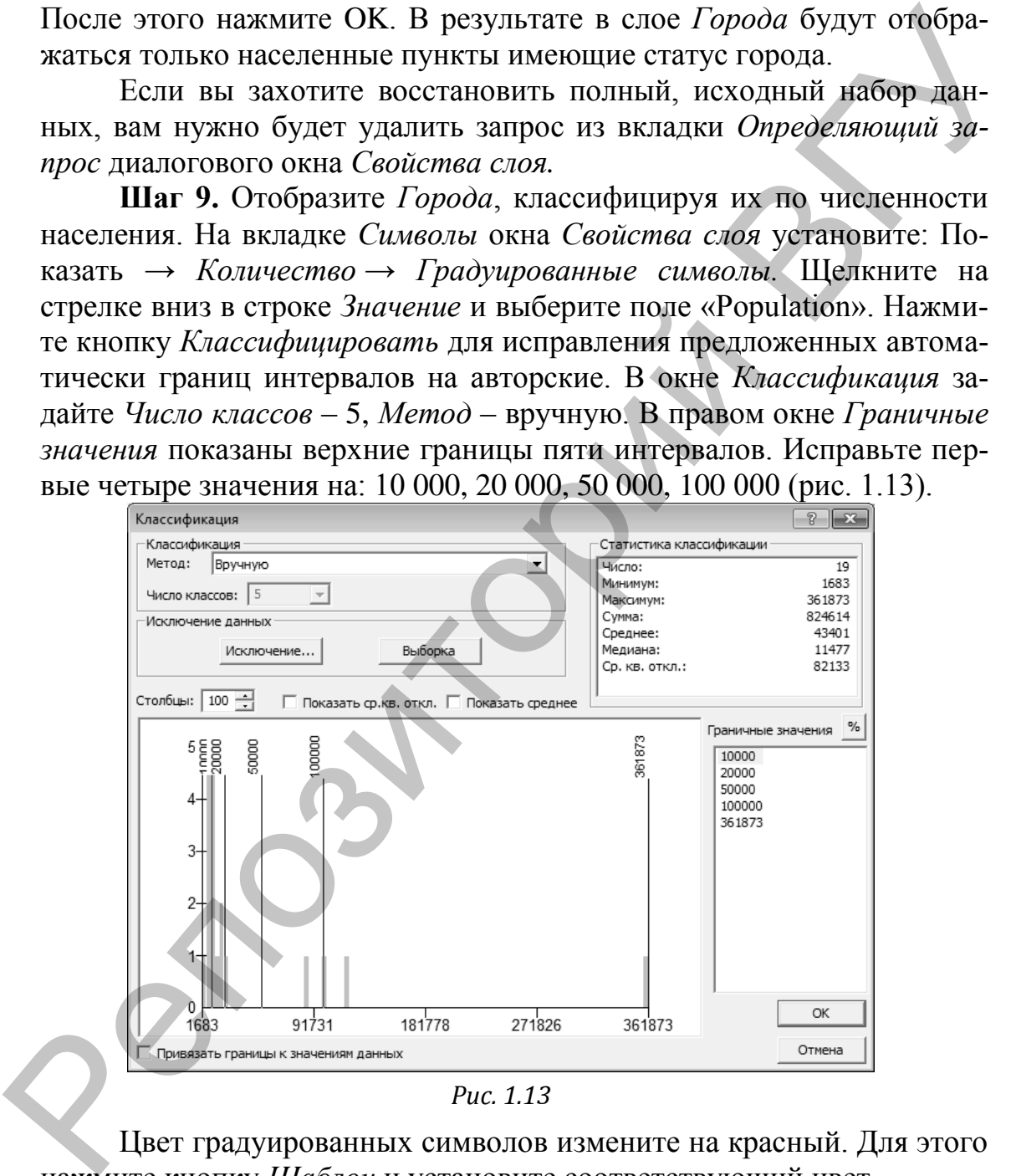

*Рис. 1.13*

Цвет градуированных символов измените на красный. Для этого нажмите кнопку *Шаблон* и установите соответствующий цвет.

Щелкните на заголовке столбца *Подпись* и выберите в появившемся меню *Формат подписей*. Откроется диалоговое окно *Числовые форматы*, здесь можно задать свойства чисел при отображении в легенде. Поставьте ноль в опции *Число десятичных знаков* и галочку напротив *Показывать разделитель разрядов* (рис. 1.14).

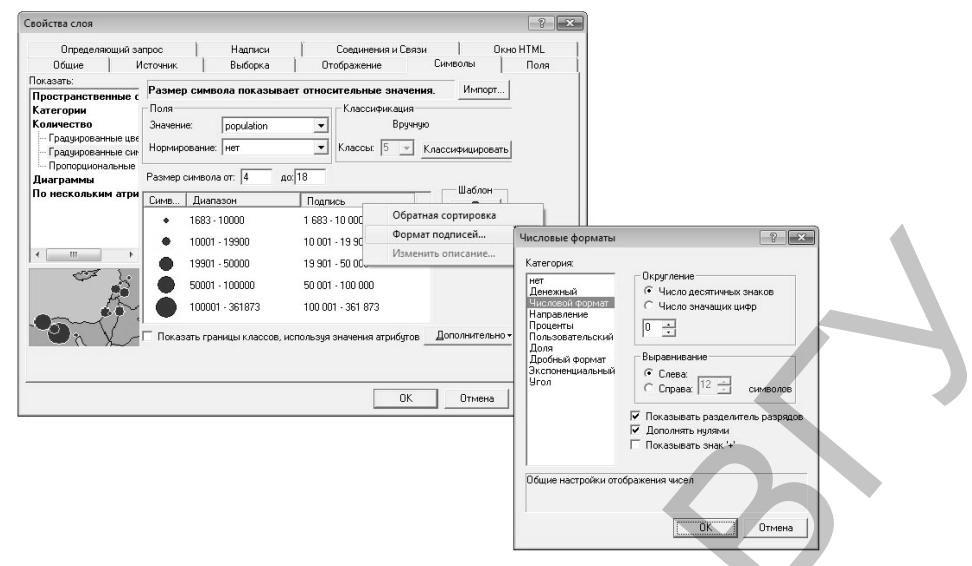

*Рис. 1.14*

**Шаг 10.** Подпишите объекты слоя *Города*. Зайдите в *Свойства слоя* (клик правой клавишей по слою → Свойства). В закладке *Надписи*, отметьте галочкой функцию *Надписать объекты этого слоя*, выберите полем надписи NAME\_RU. Все остальные параметры оставьте по умолчанию, нажмите ОК (рис. 1.15).

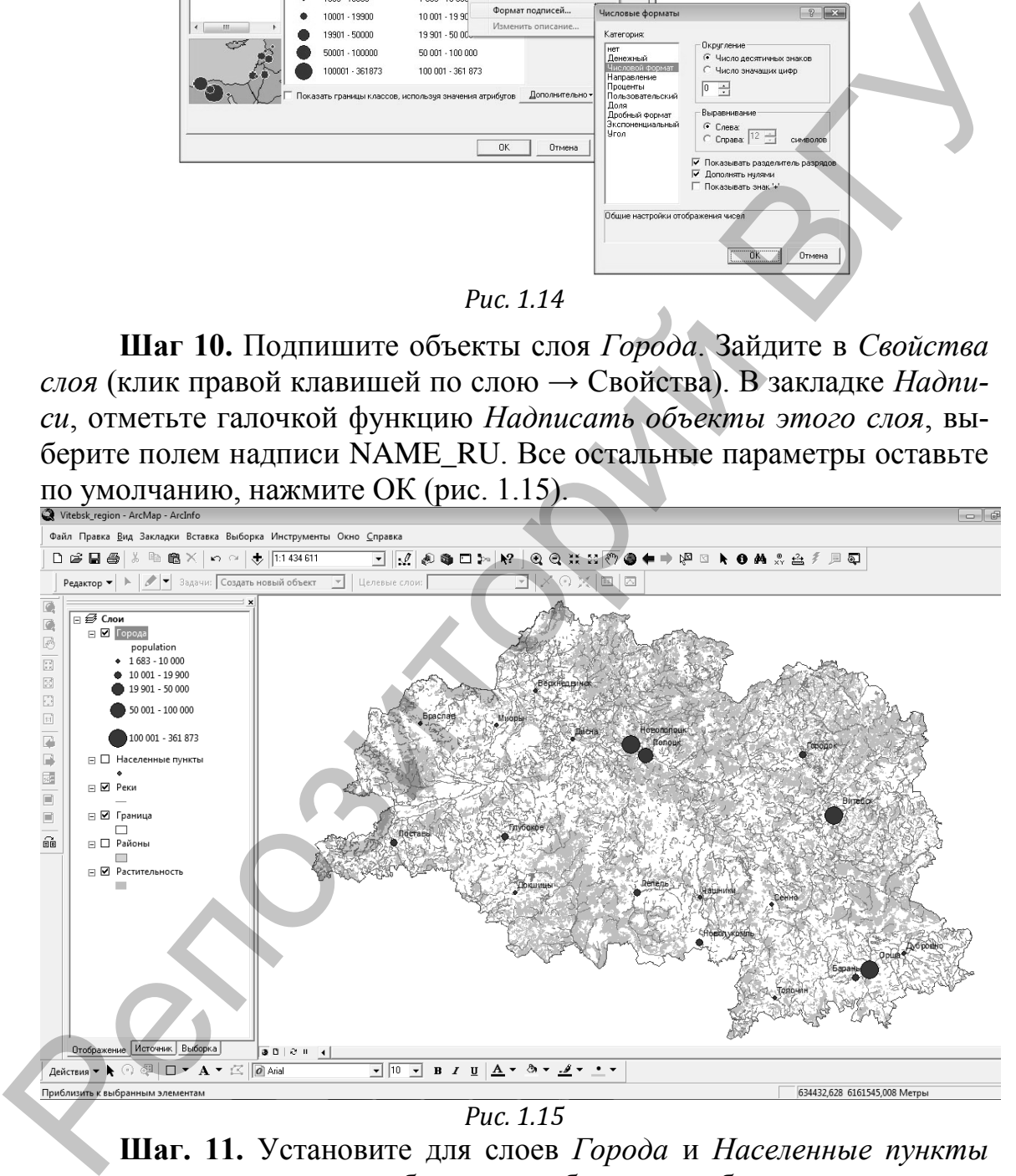

*Рис. 1.15*

**Шаг. 11.** Установите для слоев *Города* и *Населенные пункты* диапазон видимых масштабов таким образом, чтобы при полном экстенте был видим слой *Города*, а при увеличении карты в несколько раз слой *Населенные пункты*. Дважды щелкните на слое *Города*, чтобы открыть диалоговое окно *Свойства слоя*. На вкладке Общие отметьте опцию *Не показывать слой в диапазоне масштабов*. Щелкните на стрелке вниз в строке *Крупнее* и выберите 1 : 1 000 000 (рис. 1.16).

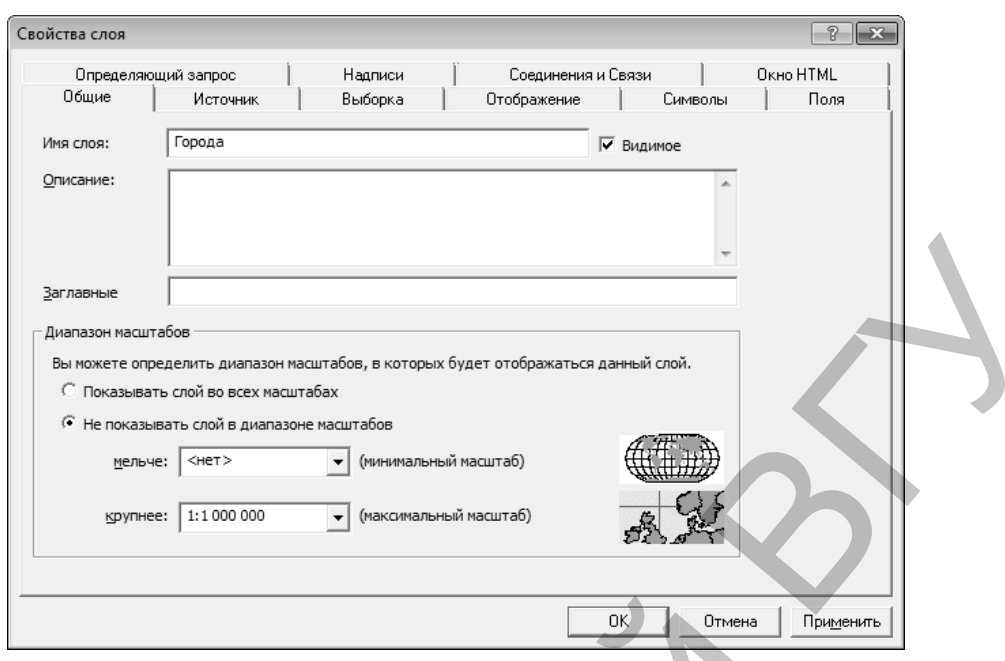

*Рис. 1.16*

После того, как вы задали диапазон видимых масштабов, слой не будет отображаться, если масштаб фрейма данных выходит за рамки диапазона. В таблице содержания будет отображен недоступный для выбора флажок.  $\Box$ .

Для слоя *Населенные пункты* на вкладке *Общие* свойств слоя установите минимальный масштаб 1 : 1 000 000. При полном экстенте слой *Населенные пункты* в виде не отображается. Обратите внимание, что показатель масштаба на панели инструментов больше, чем установленный вами минимальный порог.

**Шаг 12.** C использованием ресурсов интернет найдите адреса следующих статей в Википедии: Витебск, Полоцк, Орша. Активируйте инструмент *Идентифицировать* и щелкните на точечном объекте Витебск. В левой части диалогового окна *Идентифицировать* нажмите правой кнопкой мыши на объекте Витебск. В открывшемся контекстном меню выберите *Добавить Гиперссылку*. В диалоговом окне *Добавить гиперссылку* подключите опцию *Ссылка на URL*. Вставьте в соответствующее поле адрес нужного сайта (URL), введя его с клавиатуры или скопировав из окна браузера (рис. 1.17). **PERIOD TO THE CONSULTER CONSULTER CONSULTER CONSULTER CONSULTER CONSULTER CONSULTER CONSULTER CONSULTER CONSULTER CONSULTER CONSULTER CONSULTER CONSULTER CONSULTER CONSULTER CONSULTER CONSULTER CONSULTER CONSULTER CONSU** 

Чтобы использовать гиперссылки, на панели инструментов *Инструменты* щелкните на инструменте *Гиперссылка* со значком молнии, а затем нажмите на объекте Витебск. Будет запущен заданный по умолчанию веб-браузер, и в нем будет открыта заданная страница. Аналогичным образом установите связи между объектами Полоцк и Орша и соответствующими им статьями в Википедии.

**Шаг 13.** Добавьте всплывающие подсказки к карте. В таблице содержания на слое *Реки* правой клавишей мыши вызовите контекстное меню, выберите *Свойства*. На вкладке *Отображение* отметьте опцию *Показывать подсказки карты*. Для подсказок используется поле, отображаемое первым. На вкладке *Поля* в строке *Показывать поле первым* из выпадающего списка полей выберите «Name». Щелкните ОК в диалоге *Свойства слоя*. Наведите курсор на любую реку. Название должно появиться в подсказке карты.

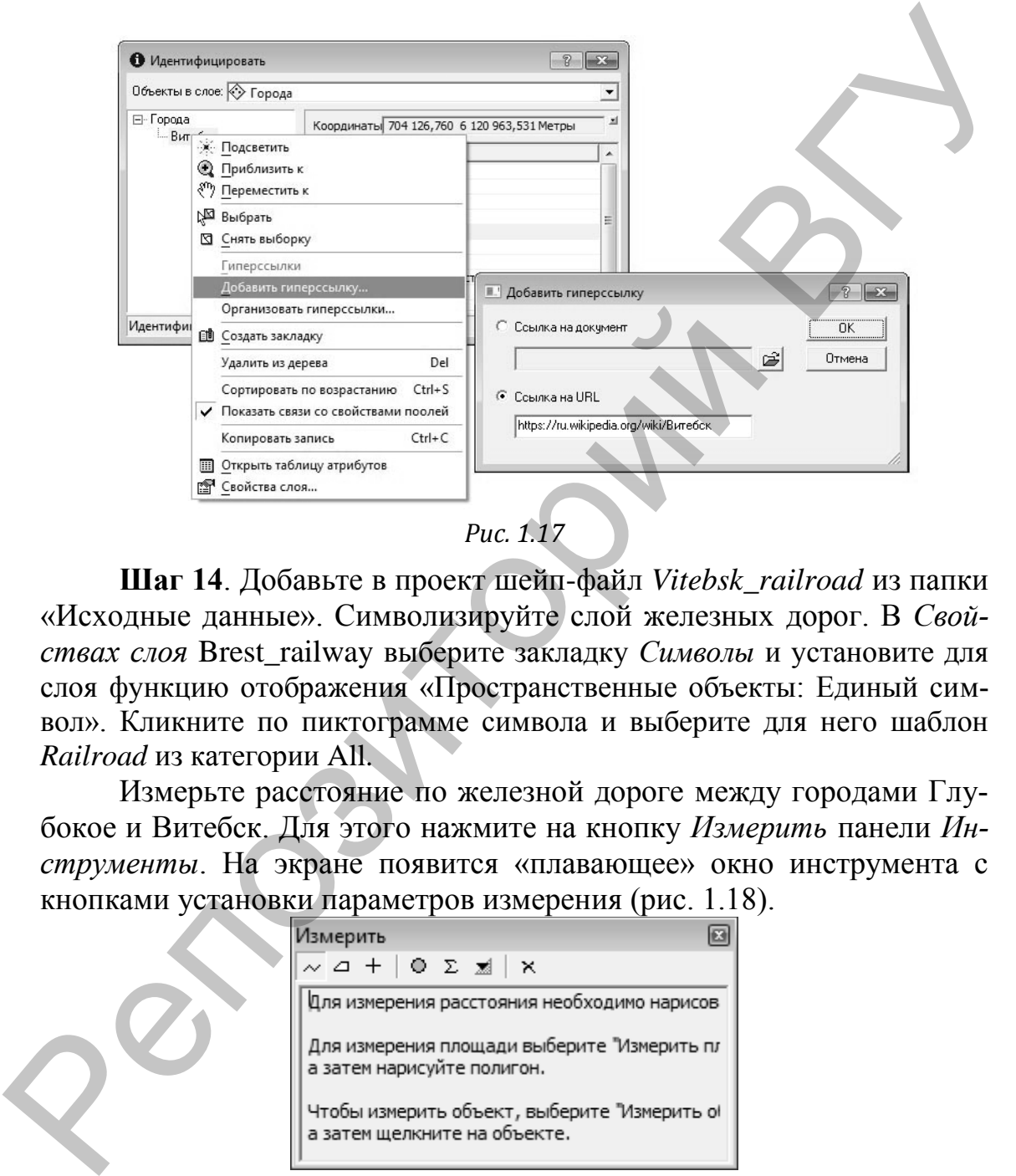

*Рис. 1.17*

**Шаг 14**. Добавьте в проект шейп-файл *Vitebsk\_railroad* из папки «Исходные данные». Символизируйте слой железных дорог. В *Свойствах слоя* Brest\_railway выберите закладку *Символы* и установите для слоя функцию отображения «Пространственные объекты: Единый символ». Кликните по пиктограмме символа и выберите для него шаблон *Railroad* из категории All.

Измерьте расстояние по железной дороге между городами Глубокое и Витебск. Для этого нажмите на кнопку *Измерить* панели *Инструменты*. На экране появится «плавающее» окно инструмента с кнопками установки параметров измерения (рис. 1.18).

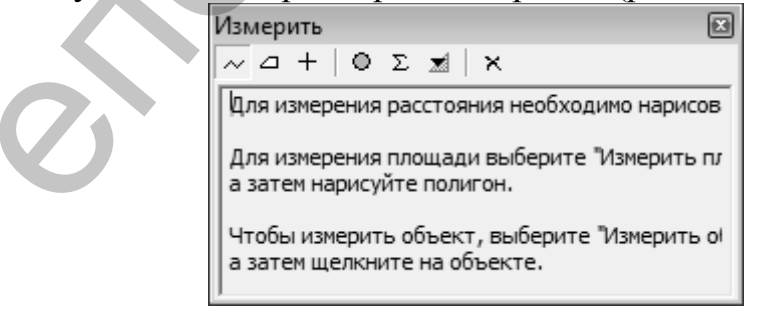

*Рис. 1.18. Окно инструмента Измерить*

Щелкните по кнопке *Выбрать единицы* и установите *Расстояние* → *Километры*. По умолчанию включен режим измерения длины линий  $\boxed{\sim}$ . С помощью указателя мыши нарисуйте линию, указывающую расстояние, которое измеряете. Линия может состоять из

нескольких сегментов. Дважды щелкните кнопкой мыши, чтобы завершить линию. Расстояние отдельных сегментов и всей линии в целом вы наблюдаете в окне инструмента.

Самостоятельно поработайте с другими режимами измерений: *Измерить площадь* <sup>△</sup> и *Измерить объект* +.

### **Контрольные вопросы:**

1. Что из себя представляет таблица содержания ArcMap ГИС ArcGIS? Какую функцию она выполняет?

2. Перечислите стандартные методы классификации числовых полей, предоставляемые ArcMap ГИС ArcGIS.

3. Каким образом в ArcMap ГИС ArcGIS можно открыть таблицу атрибутов слоя?

4. Перечислите основную последовательность шагов по настройке отображения слоя в определенном диапазоне масштабов.

5. Для чего применяется определяющий запрос слоя?

6. Перечислите основную последовательность шагов при создании динамических гиперссылок для объектов слоя.

7. Какие функции выполняют подсказки карты?

# **Лабораторная работа 2 Геопривязка растровых изображений**

**Цель задания:** освоить основные алгоритмы выполнения географической привязки растровых изображений в ArcGIS.

### **Исходные данные:**

- шейп-файл *страны.shp*;
- растровое изображение лингвистическая *карта.jpg*;
- растровое изображение *страны Европы.jpg*.

### **Ход выполнения задания:**

### **2.1. Геопривязка растра космоснимка по списку координат**

*Шаг 1.* Откройте программу *Google Earth* (Google Планета Земля). Найдите космическое изображение любого участка земной поверхности (рис. 2.1). Сохраните выбранный снимок (Файл → Сохранить → *Сохранить изображение*) в свою папку под именем *Космоснимок.jpg.* Контральные вопросы:<br>
1. Что из оба престаналать таблица содержания АгеМар ГИС АтеGIS? Ка-<br>
кую функцию она выполнек?<br>
2. Перечислите стандартные методы классификации числовых полей, пре-<br>
доставленные АгеМар ГИС АгеGIS

 $\blacktriangleright$  *Шаг 2.* С помощью инструмента Добавить метку  $\mathscr{L}^+$  определите координаты одного из четырех углов выбранного участка. Для этого поместите центр метки в один из углов изображения и скопируйте его координаты из окна «Создать: Метка» (рис. 2.2) в Microsoft Office Excel. Повторите данную последовательность операций для определения координат оставшихся углов изображения.

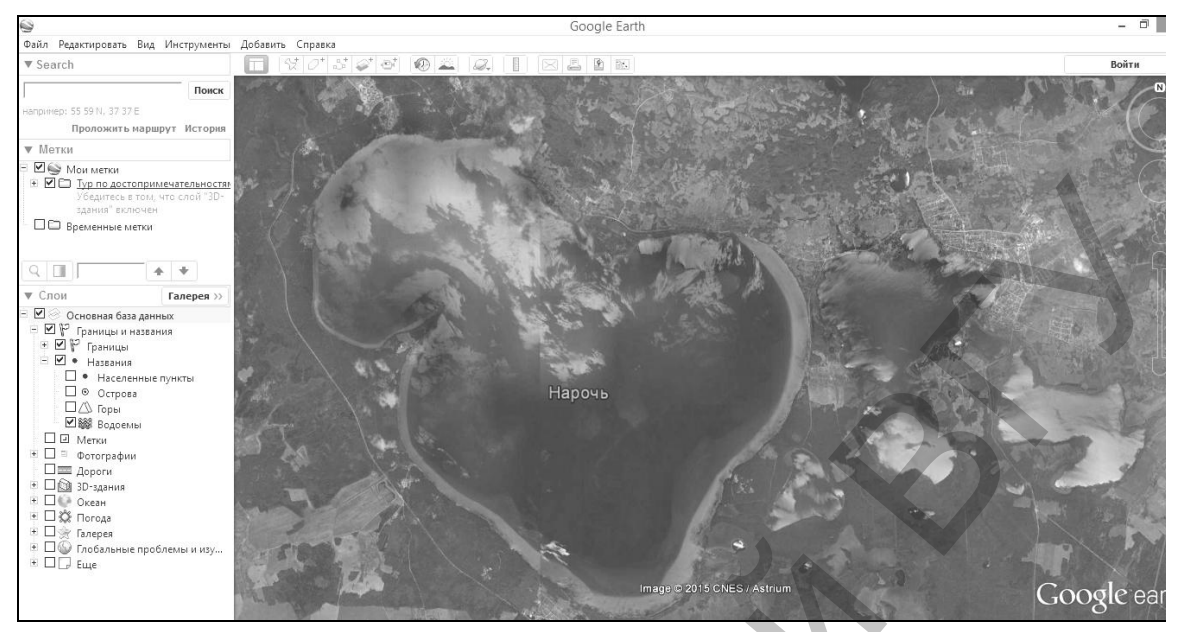

*Рис. 2.1*

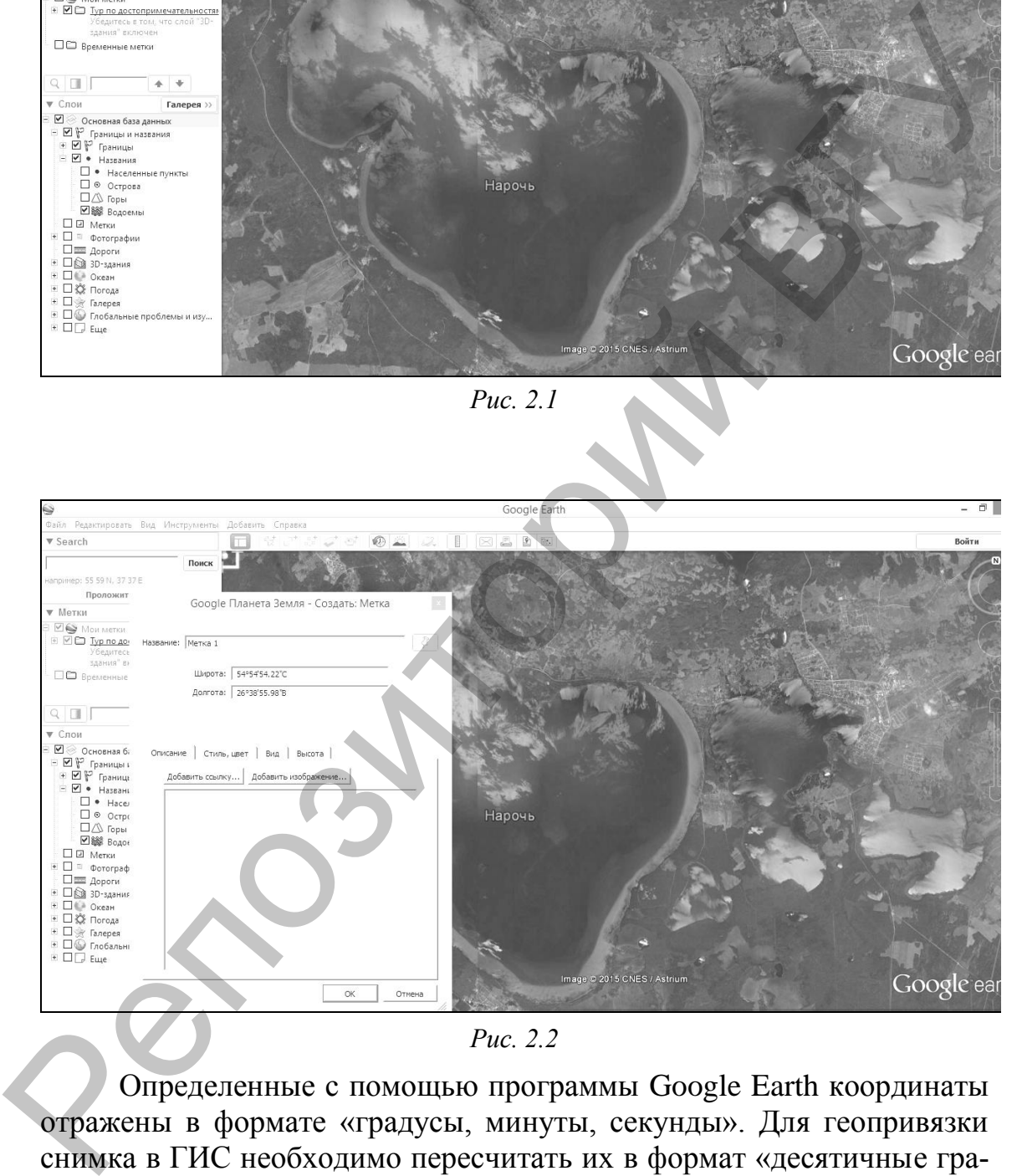

*Рис. 2.2*

Определенные с помощью программы Google Earth координаты отражены в формате «градусы, минуты, секунды». Для геопривязки снимка в ГИС необходимо пересчитать их в формат «десятичные градусы». Учитывая то, что в минуте содержится 60 секунд, а в градусе – 60 минут, десятичные градусы могут быть вычислены по формуле:

*Десятичные градусы = Градусы + Минуты/60 + Секунды/3600.*

Используя программу Microsoft Office Exсel, сделайте перерасчет координат (рис. 2.3).

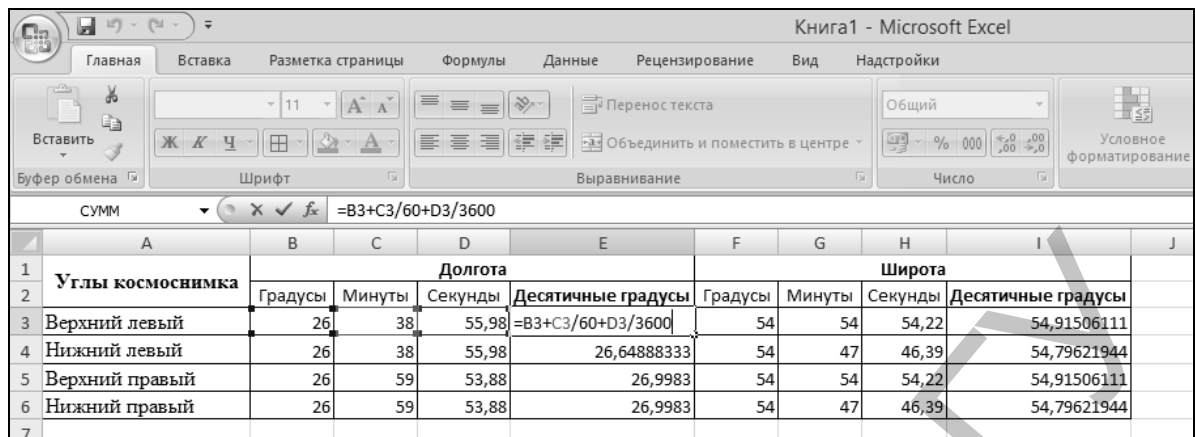

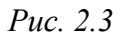

*Шаг 3.* Откройте *ArcMap* ГИС ArcGIS. В окне ArcMap начните работу с новой пустой картой. Загрузите сохраненное в программе Google Earth изображение *Космоснимок.jpg* без построения пирамид-

ных слоев воспользовавшись пиктограммой *Добавить данные* . Подключите панель пространственной привязки (Вид  $\rightarrow$  Панели инструментов → *Пространственная привязка*), рис. 2.4.

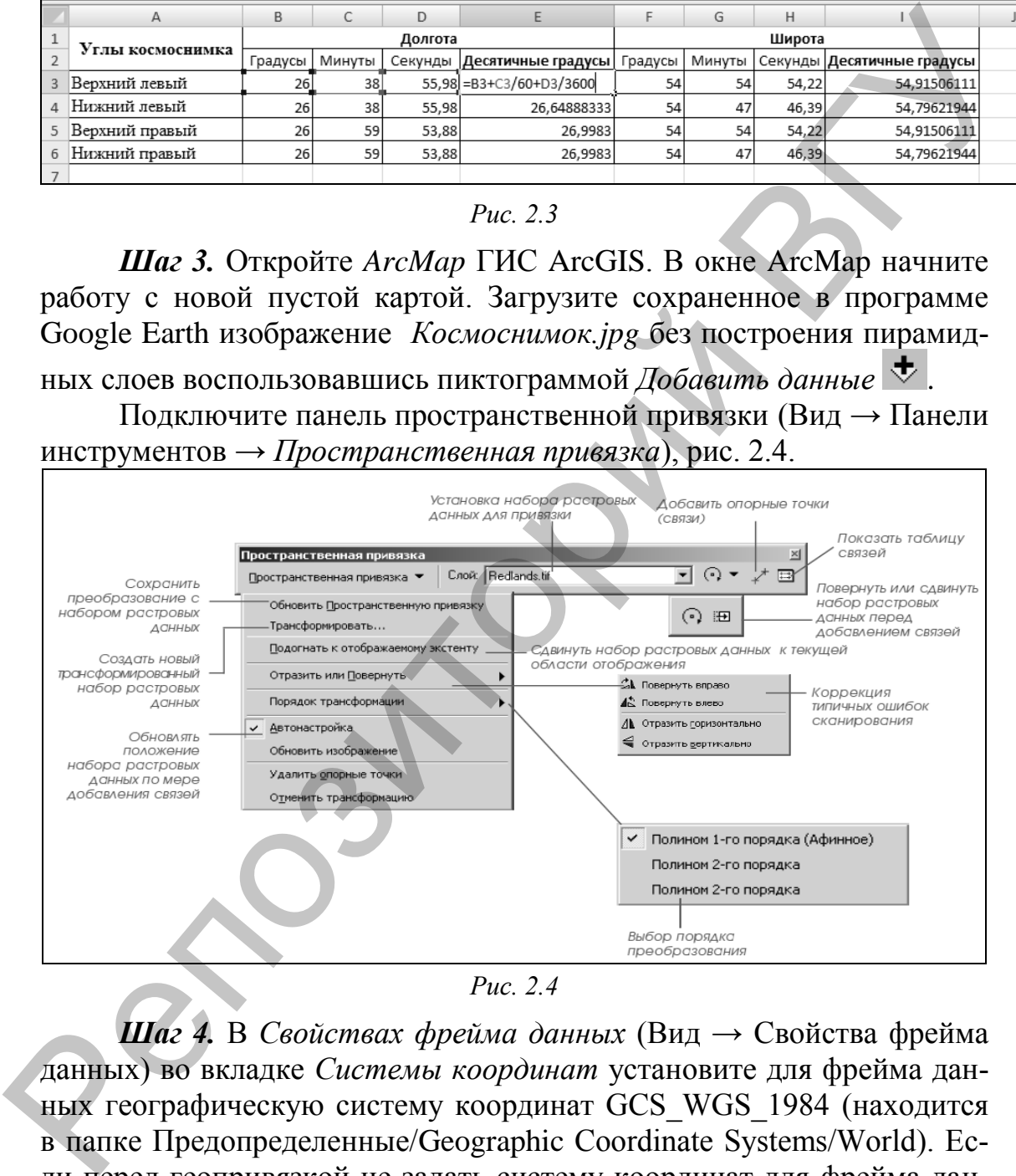

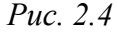

*Шаг 4.* В *Свойствах фрейма данных* (Вид → Свойства фрейма данных) во вкладке *Системы координат* установите для фрейма данных географическую систему координат GCS\_WGS\_1984 (находится в папке Предопределенные/Geographic Coordinate Systems/World). Если перед геопривязкой не задать систему координат для фрейма данных, то даже поле ее выполнения растровое изображение не будет иметь пространственной привязки (система его координат останется неизвестной).

В разделе *Слой* панели инструментов *Пространственная привязка* убедитесь, что для привязки установлен слой *Космоснимок.jpg*.

Нажмите на кнопку *Показать таблицу связей*. После этого появится пустая таблица. Уберите галочку в разделе «Автонастройка». Отключение автонастройки означает, что растр не будет автоматически трансформироваться (перемещаться в область привязки) после задания каждой новой опорной точки. Закройте *Таблицу связей*.

*Шаг 5.* Осуществление геопривязки. Укрупните экстент карты к району верхнего левого угла космоснимка. На панели инструментов *Пространственная привязка* щелкните на пиктограмме <sup>\*</sup> Добавить *опорные точки.* Курсор превратится в перекрестье. Поместите его на верхний левый угол космоснимка и сделайте щелчок левой кнопкой мыши –останется перекрестье зеленого цвета. Тут же сделайте клик правой клавишей мыши и выберите *Входные X и Y.*

В появившемся окне *Введите координаты* заполните поля *X* и *Y* путем копирования значений из подготовленного в шаге 2 данной работы документа Microsoft Office Exсel. Обратите внимание, что в поле *X* заносится *долгота*, а в поле *Y – широта* угла космоснимка в формате десятичных градусов (рис. 2.5). Для западного полушария X будет со знаком «–», для восточного – «+»; для северного полушария Y со знаком «+», южного – «-».

Повторите данный шаг для остальных трех углов космоснимка.

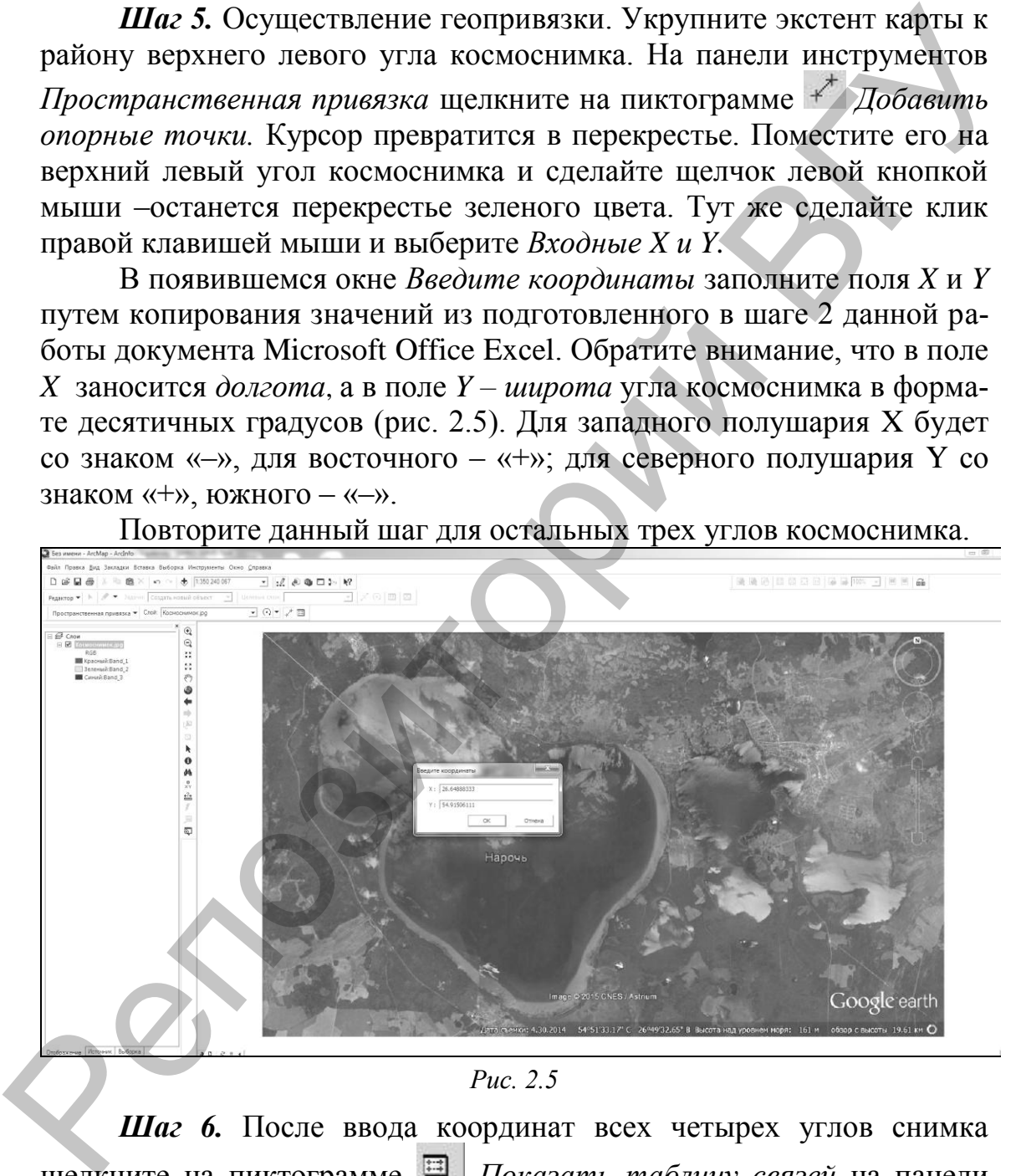

*Рис. 2.5*

*Шаг 6.* После ввода координат всех четырех углов снимка щелкните на пиктограмме *Показать таблицу связей* на панели инструментов «Пространственная привязка»*.* В ней отражены все созданные в процессе геопривязки связи. Здесь также отражается смещение для каждой пары связей и общая среднеквадратическая ошибка сеанса геопривязки. В настоящем окне можно проверить правильность введенных координат и исправить ошибки.

Включите функцию *Автонастройка* в таблице связей (поставьте галочку в соответствующем поле). Выберите методом трансформации *Подгон границ* (рис. 2.6). При этом растр изменит размеры и положение, т.е. переместиться в область привязки. Для приближения к геопривязанному растру выполните правый щелчок мышью по слою *Космоснимок.jpg в* таблице содержания и выберите *Приблизить к слою* (рис. 2.7).

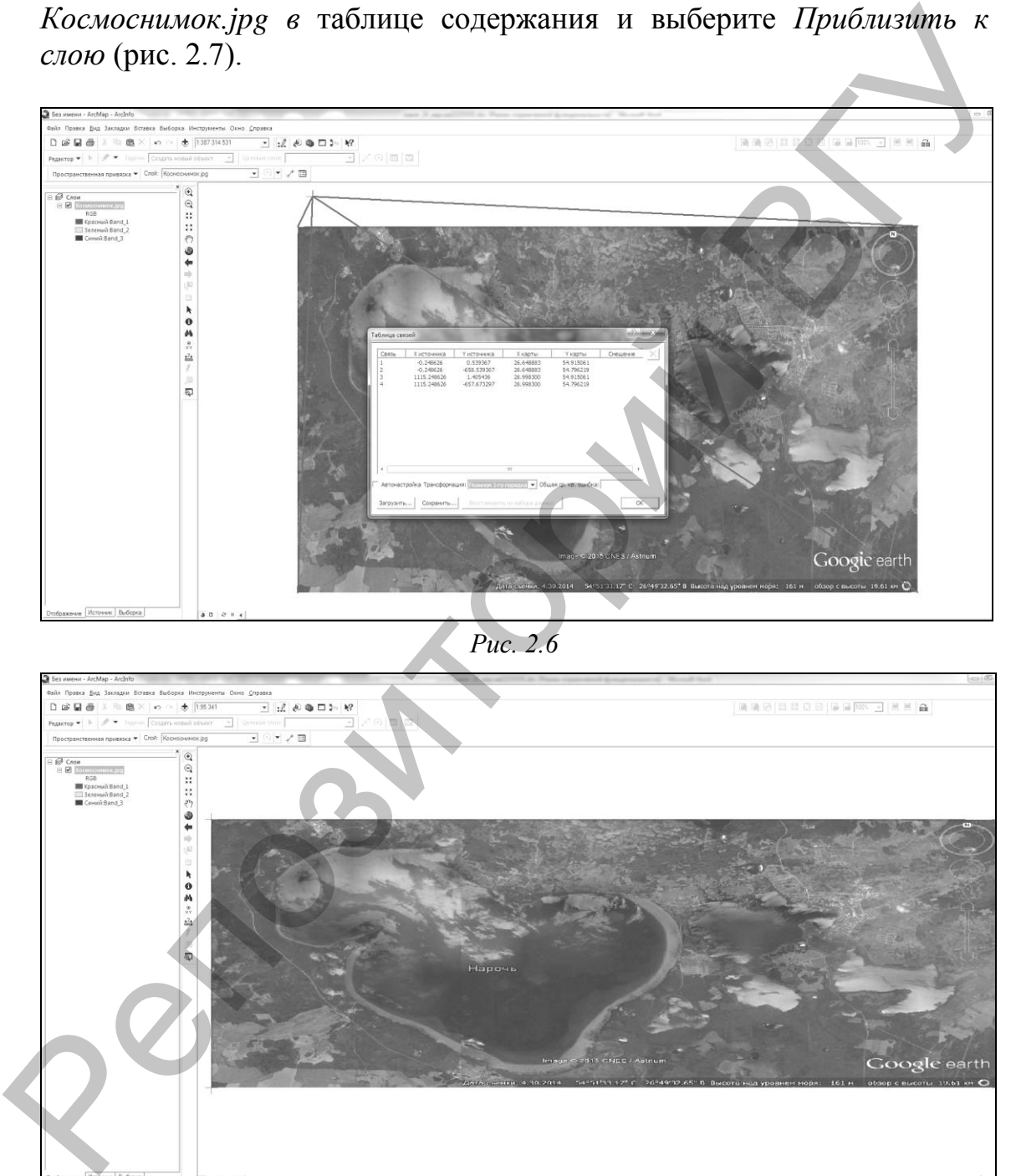

*Рис. 2.6*

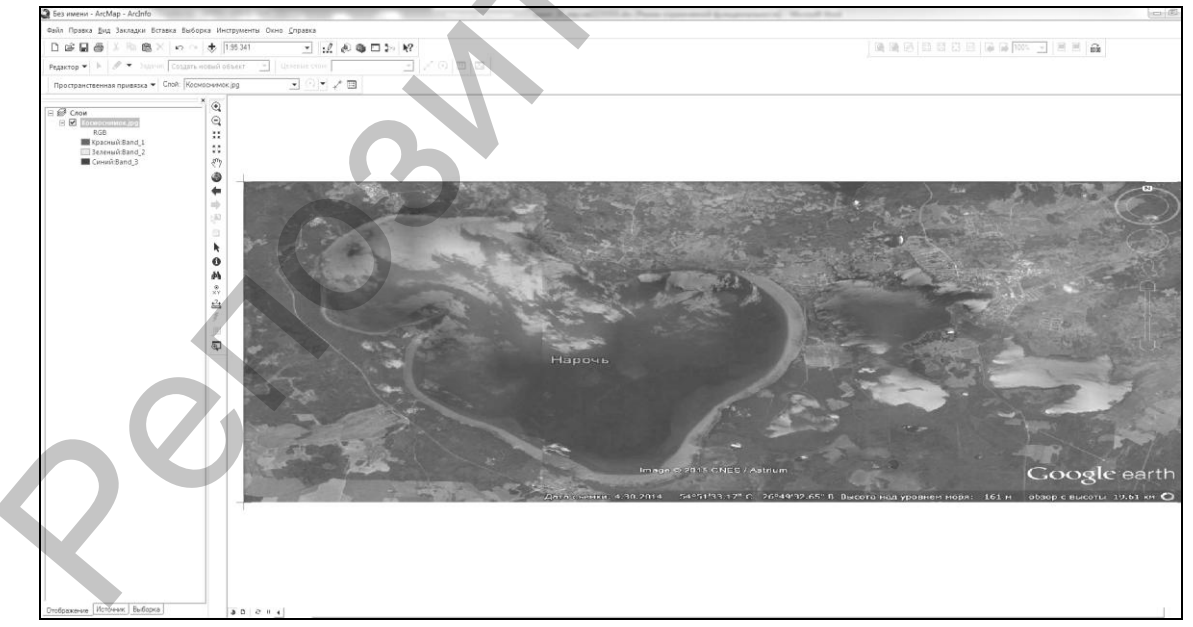

*Рис. 2.7*

*Шаг 7.* Для проверки точности геопривязки загрузите в проект шейп-файл *страны.shp*. Переместите в таблице содержания растр *Космоснимок.jpg* выше шейп-файла *страны.shp* и сделайте масштаб карты мельче (рис. 2.8). Для сохранения результатов геопривязки вы-

полните команду: «Пространственная привязка» → *Обновить пространственную привязку*. Информация о географической привязке сохраняется в файле геопривязки.

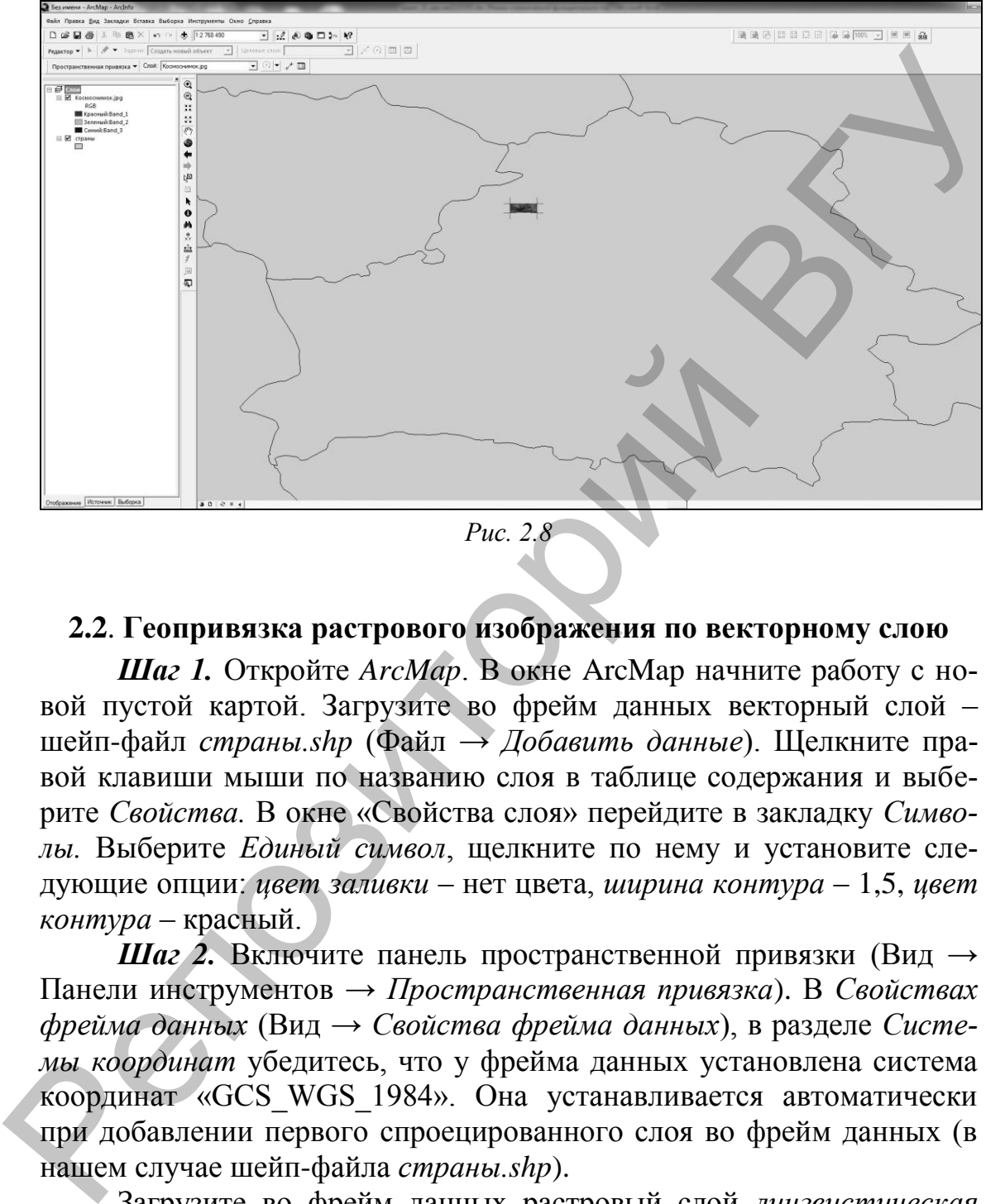

*Рис. 2.8*

### **2.2**. **Геопривязка растрового изображения по векторному слою**

*Шаг 1.* Откройте *ArcMap*. В окне ArcMap начните работу с новой пустой картой. Загрузите во фрейм данных векторный слой – шейп-файл *страны.shp* (Файл → *Добавить данные*). Щелкните правой клавиши мыши по названию слоя в таблице содержания и выберите *Свойства.* В окне «Свойства слоя» перейдите в закладку *Символы.* Выберите *Единый символ*, щелкните по нему и установите следующие опции: *цвет заливки* – нет цвета, *ширина контура* – 1,5, *цвет контура* – красный.

*Шаг 2.* Включите панель пространственной привязки (Вид → Панели инструментов → *Пространственная привязка*). В *Свойствах фрейма данных* (Вид → *Свойства фрейма данных*), в разделе *Системы координат* убедитесь, что у фрейма данных установлена система координат «GCS\_WGS\_1984». Она устанавливается автоматически при добавлении первого спроецированного слоя во фрейм данных (в нашем случае шейп-файла *страны.shp*).

Загрузите во фрейм данных растровый слой *лингвистическая карта.jpg* из папки исходных данных (Файл → *Добавить данные*) без построения пирамидных слоев. В разделе *Слой* панели инструментов «Пространственная привязка» убедитесь, что для привязки установлен слой *лингвистическая карта.jpg*. Нажмите на кнопку *Показать таблицу связей*. При этом появится пустая таблица. Поставьте галочку в

разделе «Автонастройка». Это означает, что растр будет автоматически трансформироваться после задания каждой новой опорной точки. Закройте Таблицу связей.

Шаг 3. Осуществление геопривязки. Укрупните экстент карты таким образом, чтобы в нее попадали Беларусь, Украина и Молдова (рис. 2.9). Выполните команду «Пространственная привязка»  $\rightarrow$  Подогнать к отображаемому экстенту. После этого растр переместится в область привязки.

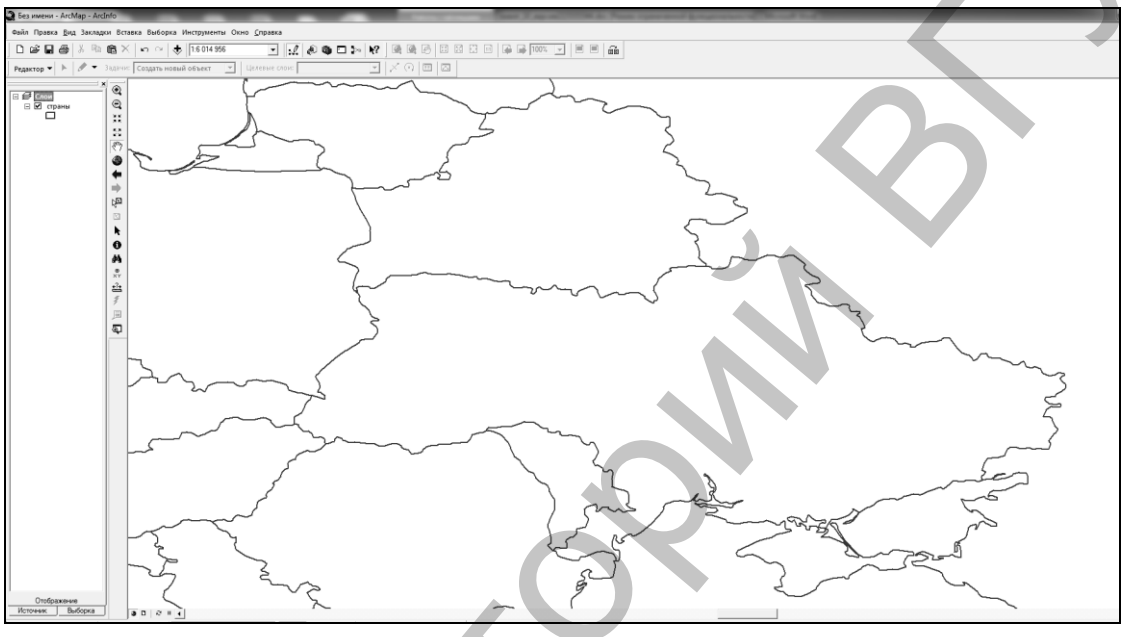

 $Puc$  2.9

На панели инструментов «Пространственная привязка» щелкните на пиктограмме  $\overline{f}$  Добавить опорные точки. Курсор превратится в перекрестье. Разместите его на пересечении границ Беларуси, Украины и России на растре (границы государств обозначены черным цветом) и сделайте щелчок левой кнопкой мыши. На растре останется перекрестье зеленого цвета. Найдите эквивалентное пересечение границ данных государств в векторном слое страны.shp (границы символизированы красным цветом). Переместите курсор на соответствующую опорную точку векторного слоя и щелкните на ней. Растровое изображение сместится - произойдет соединение опорной точки на растре и на векторном слое.

Этот сдвиг изображения представляет собой трансформацию по одной точке, основанную на комбинации одной контрольной точки на растре и соответствующей опорной точки в целевых данных (в нашем случае это векторный слой страны.shp), и называется связью. Проделайте аналогичные действия с другими опорными точками, представляющими собой пересечения границ на растре, и свяжите их с теми же пресечениями в векторном слое. Кроме пересечений можно использовать характерные изгибы береговой линии и границ государств. Создайте как можно больше связей во всех частях растрового изображения (рис. 2.10).

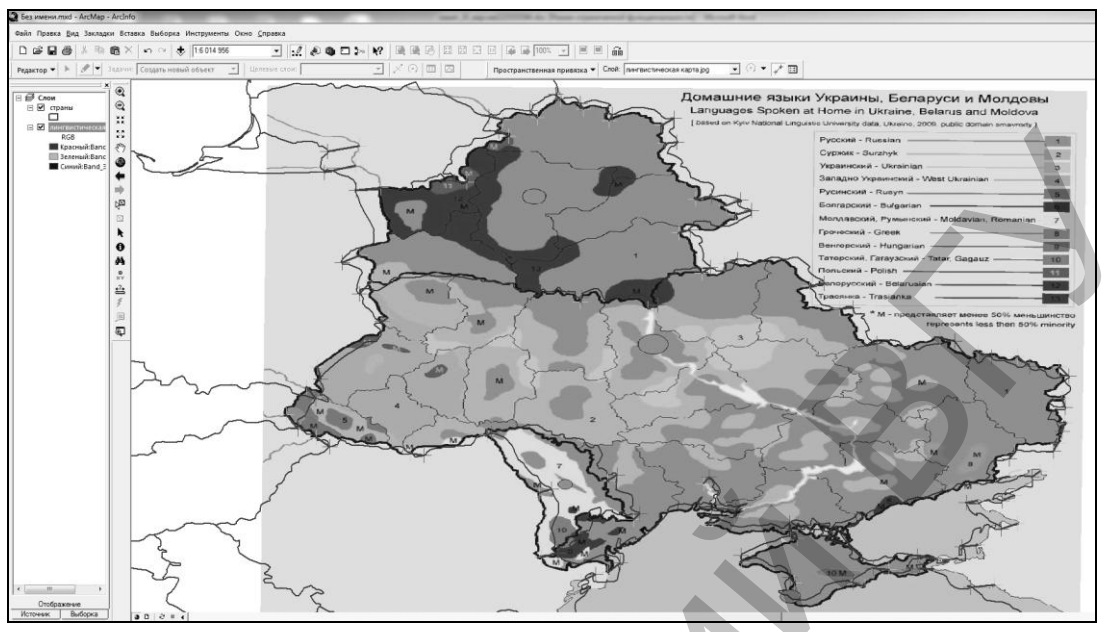

Puc. 2.10

После расстановки всех связей щелкните на пиктограмме Показать таблицу связей на панели инструментов «Пространственная привязка» (рис. 2.11). В ней отражены созданные связи. В данном окне также отражается смещение для каждой пары связей и общая среднеквадратическая ошибка.

| Связь | Х источника                                                                       | Ү источника    | Х карты    | Ү карты   | Смещение -   |
|-------|-----------------------------------------------------------------------------------|----------------|------------|-----------|--------------|
| 50    | 837.179592                                                                        | $-466, 212956$ | 38, 336466 | 50.044499 | 0.33127      |
| 51    | 883.153688                                                                        | -473.913094    | 39.223832  | 49.829814 | 0.36435      |
| 52    | 936.586980                                                                        | $-547.389556$  | 40.053949  | 48.870886 | 0.22941      |
| 53    | 939.312669                                                                        | $-591.822437$  | 39.982387  | 48.312704 | 0.20603      |
| 54    | 881.385403                                                                        | $-644.814812$  | 38.751524  | 47.668648 | 0.20679      |
| 55    | 623.988840                                                                        | -882.704983    | 33.642015  | 44.906364 | 0.16914      |
| 56    | 619.077613                                                                        | -787.265432    | 33.627702  | 46.180164 | 0.16786      |
| 57    | 170.725024                                                                        | $-655.827480$  | 25.097540  | 47.754522 | 0.31552      |
| 58    | 143.100545                                                                        | -413.145997    | 24.124300  | 50.874615 | 0.16745      |
| 59    | 881.522406                                                                        | $-721.602146$  | 38.579776  | 46.695408 | 0.32291      |
| 60    | 448.220432                                                                        | $-393.311875$  | 30.550547  | 51.261049 | 0.24504      |
| 61    | 372.992687                                                                        | $-881.822069$  | 29.104999  | 44.977926 | 0.37273<br>Ξ |
| 62    | 516.122800                                                                        | $-705.913551$  | 31.752784  | 47.253590 | 0.20524      |
| 63    | 107.394942                                                                        | $-105.704937$  | 22.850501  | 54.839137 | 0.76116      |
|       |                                                                                   | ш              |            |           |              |
| ⊽     | Автонастройка Трансформация: Полином 1-го порядка • Общая ср. кв. ошибка: 0.33054 |                |            |           |              |
|       |                                                                                   |                |            |           |              |

Puc.  $2.11$ 

Создав достаточное число связей, вы можете трансформировать (преобразовать) набор растровых данных в систему координат карты, соответствующую целевым данным. При этом используется полиноминальная трансформация, которая для каждой ячейки растра определяет ее координаты в целевой системе координат.

Для того, чтобы сдвинуть, масштабировать или повернуть набор растровых данных, достаточно полиномиального преобразования первого порядка, которое называется аффинным. В результате такого

преобразования прямые линии в наборе растровых данных останутся прямыми и в преобразованном растре. Прямоугольники и квадраты могут превратиться в параллелограммы с произвольным масштабированием и угловой ориентацией. Используемое в преобразовании математическое уравнение может быть решено всего лишь по трем связям, и все точки растра будут расставлены в соответствующие местоположения. Однако если хоть одна из связей окажется неверной, это повлияет на точность всей трансформации. Поэтому всегда рекомендуется создавать больше трех связей. Использование большего числа связей приводит к увеличению математической ошибки преобразования, которая распределяется равномерно между всеми связями, но общая точность привязки при этом повысится.

В окне Таблицы связей щелкните на ниспадающем списке Трансформация и выберите Полином 2-го порядка. Посмотрите, что произойдет с общей среднеквадратичной ошибкой и с самой картой (рис. 2.12).

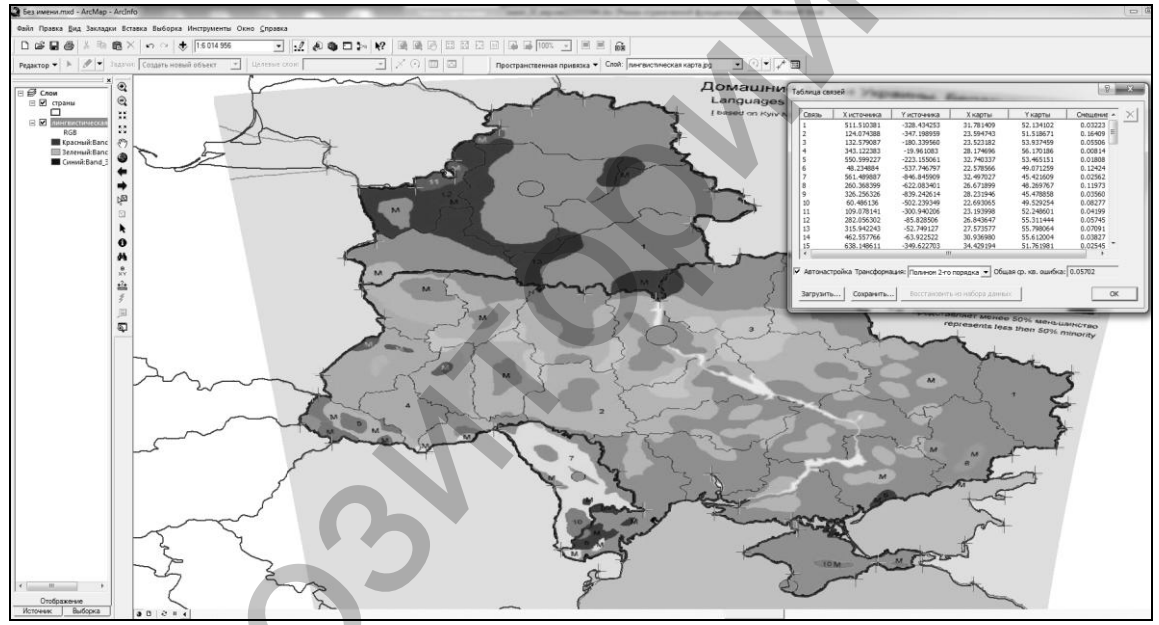

Puc. 2.12

Трансформируйте карту методами Полином 3-го порядка, Сплайн и Подгонка границ. Создайте и заполните следующую таблицу:

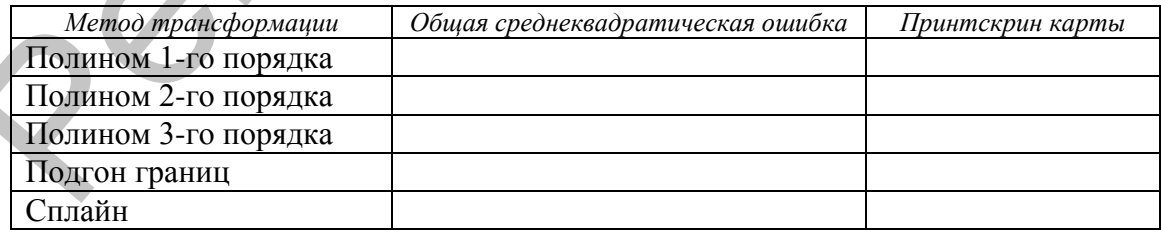

Остановитесь на лучшем, по Вашему мнению, методе трансформации и сохраните результаты (Пространственная привязка  $\rightarrow$  Обновить пространственную привязку). Информация о географической привязке сохраняется в файле геопривязки.

# **2.3. Геопривязка растрового изображения по координатной сетке**

*Шаг 1.* Откройте *ArcMap*. В окне ArcMap начните работу с новой пустой картой. Загрузите во фрейм данных векторный слой – шейп-файл *страны.shp* (Файл → *Добавить данные*). Щелчком правой клавиши мыши выберите *Свойства.* В окне Свойства слоя перейдите в закладку *Символы.* Выберите *Единый символ,* щелкните по нему и выберите следующие опции: *цвет заливки* – нет цвета, *ширина контура* – 1.0, *цвет контура* – красный. Подключите панель пространственной привязки (Вид → Панели инструментов → *Пространственная привязка*) если она не подключена.

*Шаг 2.* Укрупните экстент карты таким образом, чтобы в нее попадали станы Европы. В *Свойствах фрейма данных* (Вид → *Свойства фрейма данных*) в разделе *Системы координат* установите для фрейма данных систему координат как на рис. 2.13а. Нажмите кнопку *Изменить.* Модифицируйте параметры проекции на следующие (рис. 2.13б).

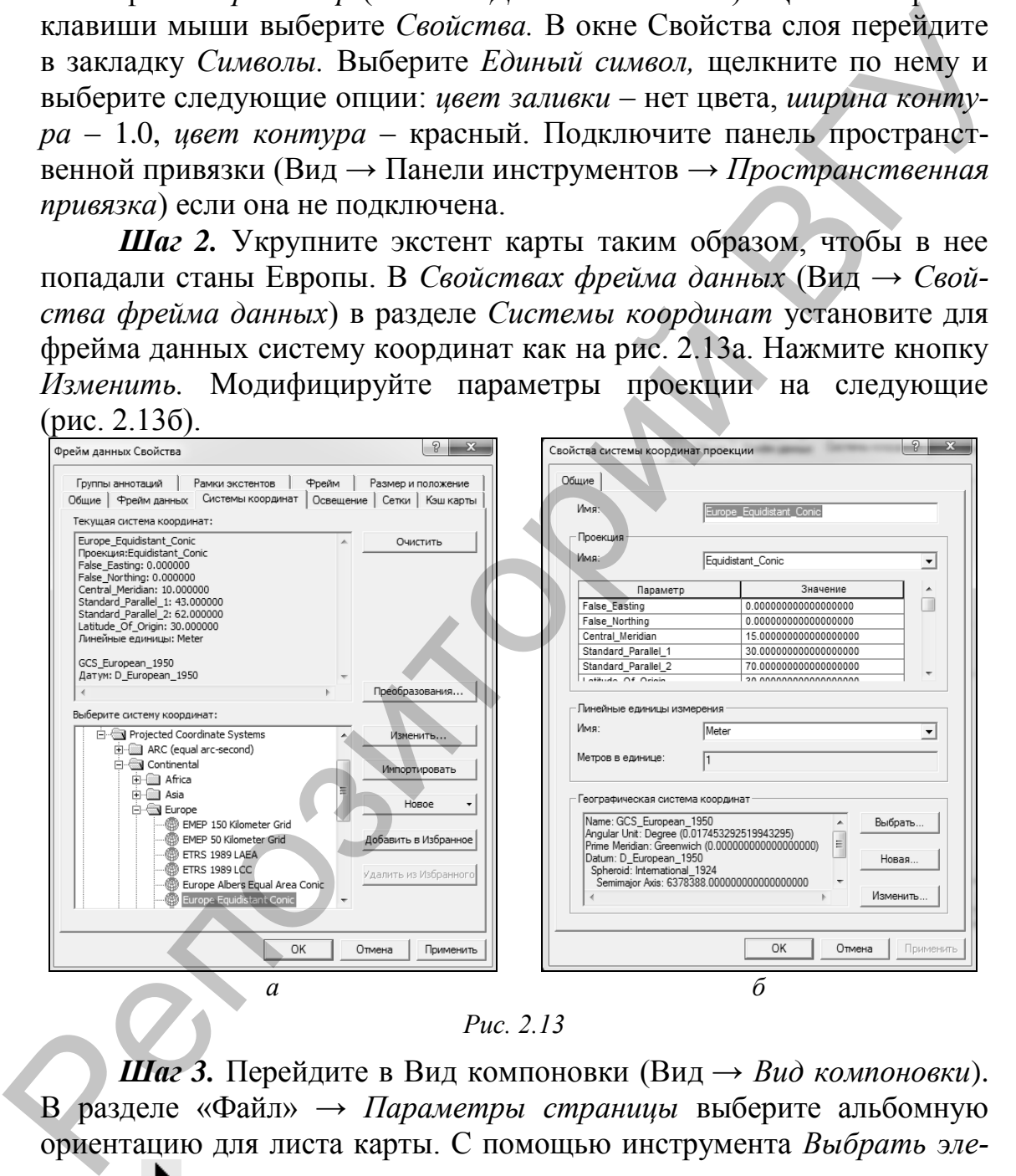

*Рис. 2.13*

*Шаг 3.* Перейдите в Вид компоновки (Вид → *Вид компоновки*). В разделе «Файл» → *Параметры страницы* выберите альбомную ориентацию для листа карты. С помощью инструмента *Выбрать элементы* выделите картографическое изображение и масштабируйте его в рамках листа аналогично рисунку 2.14.

В *Свойствах фрейма данных* (Вид → *Свойства фрейма данных*), в разделе *Сетки* создайте новую градусную сетку с интервалом 5 градусов (рис. 2.15).

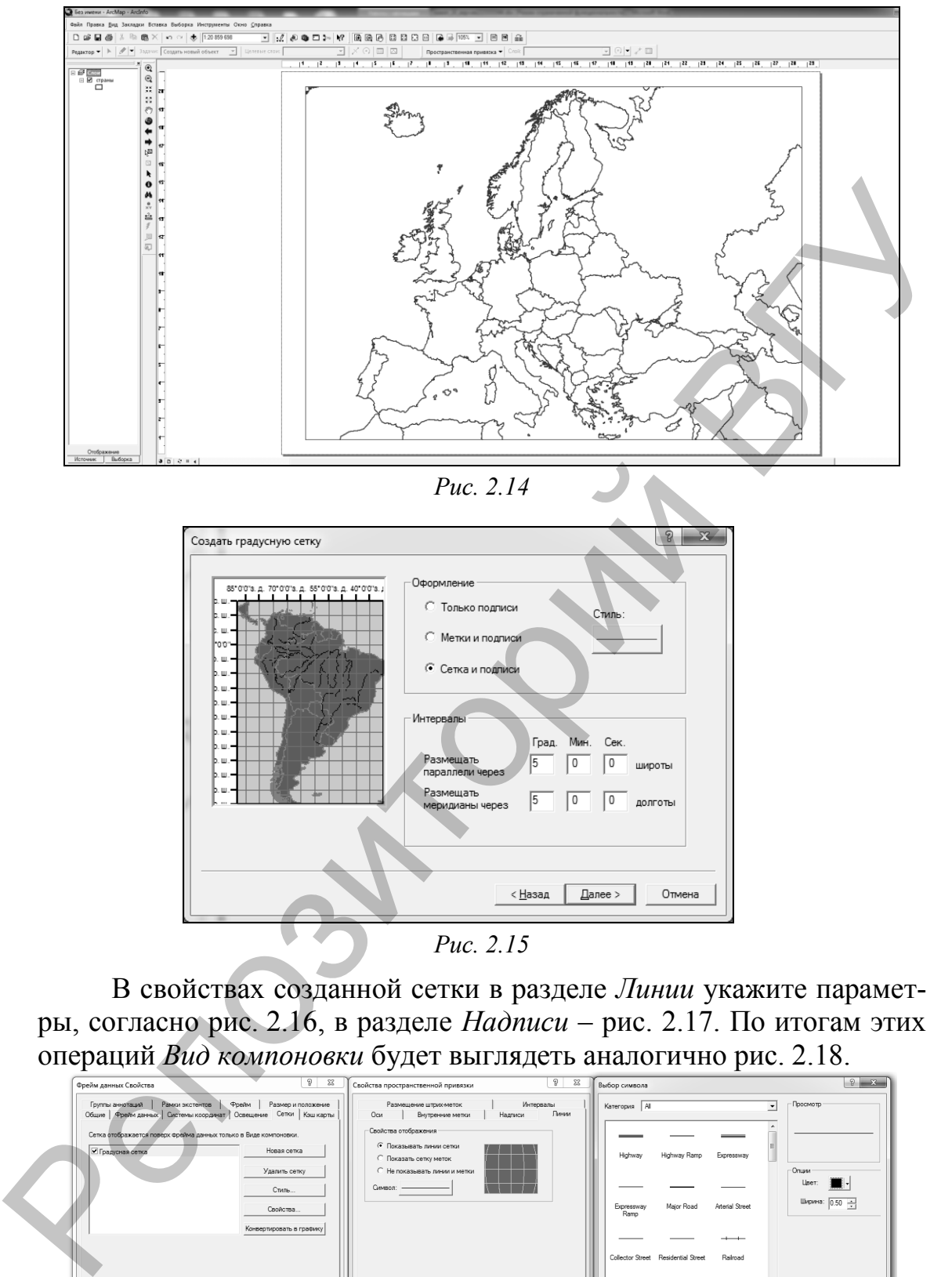

*Рис. 2.14*

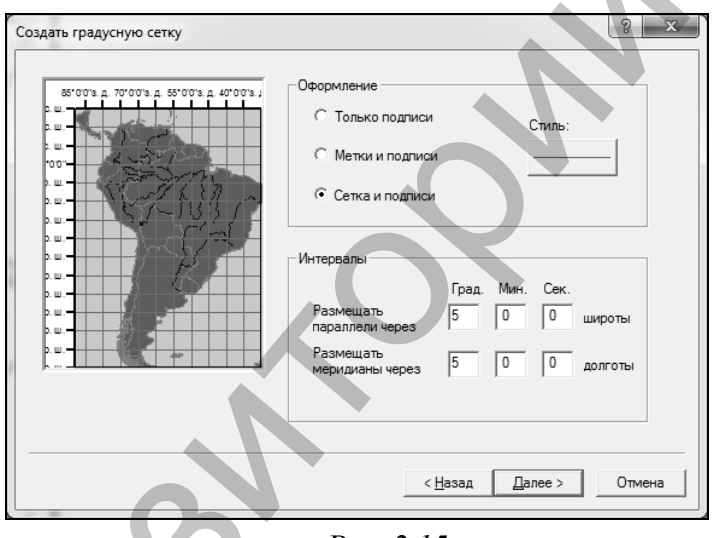

*Рис. 2.15*

В свойствах созданной сетки в разделе *Линии* укажите параметры, согласно рис. 2.16, в разделе *Надписи* – рис. 2.17. По итогам этих операций *Вид компоновки* будет выглядеть аналогично рис. 2.18.

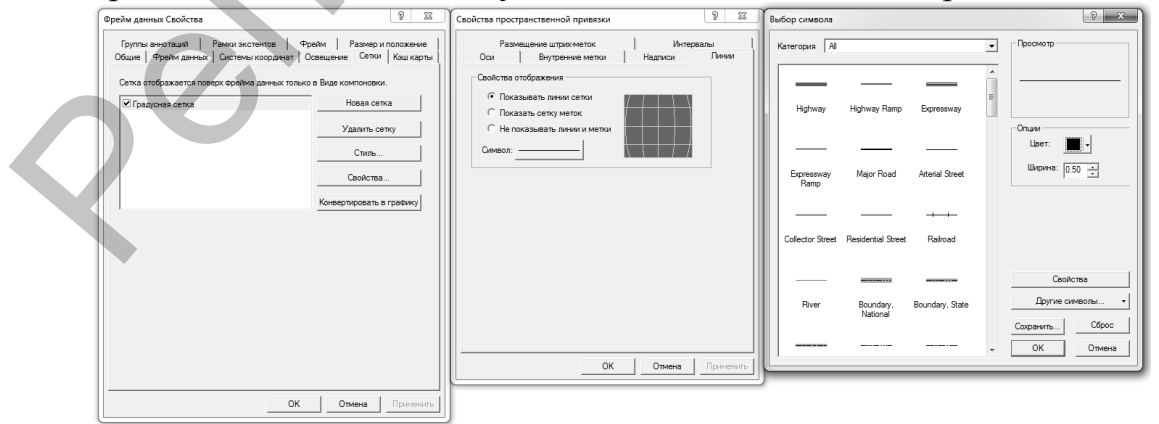

*Рис. 2.16*

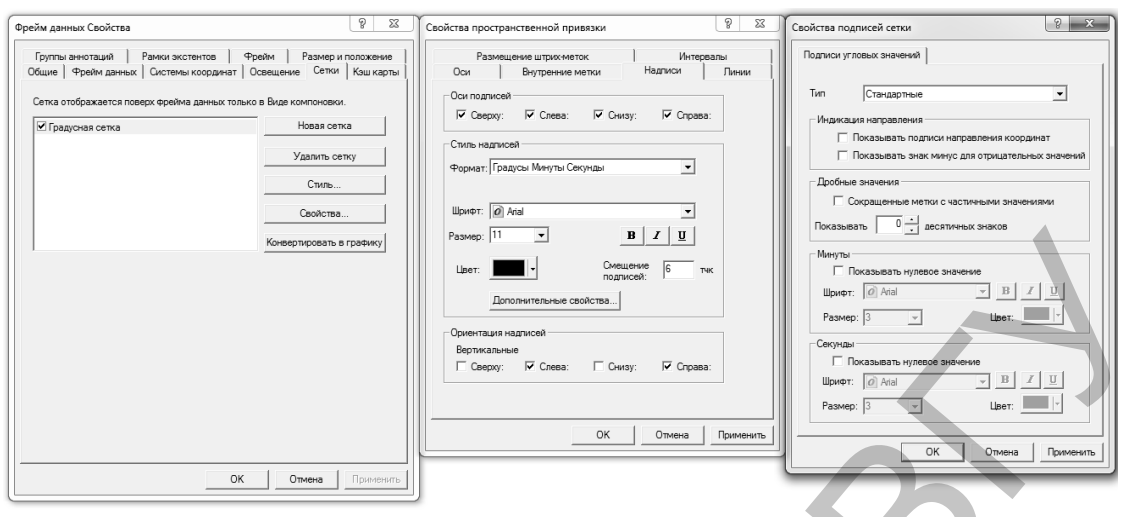

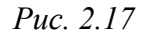

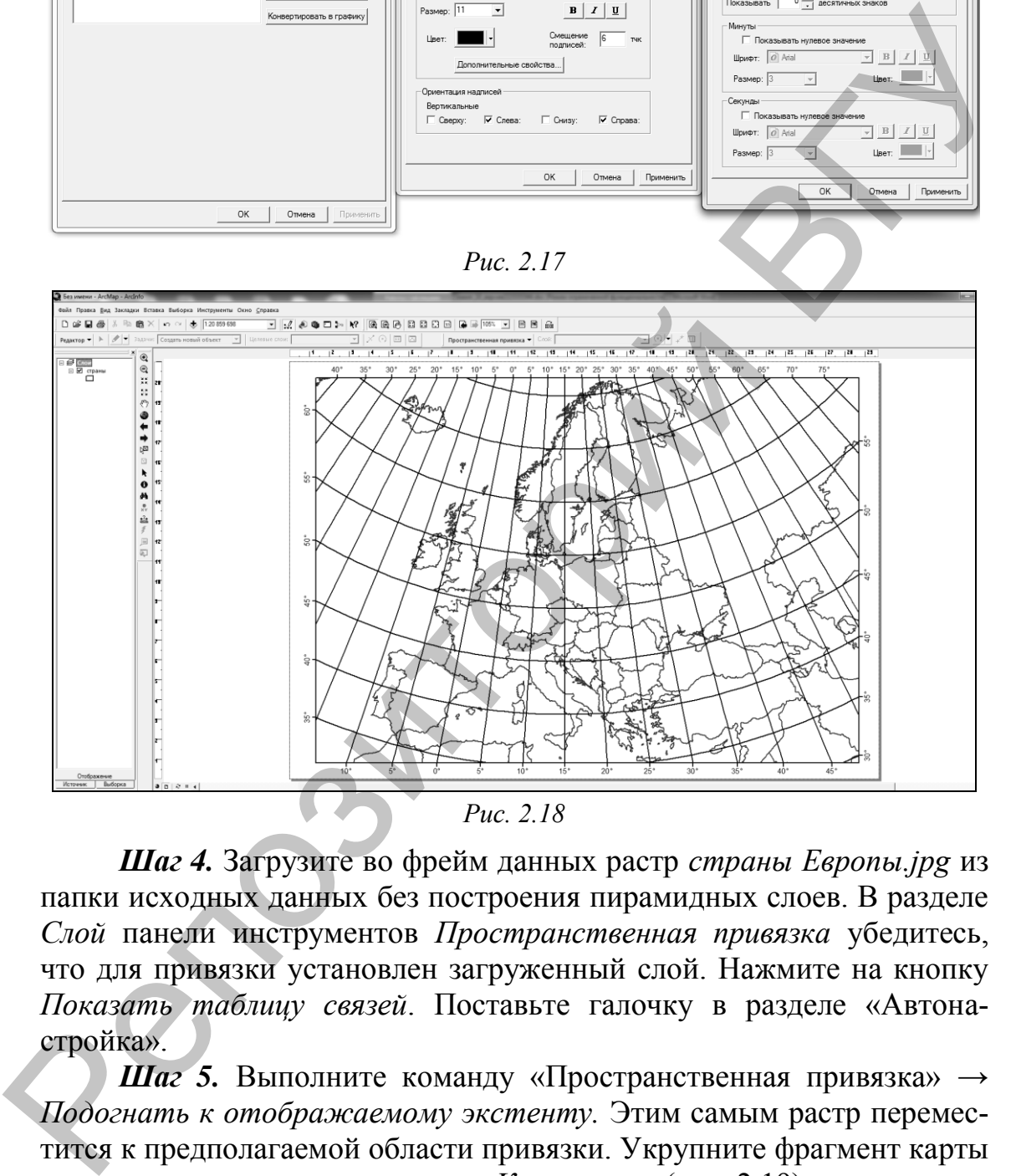

*Рис. 2.18*

*Шаг 4.* Загрузите во фрейм данных растр *страны Европы.jpg* из папки исходных данных без построения пирамидных слоев. В разделе *Слой* панели инструментов *Пространственная привязка* убедитесь, что для привязки установлен загруженный слой. Нажмите на кнопку *Показать таблицу связей*. Поставьте галочку в разделе «Автонастройка».

*Шаг 5.* Выполните команду «Пространственная привязка» → *Подогнать к отображаемому экстенту.* Этим самым растр переместится к предполагаемой области привязки. Укрупните фрагмент карты с помощью инструментов панели *Компоновка* (рис. 2.19).

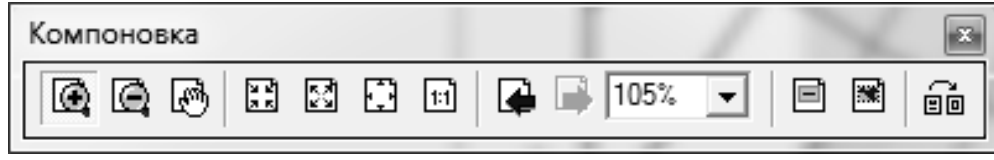

*Рис. 2.19*

На панели «Пространственная привязка» щелкните на пиктограмме *Добавить опорные точки.* Курсор превратится в перекрестье. Разместите его на пересечении параллелей и меридианов, например, 50° с.ш., 0° д. на растре и сделайте щелчок левой кнопкой мыши. Останется перекрестье зеленого цвета. Найдите эквивалентное пересечение градусной сетки, построенное в *Виде компоновки*, переместите на него курсор и щелкните левой клавишей мыши. Растровое изображение сместится – произойдет соединение опорной точки на растре и на векторном слое. Проделайте аналогичные действия с другими опорными точками, представляющими собой пересечения градусной сетки на растре, и свяжите их с теми же пресечениями на сетке в *Виде компоновки* (рис. 2.20).

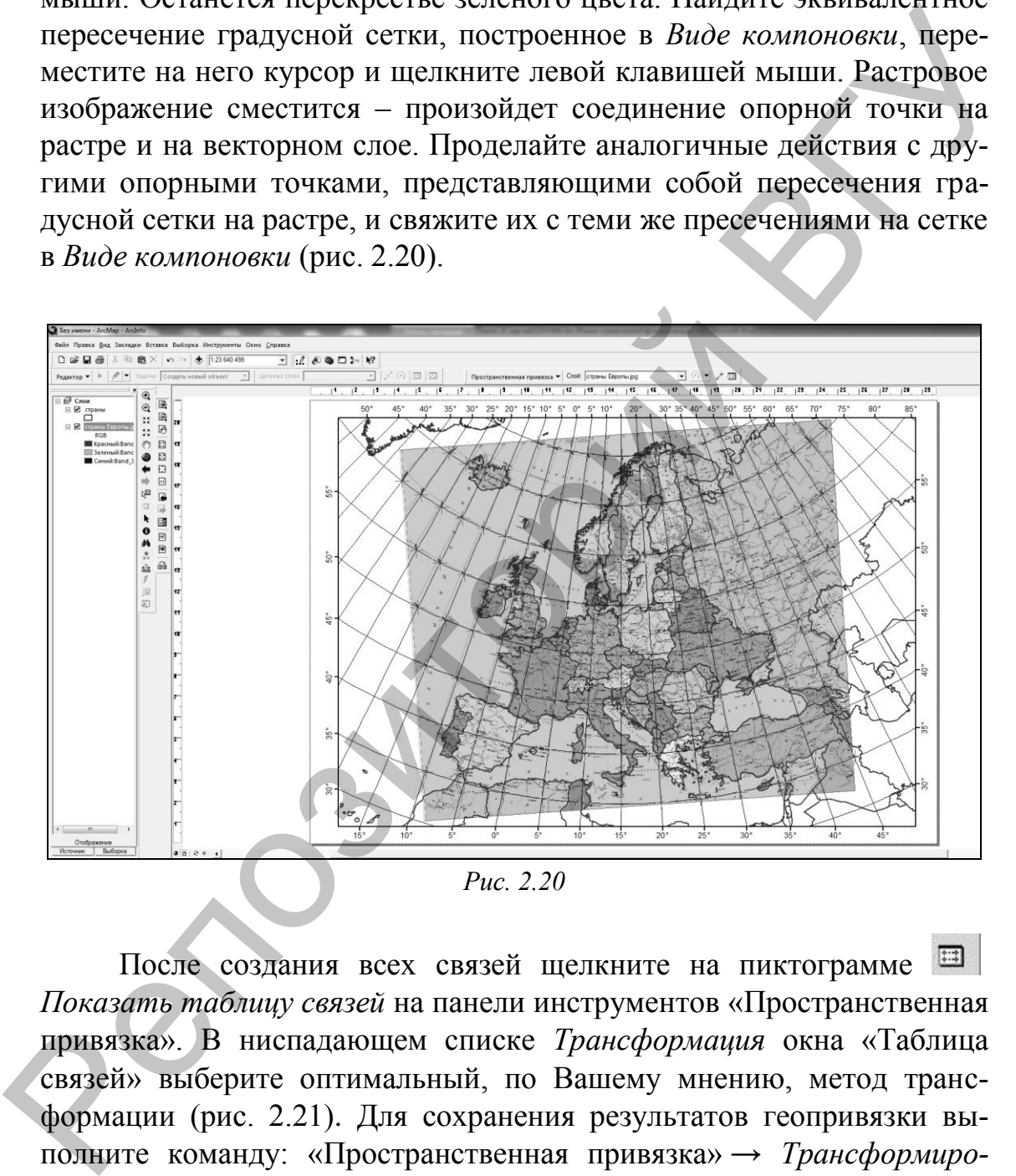

*Рис. 2.20*

После создания всех связей щелкните на пиктограмме *Показать таблицу связей* на панели инструментов «Пространственная привязка». В ниспадающем списке *Трансформация* окна «Таблица связей» выберите оптимальный, по Вашему мнению, метод трансформации (рис. 2.21). Для сохранения результатов геопривязки выполните команду: «Пространственная привязка» *→ Трансформировать.* Определите параметры геопривязки аналогичными рис. 2.22. После трансформации добавьте трансформированный растр во фрейм данных, растр *страны Европы.jpg* удалите.

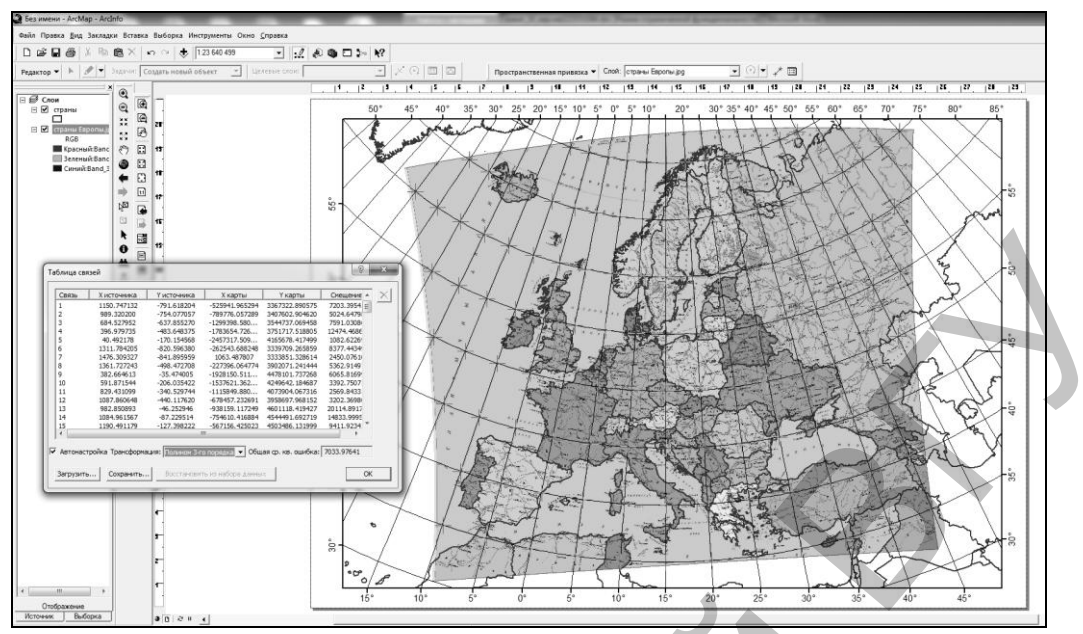

*Рис. 2.21*

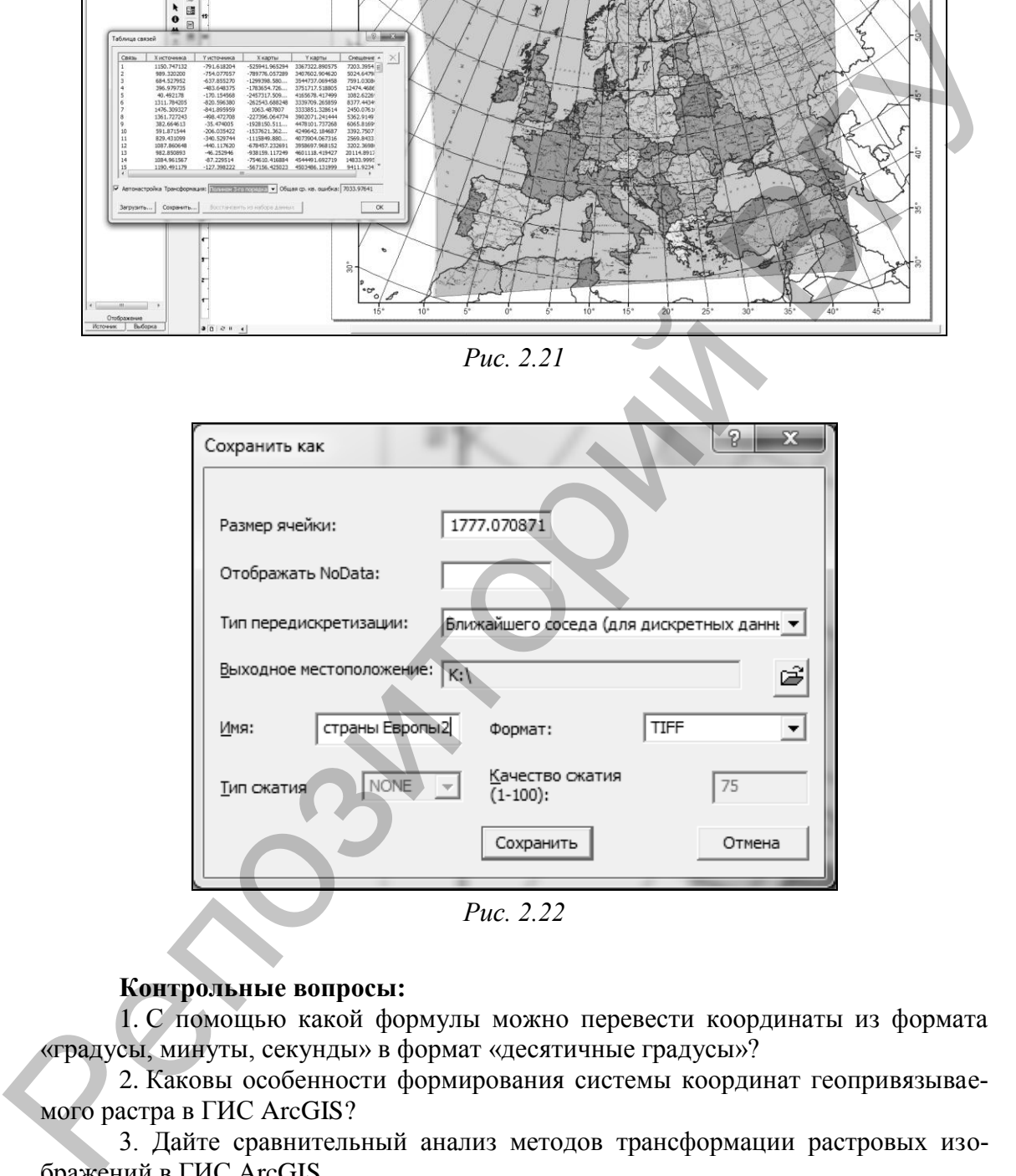

### **Контрольные вопросы:**

1. С помощью какой формулы можно перевести координаты из формата «градусы, минуты, секунды» в формат «десятичные градусы»?

2. Каковы особенности формирования системы координат геопривязываемого растра в ГИС ArcGIS?

3. Дайте сравнительный анализ методов трансформации растровых изображений в ГИС ArcGIS.

4. Что станет результатом включения функции «Автонастройка» в таблице связей при геопривязке растра в ГИС ArcGIS?

5. В чем состоят особенности формирования и структуры файла геопривязки в ГИС ArcGIS.

# ЛАБОРАТОРНАЯ РАБОТА З Созлание базы геоланных

Цель задания: освоить алгоритмы создания персональной базы геоданных (БГД) в среде ArcCatalog ГИС ArcGIS, научиться создавать векторные полигональные, линейные и точечные объекты и их атрибуты.

### Исходные данные:

Геопривязанное растровое изображение Полезные ископаемые.tif.

Ход выполнения задания:

### 3.1. Создание новой персональной базы геоданных с набором классов и классами пространственных объектов

База геоданных - это набор пространственных данных различных типов, хранящихся в папке файловой системы, либо в базе данных Microsoft Access, либо в многопользовательской реляционной базе данных. БГД включает три основных типа наборов пространственных данных: классы пространственных объектов, растровые наборы данных и непространственные таблицы.

Классы пространственных объектов хранят географические объекты, представленные с помощью точек, линий, полигонов, аннотаций, объектов-размеров, составных объектов и их атрибутов. Классы пространственных объектов могут быть собраны в набор классов, но могут существовать и по отдельности внутри БГД. Все классы объектов в наборе классов имеют общую систему координат. Таблицы могут содержать дополнительные атрибуты для класса пространственных объектов или пространственную информацию, такую как адреса или координаты x, y, z.

Шаг 1. Откройте ArcCatalog ГИС ArcGIS. Создайте в своей папке новую персональную базу геоданных под названием Полезные ископаемые. Для этого сделайте клик правой клавишей мыши по папке, в которой собираетесь создать БГД  $\rightarrow$  Новый  $\rightarrow$  *Персональная ба*за геоданных (рис. 3.1, а). В БГД Полезные ископаемые создайте набор классов объектов Все слои: клик правой клавишей мышки по БГД, в которой собираетесь создать набор классов объектов  $\rightarrow$  Новый  $\rightarrow$  Набор классов объектов (рис. 3.1, б).

Выберите для создаваемого набора классов систему координат WGS\_1984\_UTM\_Zone 35N. Система координат находится в разделе ProjectedCoordinateSystems  $\overline{\phantom{a}}$ **UTM**  $\overline{\phantom{0}}$ **WGS 1984** WGS 1984 UTM Zone 35N  $(pnc. 3.2)$ . Систему координат ДЛЯ

Z-координат данных не выбирайте. Примите значения допуска XY по умолчанию.

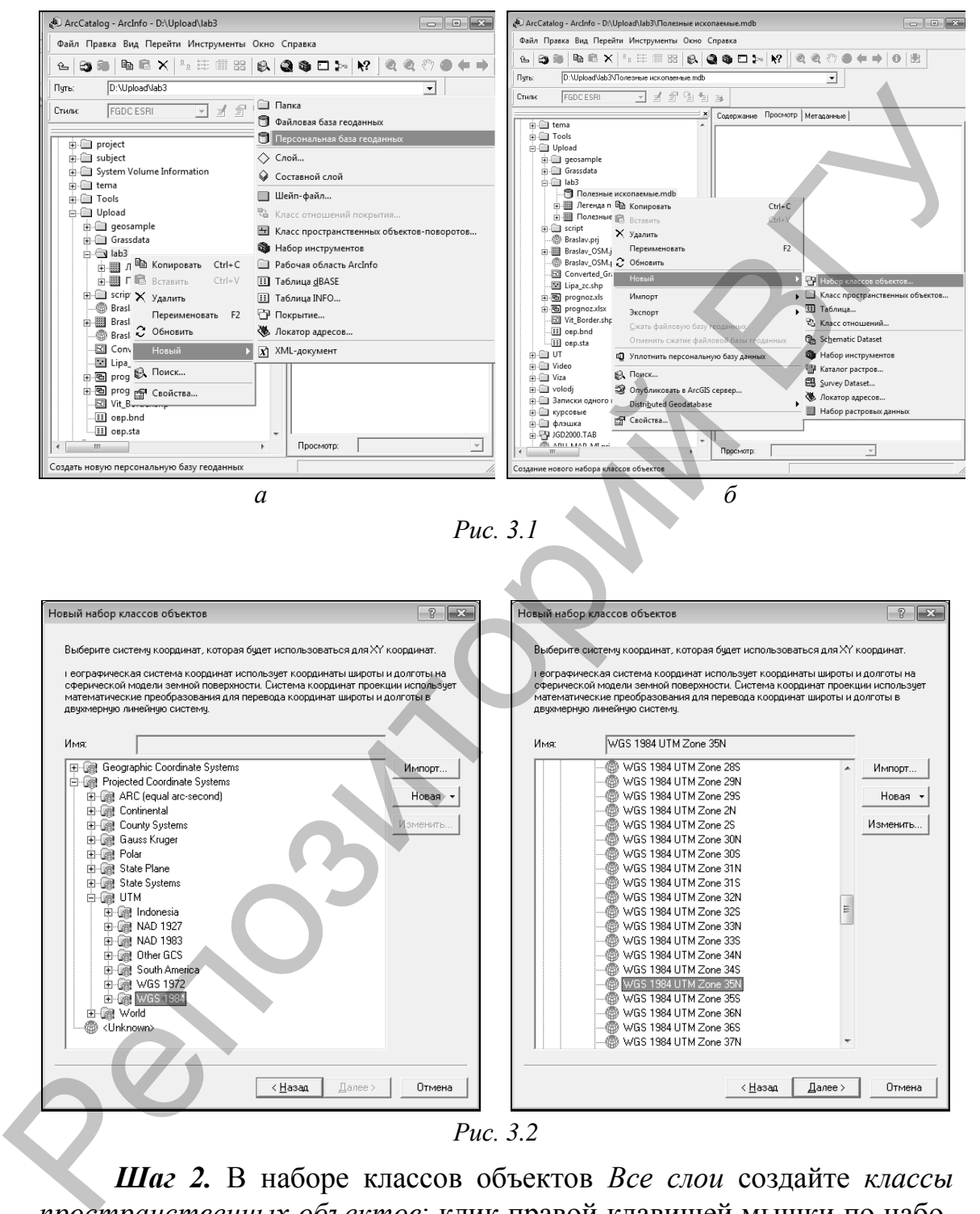

*Рис. 3.2*

*Шаг 2.* В наборе классов объектов *Все слои* создайте *классы пространственных объектов*: клик правой клавишей мышки по набору классов объектов, в котором собираетесь создать класс пространственных объектов → Новый → *Класс пространственных объектов*  (рис. 3.3). Создайте класс пространственных объектов *Граница\_области*, тип геометрии – полигон. В следующем окне создайте для класса пространственных объектов «Граница\_области» дополнительное поле *Название* (тип данных *–* текст*,* длина поля – 25)*.* В пустой строке наберите имя поля, выберите тип данных, если поле текстовое – отредактируйте его длину.

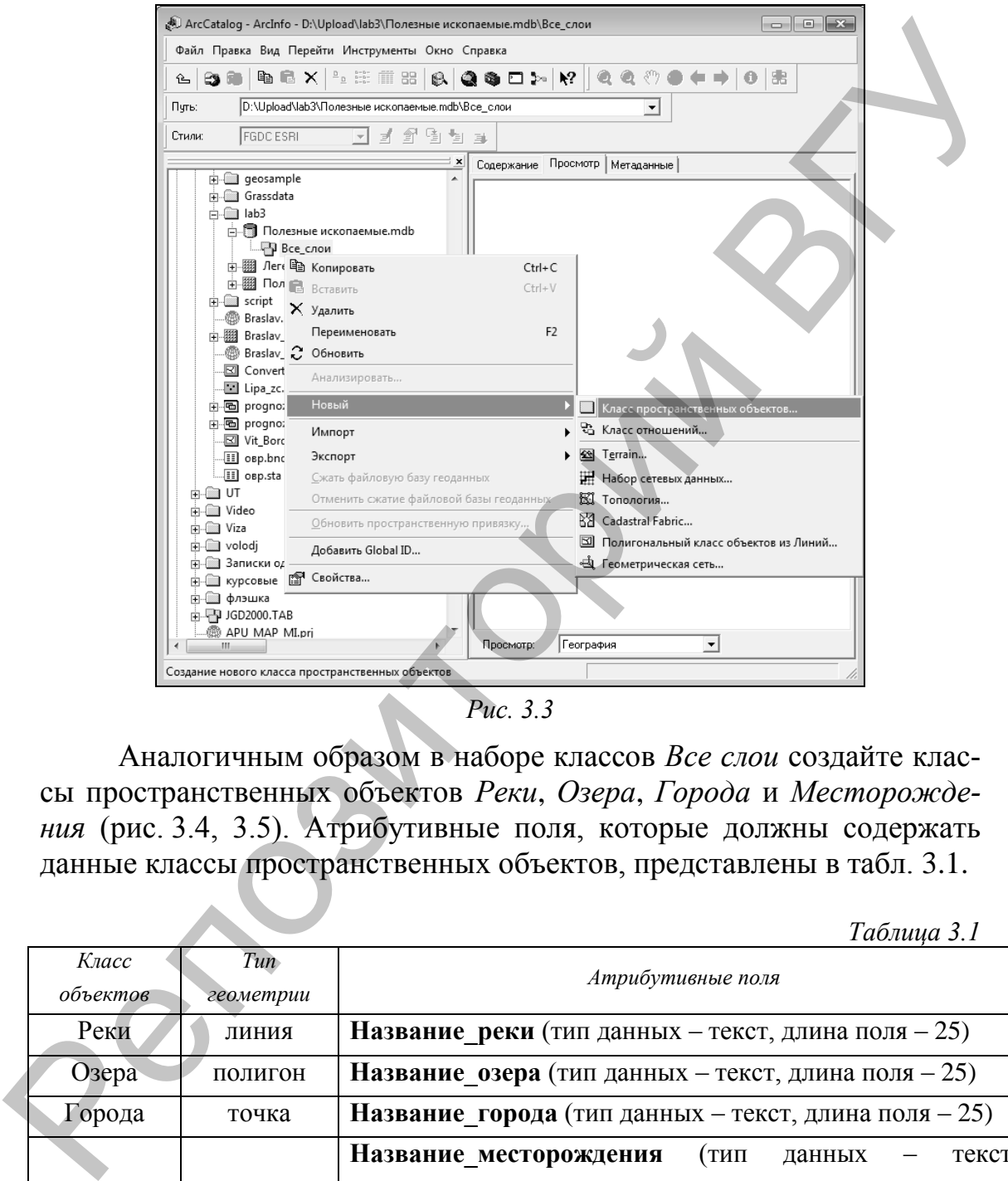

*Рис. 3.3*

Аналогичным образом в наборе классов *Все слои* создайте классы пространственных объектов *Реки*, *Озера*, *Города* и *Месторождения* (рис. 3.4, 3.5). Атрибутивные поля, которые должны содержать данные классы пространственных объектов, представлены в табл. 3.1.

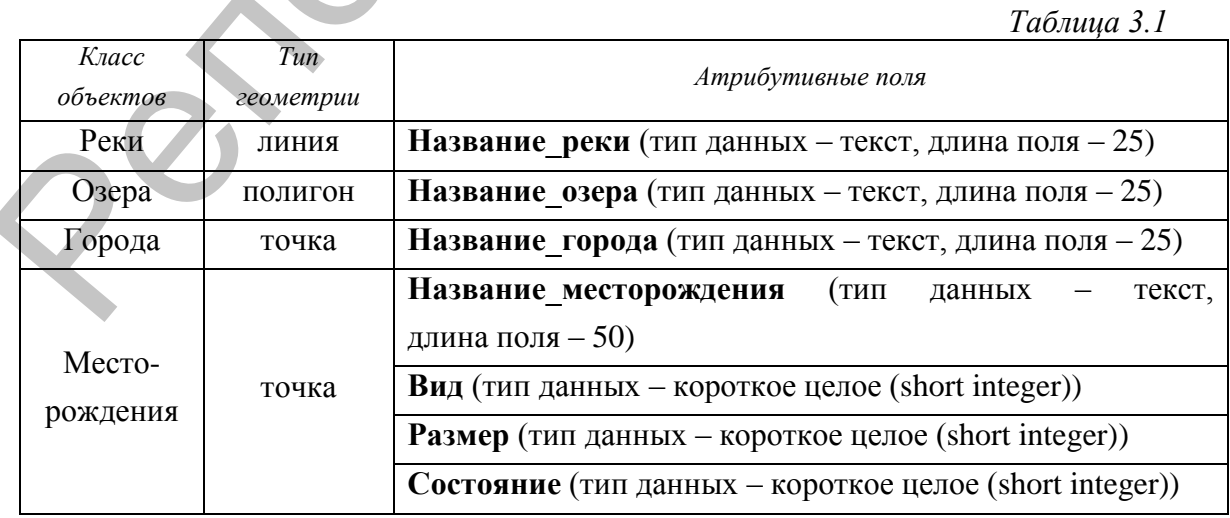

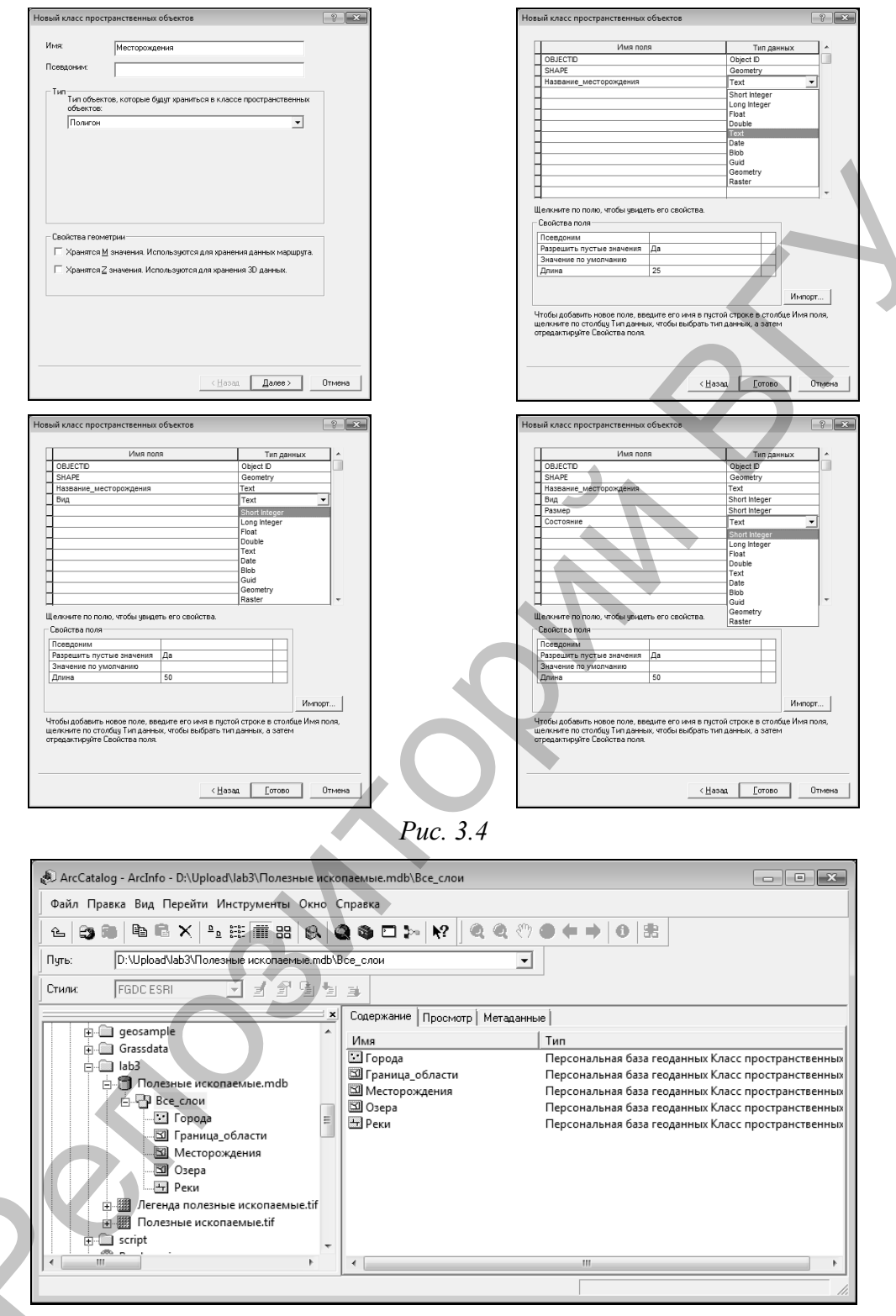

Puc.  $3.5$ 

Шаг 3. Создание атрибутивных доменов.

Атрибутивные домены - это правила, которые описывают допустимые значения поля таблицы атрибутов. Создайте атрибутивные домены для класса пространственных объектов Месторождения в базе геоданных Полезные ископаемые: клик правой клавишей мышки по базе геоданных → Свойства → *Домены* (рис. 3.6). Необходимые для установки свойства домена и кодированные значения указаны в табл. 3.2. Создайте следующие домены: *Dom\_вид, Dom\_размер, Dom\_состояние.*

|                                                                                                    |                                                                                                    |                                                                                                    | Таблица 3.2                                                                                                    |  |
|----------------------------------------------------------------------------------------------------|----------------------------------------------------------------------------------------------------|----------------------------------------------------------------------------------------------------|----------------------------------------------------------------------------------------------------|--|
| Домены                                                                                                    | Dom $\epsilon u\partial$                                                                                                    | <b>Dom</b> размер                                                                                                    | <b>Dom</b> состояние                                                                                                    |  |
| Свойства<br>доменов                                                                                                    | умолчанию                                                                                                    |                                                                                                    | Tun поля - short integer, тип домена - кодированные значения, пра-<br>вила разбиения - дублировать, правила слияния - значение по                                   |  |
| 1                                                                                                    | Мел                                                                                                    | Крупные                                                                                                    | Разрабатывается                                                                                                    |  |
| $\overline{c}$                                                                                                    | Глина                                                                                                    | Средние                                                                                                    | Резервное                                                                                                    |  |
| Kod<br>$\overline{3}$                                                                                                    | Песок                                                                                                    | Мелкие                                                                                                    | Не разрабатывается                                                                                                    |  |
| 4                                                                                                    | Торф                                                                                                    |                                                                                                    |                                                                                                    |  |
| Общие Домены<br>Имя домена<br>Dom_вид<br>Свойства домена:<br>Тип поля<br>Тип домена<br>Правила разбиения<br>Правила слияния<br>Кодированные значения:<br>Код<br>$\mathbb{1}_3$<br>$\overline{4}$ | Описание<br>Short Integer<br>Кодированные значения<br>Дублировать<br>Значение по умолчанию<br>Описание<br>Мел<br>Глина<br>Песок<br>Торф<br>0K<br>Отмена<br>Применить<br>Свойства базы данных<br>Общие Домены<br>Имя домена<br>Dom_Bild<br><b>Dom</b> _размер<br><b>Dom_состояние</b><br>Свойства домена:<br>тип поля<br>Тип домена<br>Правила разбиения<br>Правила слияния<br>Кодированные значения:<br>Код<br>$\frac{1}{2}$<br>₽<br>Η | Общие Домены<br>Имя домена<br><b>Dom_вид</b><br>Dom_размер<br>Свойства домена:<br>Тип поля<br>Тип домена<br>Правила разбиения<br>Правила слияния<br>Кодированные значения:<br>Код<br>$\overline{2}$<br>$\mathbb{R}$<br>Описание<br>Short Integer<br>Кодированные значения<br>Дублировать<br>Значение по умолчанию<br>Описание<br>Разрабатывается<br>Резервное<br>Не разрабатывается | Описание<br>Short Integer<br>Кодированные значения<br>Дублировать<br>Значение по умолчанию<br>Описание<br>Крупные<br>Средние<br>Мелкие<br>OK<br>Отмена<br>Применить |  |

*Рис. 3.6*

*Шаг 4.* Установите домен *Dom\_вид* для поля *Вид* в свойствах класса *Месторождения:* клик правой клавишей мыши по классу пространственных объектов → Свойства класса пространственных объектов  $\rightarrow$  Поля (рис. 3.7). Аналогичным образом установите домен Dom размер для поля Размер, Dom состояние для поля Состояние.

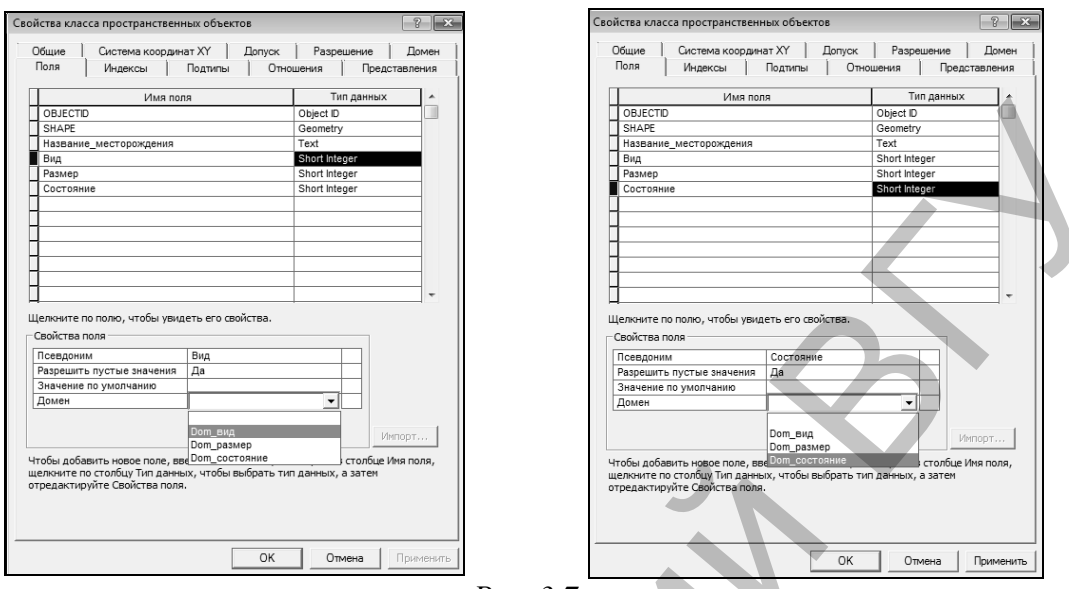

Puc.  $3.7$ 

Шаг 5. Создание топологии. Топология - набор правил и отношений, которые в совокупности с инструментами и технологиями редактирования позволяют более точно моделировать в БГД реальные пространственные отношения. Шелкните правой кнопкой по набору классов объектов Все слои, созданному в БГД Полезные ископаемые, укажите Новый и выберите Топология, нажмите Далее (рис. 3.8). Укажите имя топологии - Все слои Topology и кластерный допуск -0,001. Нажмите Далее.

Выберите классы, которые будут участвовать в топологии (рис. 3.9). Нажмите Далее. Укажите число рангов в топологии - 3. Укажите следующие ранги для классов объектов. Нажмите Далее.

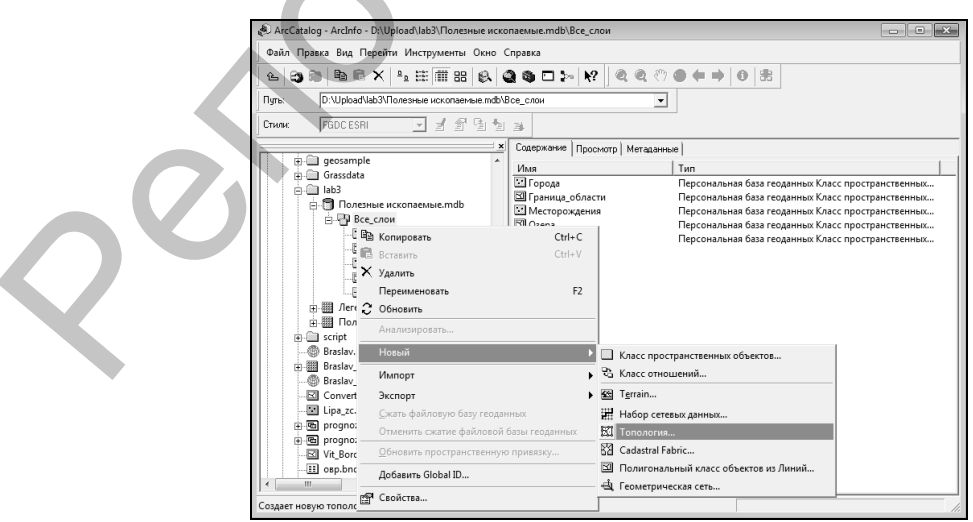

Puc. 3.8

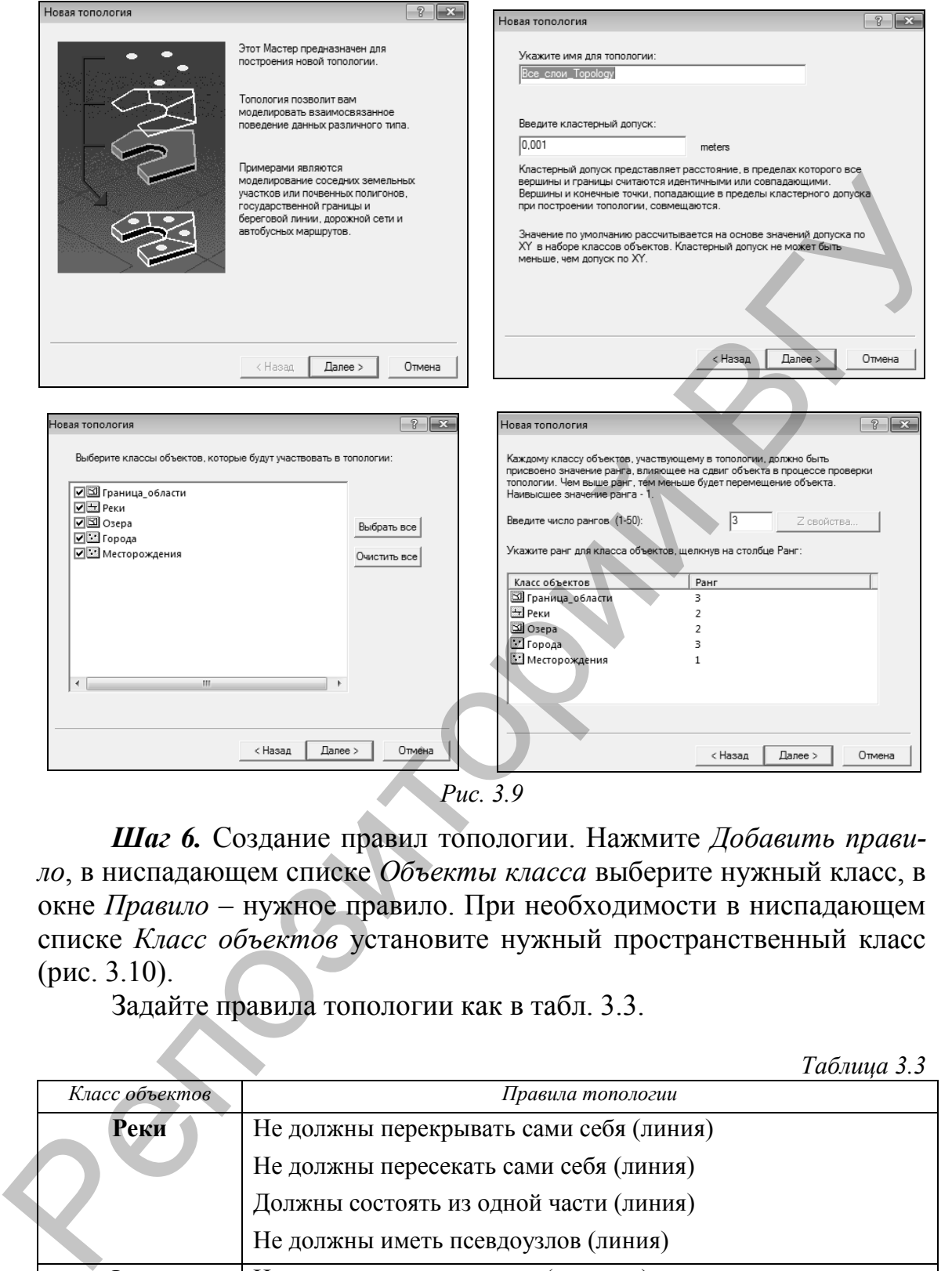

*Рис. 3.9*

*Шаг 6.* Создание правил топологии. Нажмите *Добавить правило*, в ниспадающем списке *Объекты класса* выберите нужный класс, в окне *Правило* – нужное правило. При необходимости в ниспадающем списке *Класс объектов* установите нужный пространственный класс (рис. 3.10).

Задайте правила топологии как в табл. 3.3.

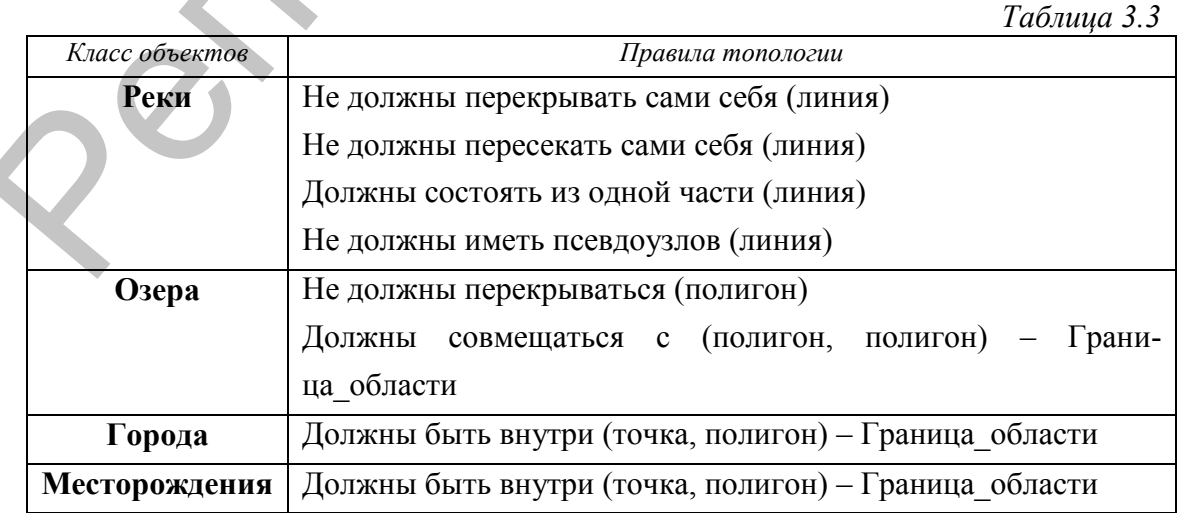

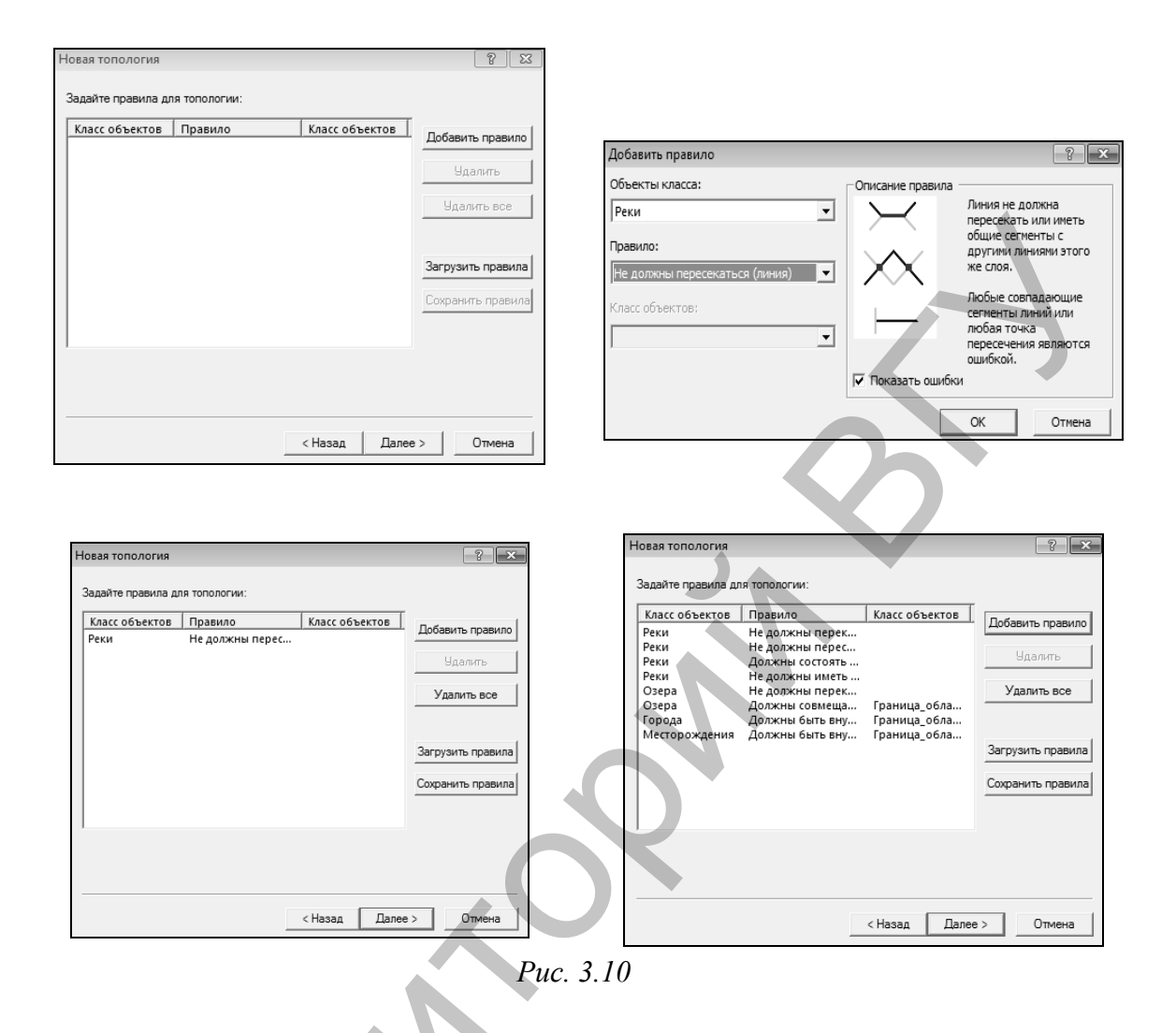

После создания всех правил нажмите Далее. В следующем окне – Закончить. После этого программа начнет создание топологии. Как только этот процесс завершится, появиться предложение проверить топологию. Откажитесь, так как классы пространственных объектов пока не содержат объектов.

### 3.2. Создание точечных, линейных и полигональных объектов по геопривязанному растру в ArcGIS 9

Задание выполняется по вариантам. Номер варианта и соответствующую ему область Беларуси уточните у преподавателя.

Шаг 1. Откройте *ArcMap*. В окне ArcMap начните работу с новой пустой картой. Создайте проект «Полезные ископаемые». Для этого используйте опцию Сохранить как в меню «Файл». Проект сохраните в своей папке. Загрузите в проект геопривязанный растр Полезные ископаемые.tif из папки исходных данных без построения пирамидных слоев, выполнив следующие команды: Файл  $\rightarrow$  Добавить

данные. Системой координат фрейма данных станет проекционная система координат WGS 1984 UTM Zone 35N, такая же, как и у геопривязанного растра Полезные ископаемые.tif - первого слоя, добавленного во фрейм данных. Это необходимо проверить (Вид → Свойства фрейма данных  $\rightarrow$  Системы координат). Добавьте в проект векторные классы пространственных объектов из набора классов Все слои базы геоданных Полезные ископаемые, воспользовавшись опцией Добавить данные в меню Файл. В проект будут добавлены классы пространственных объектов Граница области, Озера, Реки, Города, Месторождения и топология Все слои Topology.

Шаг 2. Отключите визуализацию слоя Все слои Topology и спрячьте его легенду. Также скройте легенду растра Полезные ископаемые.tif. Разместите слои в таблице содержания следующим образом (рис. 3.11).

Символизируйте векторные данные. Правой клавишей мыши щелкните наназвании слоя Граница области в таблице содержания и откройте окно Свойства слоя. Выберите вкладку Символы, установите для слоя функцию отображения Пространственные объекты: Единый символ. Кликните по пиктограмме символа и выберите для него цвет заливки – нет цвета, ширина контура – 3, цвет контура – красный (рис. 3.12).

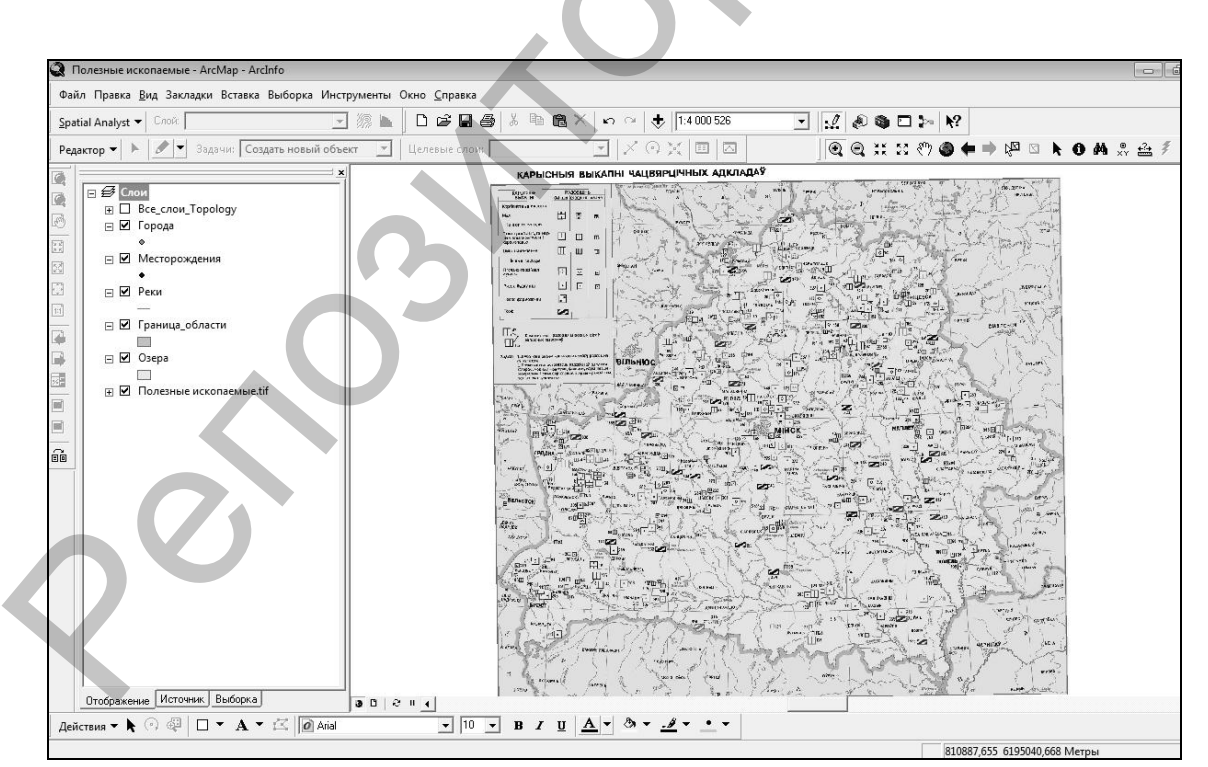

Puc. 3.11

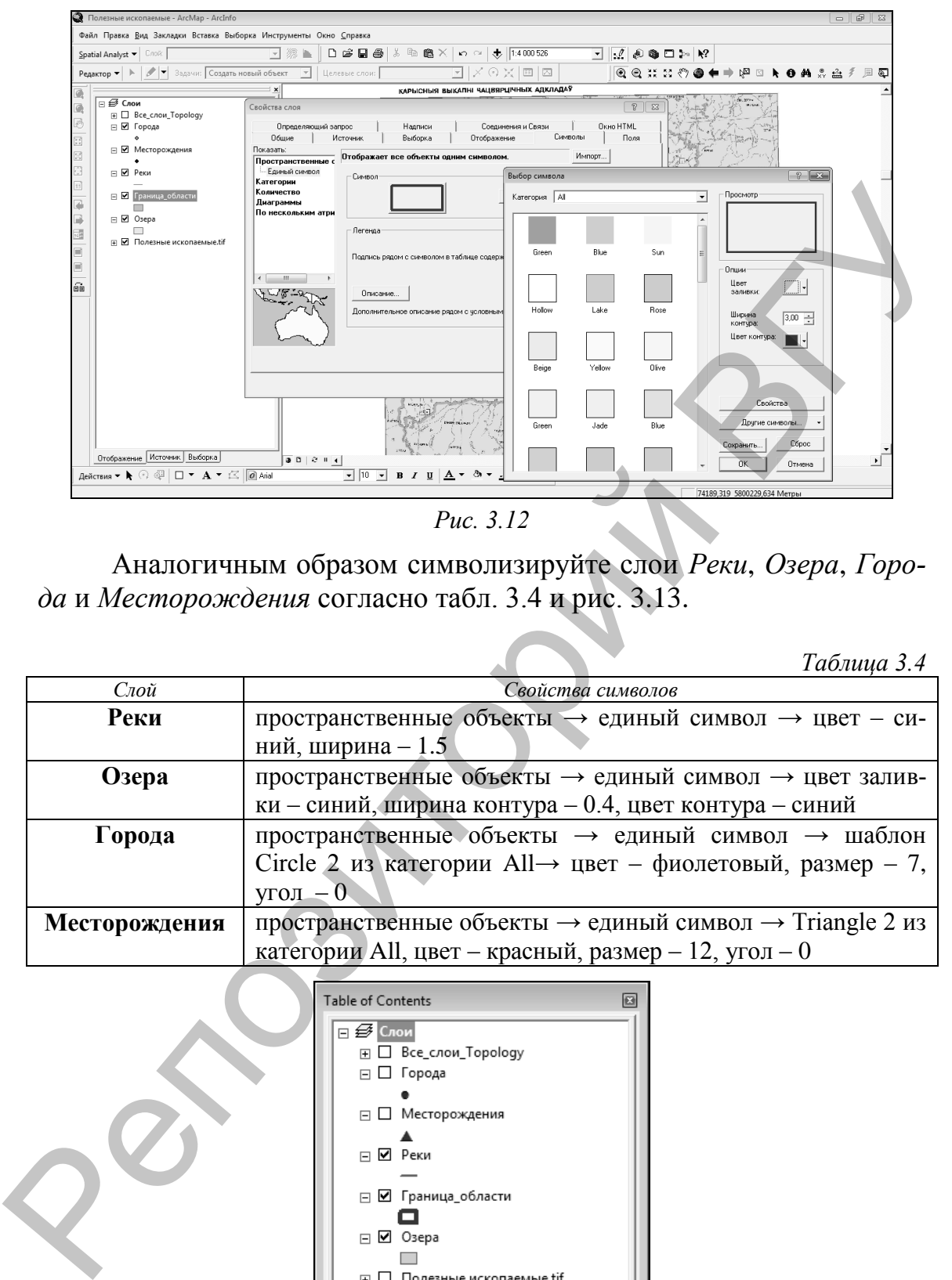

*Рис. 3.12*

Аналогичным образом символизируйте слои *Реки*, *Озера*, *Города* и *Месторождения* согласно табл. 3.4 и рис. 3.13.

*Таблица 3.4*

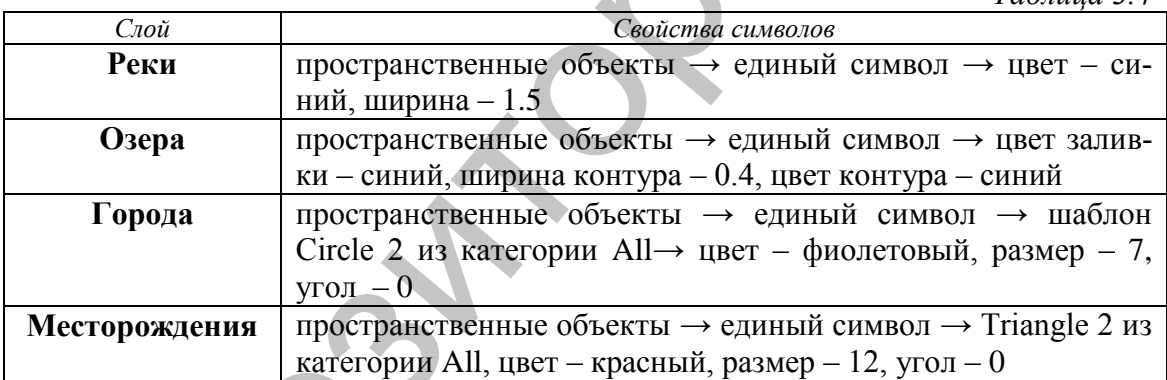

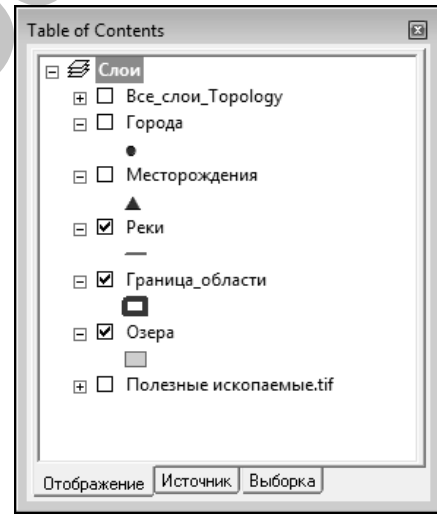

*Рис. 3.13*

*Шаг 3.* Создайте векторный полигональный объект в слое *Граница\_области.* Для этого используйте инструменты панели *Редактор*  (рис. 3.14)*.* Начните сеанс редактирования (Редактор → *Начать редактирование*). Выберите для редактирования персональную базу геоданных *Полезные ископаемые.* Определите *Целевой слой*, которому будут принадлежать новые объекты. Этим слоем будет слой *Граница\_области.* В строке *Задачи* выберите *Создать новый объект.*

$$
\boxed{\text{Редактор} \cdot \boxed{\blacktriangleright \bigtriangledown}
$$
Задачи:  $\boxed{\text{Создать новый объект } \blacktriangleright}$  | Целевые слом:  $\boxed{\text{Граница}\_66\text{ласти } \blacktriangleright}$  |  $\diagdown\Diamond$   $\diagdown\Diamond$  |  $\boxed{\boxtimes}$  |  $\boxed{\boxtimes}$ 

```
Рис. 3.14
```
Для создания нового объекта используйте инструмент *Скетч*  . Увеличьте экстент растра в районе части границы области Вашего варианта. Создайте полигональный объект, производя один клик левой клавишей мыши по каждому изгибу границы области Вашего варианта на растре (рис. 3.15).

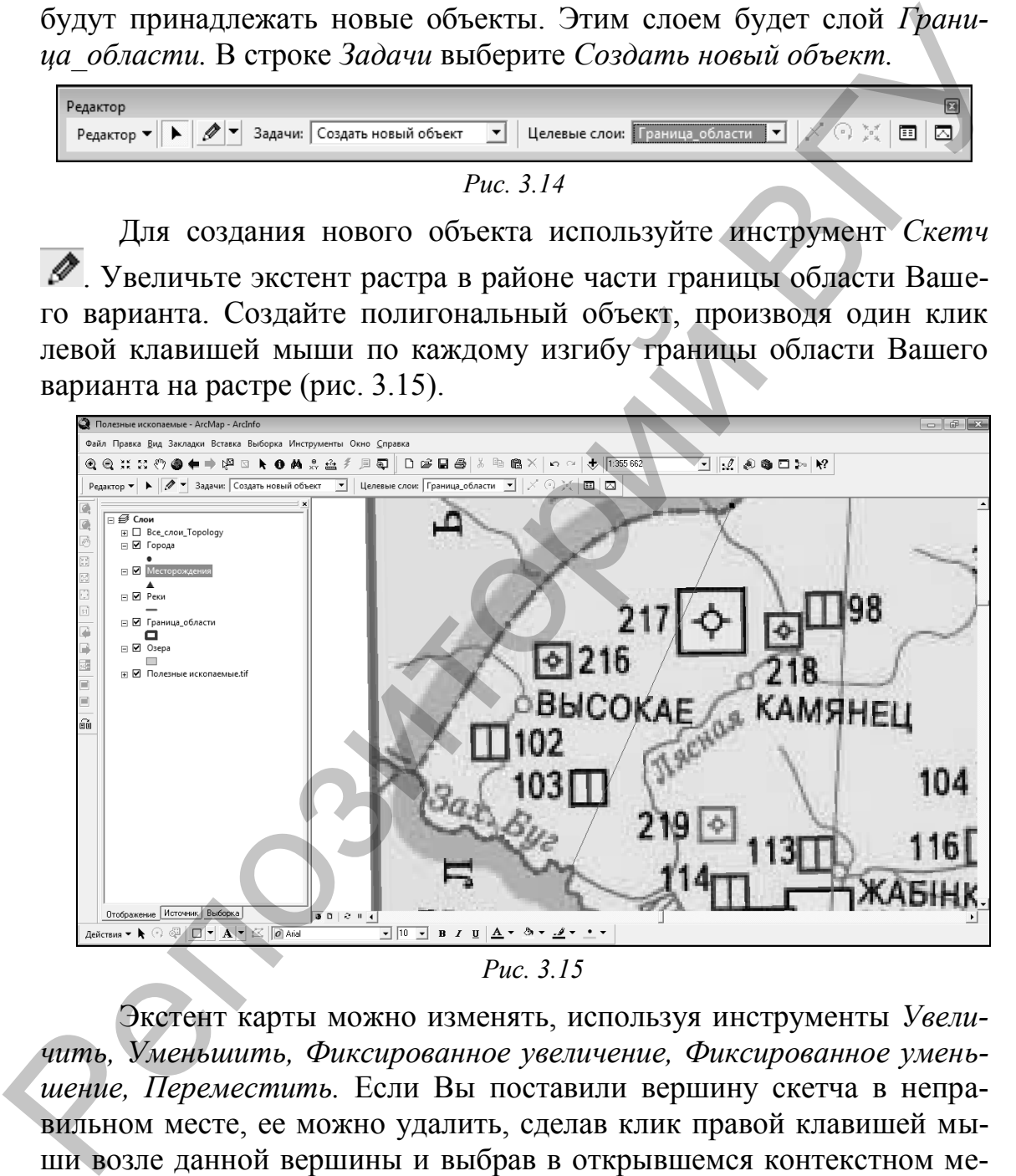

*Рис. 3.15*

Экстент карты можно изменять, используя инструменты *Увеличить, Уменьшить, Фиксированное увеличение, Фиксированное уменьшение, Переместить.* Если Вы поставили вершину скетча в неправильном месте, ее можно удалить, сделав клик правой клавишей мыши возле данной вершины и выбрав в открывшемся контекстном меню *Удалить вершину*. На последней точке скетча необходимо сделать двойной клик левой кнопкой мыши или нажать F2 на клавиатуре.

Таким образом, полигон административной области Вашего варианта в слое *Граница\_области* создан. Сохраните изменения (Редактор→ *Сохранить изменения*)*.* В разделе *Выборка* (находится ниже таблицы содержания) установите слоем, доступным для выборки слой *Граница\_области.* Инструментом *Выбрать объекты* выберите только что созданный полигональный объект. Используя инструмент *Атрибуты* на панели инструментов *Редактор* в поле *Название* введите название области Вашего варианта (рис. 3.16).

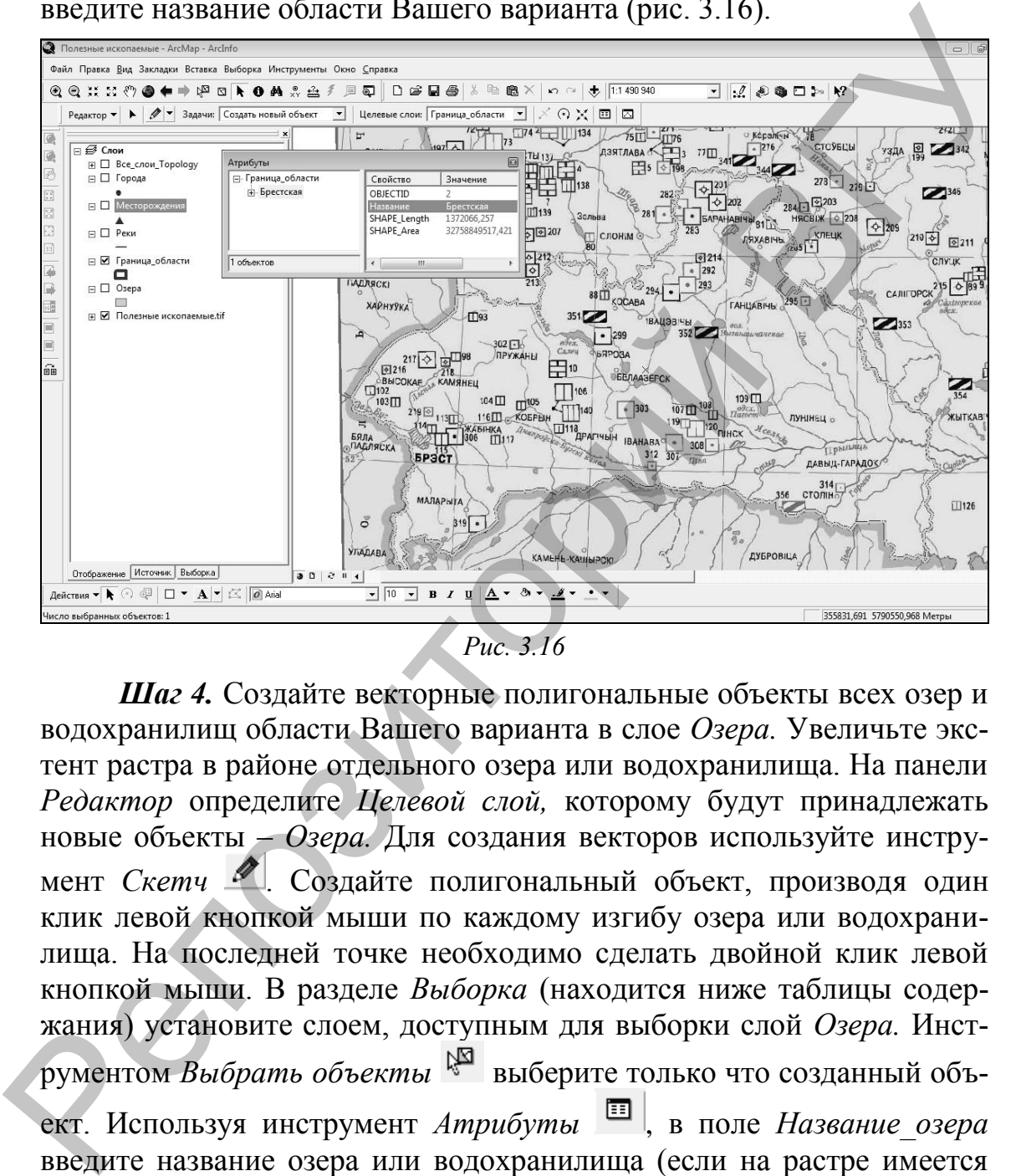

*Рис. 3.16*

*Шаг 4.* Создайте векторные полигональные объекты всех озер и водохранилищ области Вашего варианта в слое *Озера.* Увеличьте экстент растра в районе отдельного озера или водохранилища. На панели *Редактор* определите *Целевой слой,* которому будут принадлежать новые объекты – *Озера.* Для создания векторов используйте инструмент *Скетч* 2. Создайте полигональный объект, производя один клик левой кнопкой мыши по каждому изгибу озера или водохранилища. На последней точке необходимо сделать двойной клик левой кнопкой мыши. В разделе *Выборка* (находится ниже таблицы содержания) установите слоем, доступным для выборки слой *Озера.* Инструментом *Выбрать объекты* выберите только что созданный объект. Используя инструмент *Атрибуты* , в поле *Название\_озера* введите название озера или водохранилища (если на растре имеется название), рис. 3.17.

После создания всех векторов озер и водохранилищ подпишите объекты слоя *Озера.* Зайдите в *Свойства слоя* (клик правой клавишей по слою → *Свойства*). В меню *Надписи* отметьте галочкой опцию *Надписать объекты этого слоя* и выберите полем надписи *Назва-*

*ние\_озера*. Символизируйте их удобным для вас шрифтом и размером (рис. 3.18).

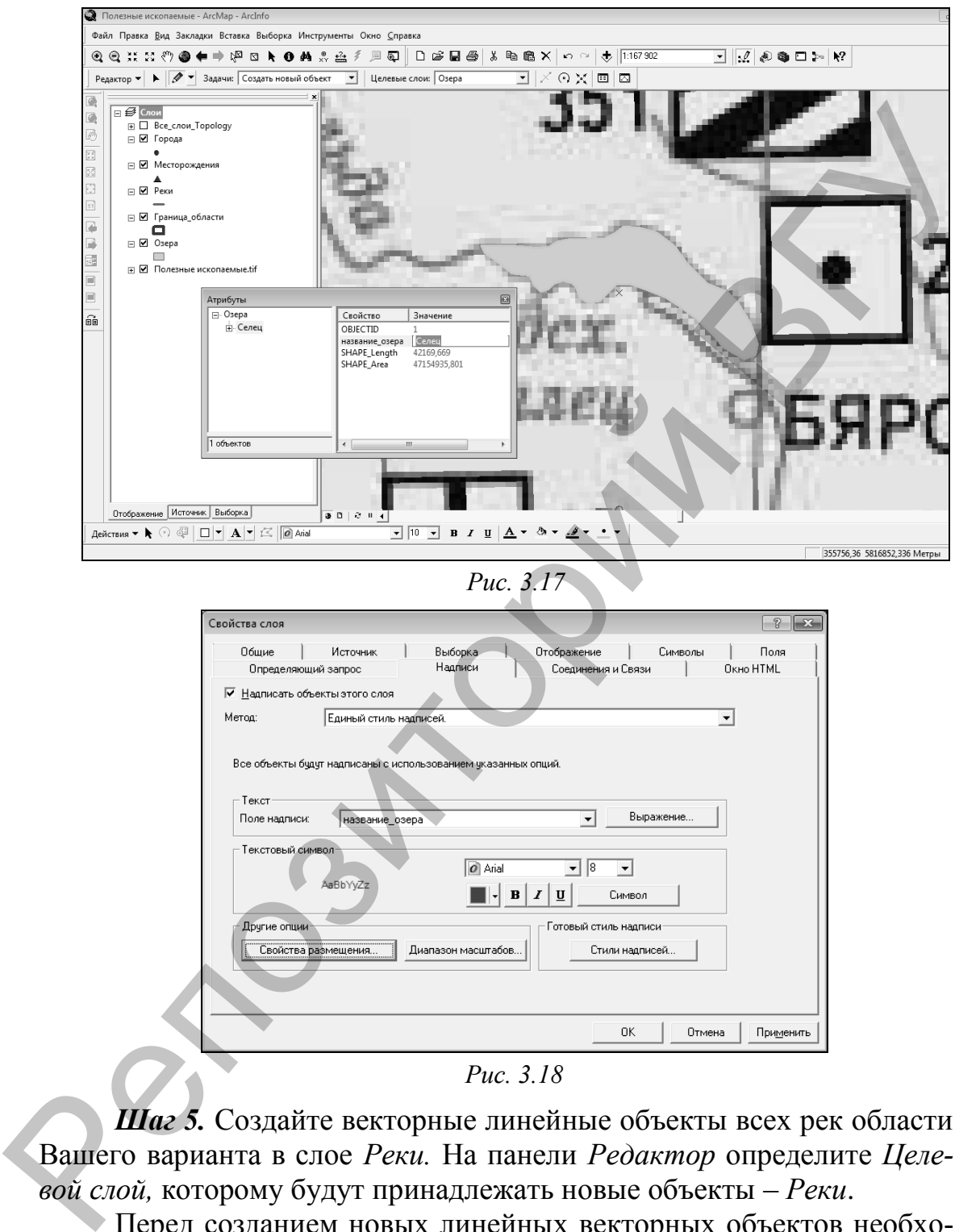

*Рис. 3.18*

*Шаг 5.* Создайте векторные линейные объекты всех рек области Вашего варианта в слое *Реки.* На панели *Редактор* определите *Целевой слой,* которому будут принадлежать новые объекты – *Реки*.

Перед созданием новых линейных векторных объектов необходимо настроить функцию *Замыкание* (Редактор → *Замыкание*). Для того, чтобы вершины скетча замыкались на ребрах полигональных слоев *Озера* и *Граница\_области*, а также линейного слоя *Реки*, поставьте в окне замыкания галочки на пересечении слоя *Озера* и *Ребро*, на пересечении слоя *Граница\_области* и *Ребро* и на пересечении слоя

*Реки* и *Ребро*. Кроме того, чтобы вершины скетча замыкались на *Конечных точках* слоя *Реки* в местах пересечения крупных рек и их притоков, поставьте в окне замыкания галочку на пересечении слоя *Реки* и *Конечная точка* (рис. 3.19).

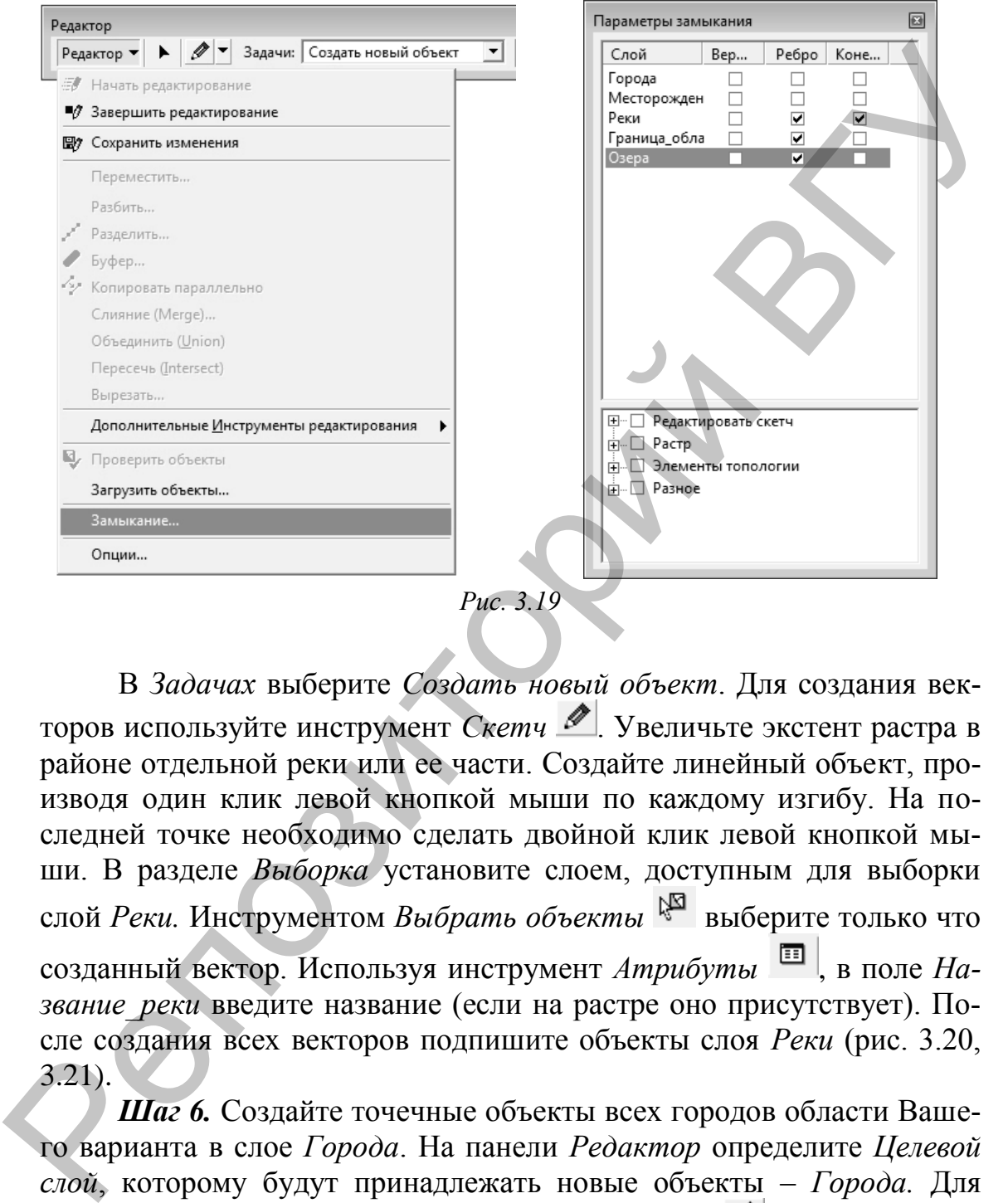

В *Задачах* выберите *Создать новый объект*. Для создания векторов используйте инструмент *Скетч* . Увеличьте экстент растра в районе отдельной реки или ее части. Создайте линейный объект, производя один клик левой кнопкой мыши по каждому изгибу. На последней точке необходимо сделать двойной клик левой кнопкой мыши. В разделе *Выборка* установите слоем, доступным для выборки слой *Реки.* Инструментом *Выбрать объекты* выберите только что созданный вектор. Используя инструмент *Атрибуты* , в поле *Название\_реки* введите название (если на растре оно присутствует). После создания всех векторов подпишите объекты слоя *Реки* (рис. 3.20, 3.21).

*Шаг 6.* Создайте точечные объекты всех городов области Вашего варианта в слое *Города*. На панели *Редактор* определите *Целевой слой*, которому будут принадлежать новые объекты – *Города.* Для создания векторов используйте инструмент *Скетч* . Увеличьте экстент растра в районе одного города. Создайте точечный объект, произведя один клик левой кнопкой мыши по центру пунсона на растре. В разделе *Выборка* установите слоем, доступным для выборки слой *Города.*

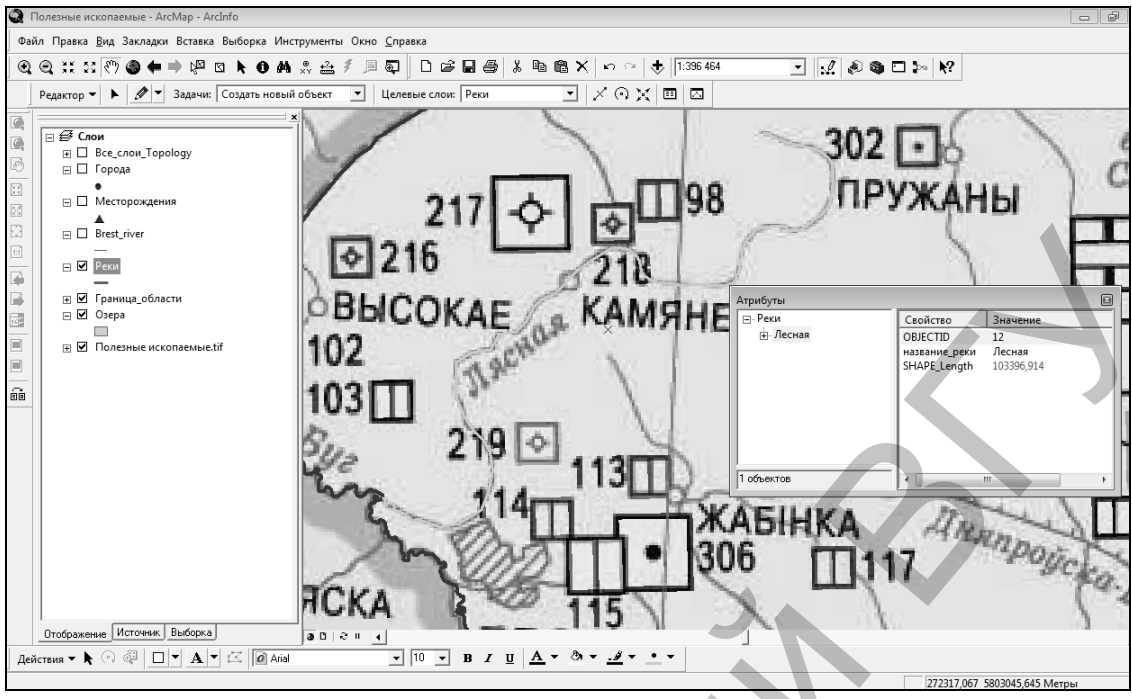

*Рис. 3.20*

Инструментом *Выбрать объекты* выберите только что созданный точечный объект города. Используя инструмент *Атрибуты* на панели инструментов *Редактор* в поле *Название\_города*, введите название. После создания всех векторов подпишите объекты слоя *Города*. Зайдите в *Свойства слоя* (клик правой клавишей по слою → *Свойства*). На вкладке *Надписи,* отметьте галочкой опцию *Надписать объекты этого слоя*, выберите полем надписи *Название\_города* и символизируйте надписи удобным для вас шрифтом и размером (рис. 3.22, 3.23).

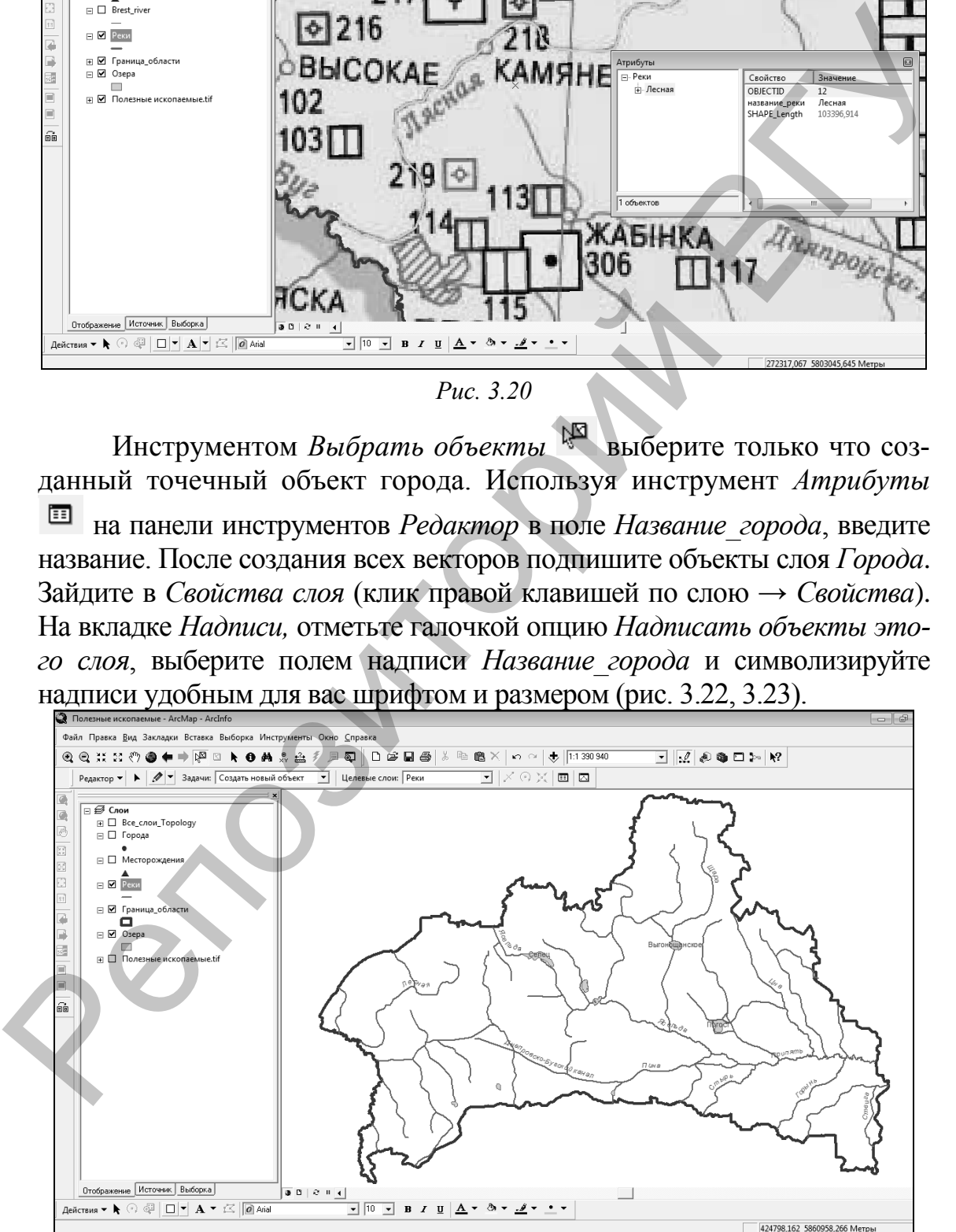

*Рис. 3.21*

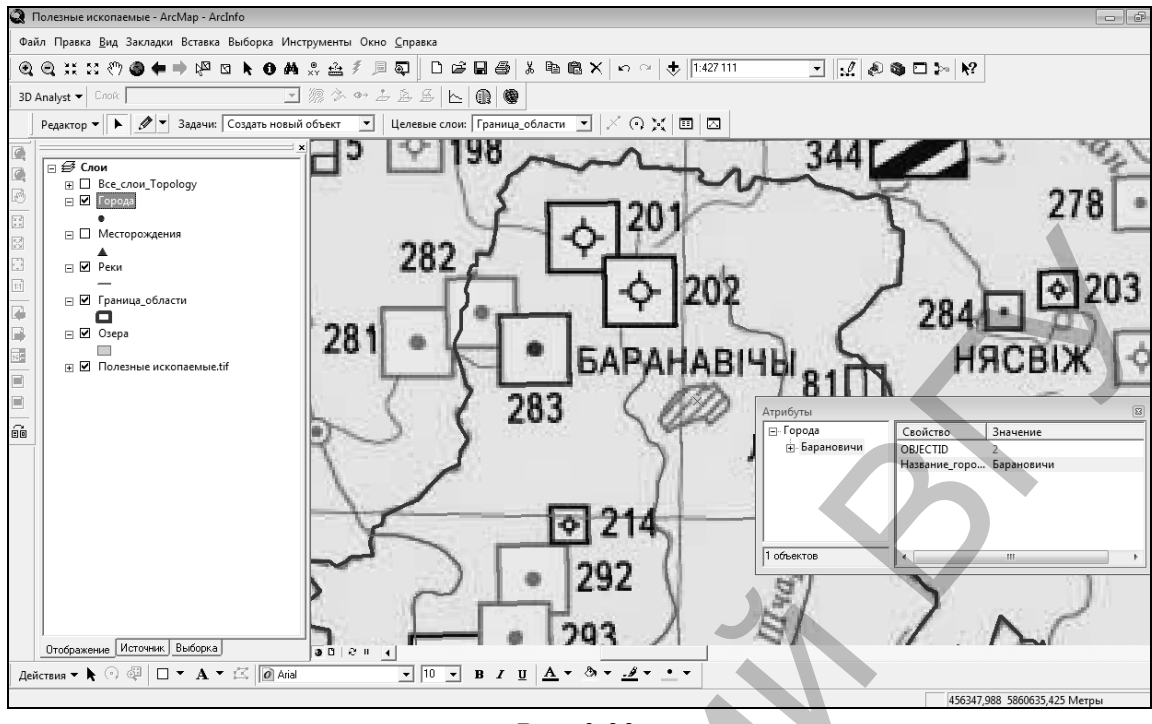

*Рис. 3.22*

*Шаг 7.* Создайте векторные точечные объекты всех месторождений полезных ископаемых области Вашего варианта в слое *Месторождения.* В атрибутах слоя заполните поля *Название*, *Вид*, *Размер* и *Состояние.*

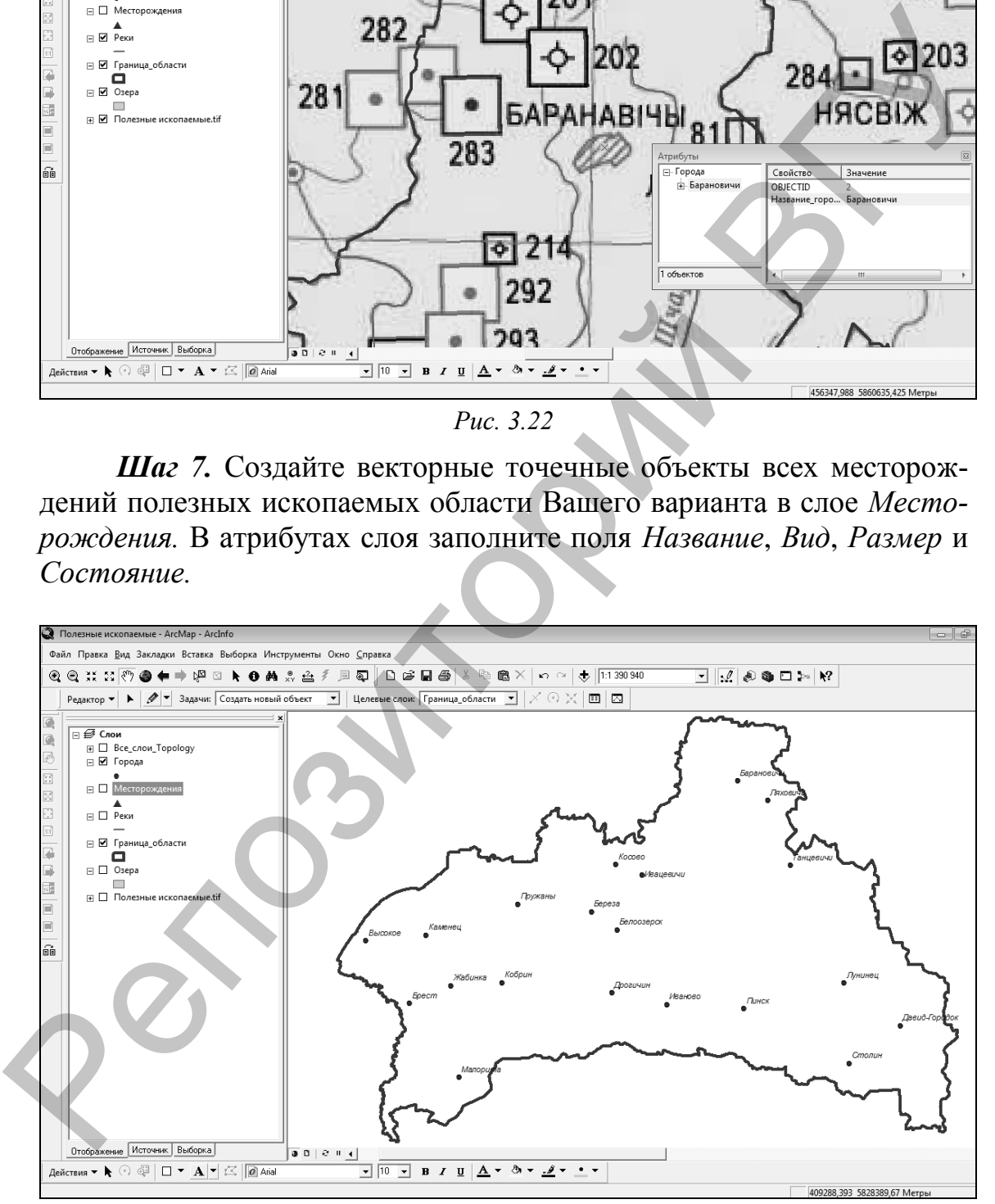

*Рис. 3.23*

На панели *Редактор* определите *Целевой слой*, которому будут принадлежать новые объекты. Этим слоем будет слой *Месторождения.* В *Задачах* выберите *Создать новый объект.*

Для создания векторов используйте инструмент *Скетч* . Увеличьте экстент растра. Создайте точечный объект, произведя один клик левой кнопкой мыши по условному обозначению месторождения на растре. В разделе *Выборка* установите слоем, доступным для выборки слой *Месторождения*. Инструментом *Выбрать объекты*  выберите только что созданный точечный объект. Используя инструмент *Атрибуты* на панели инструментов *Редактор* в поле *Название* введите название месторождения (для этого используйте легенду карты, расположенную в папке с исходными данными), рис. 3.24. В полях *Вид*, *Размер* и *Состояние* выберите вариант атрибутивного домена, соответствующий виду, размеру и состоянию месторождения (для этого используйте легенду), рис. 3.25.

После создания всех векторов подпишите объекты слоя *Месторождения.* Зайдите в *Свойства слоя* (клик правой клавишей по слою → *Свойства*). В меню *Надписи,* отметьте здесь галочкой функцию *Надписать объекты этого слоя*, выберите полем надписи *Название* и символизируйте надписи удобным для вас шрифтом и размером. Сохраните изменения (Редактор → *Сохранить изменения*).

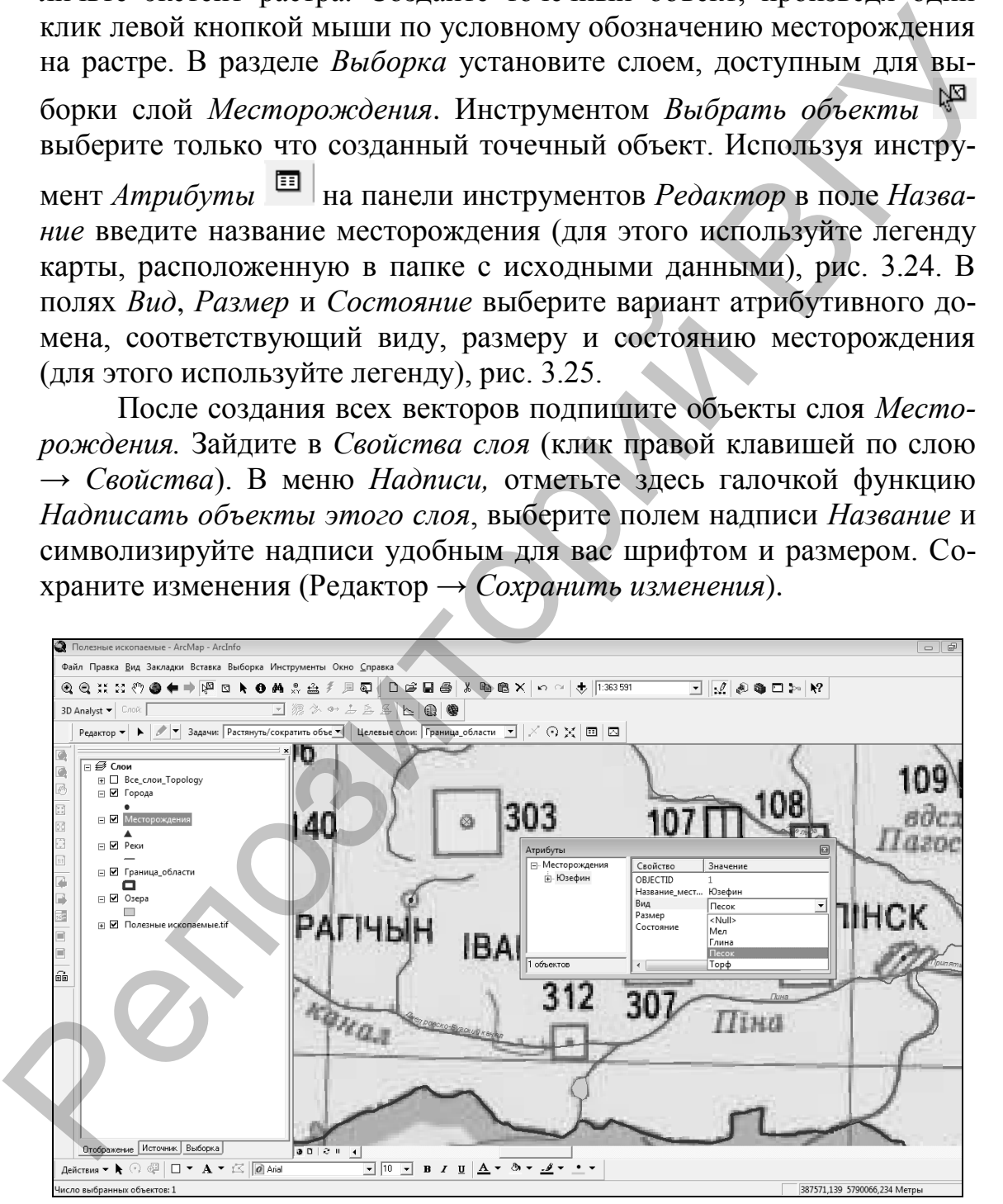

*Рис. 3.24*

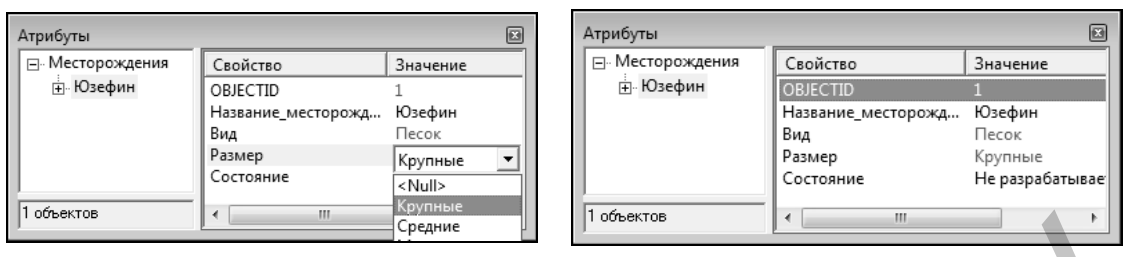

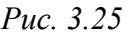

*Шаг 8.* Проверьте топологию и исправьте все топологические ошибки векторных слоев Фрейма данных. Для этого откройте панель инструментов *Топология* (Редактор → Дополнительные инструменты редактирования → *Топология,* рис 3.26).

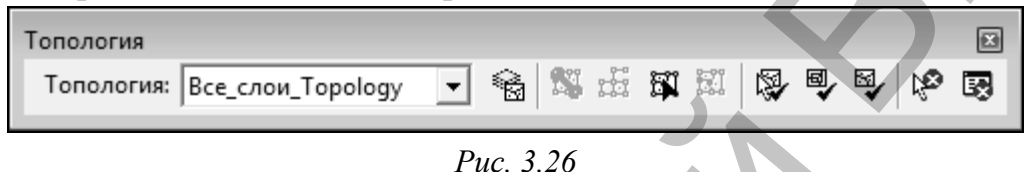

С помощью инструмента *Проверить всю топологию* верьте топологию набора классов *Все слои.* Откройте инструмент *Инспектор ошибок* . С помощью инструмента *Исправить ошибки топологии* выделите экстент всех слоев. В окне *Инспектора ошибок* появятся ошибки топологии (если они есть). Исправьте все ошибки (рис. 3.27). После исправления завершите редактирование, сохранив все изменения (Редактор → *Завершить редактирование*).

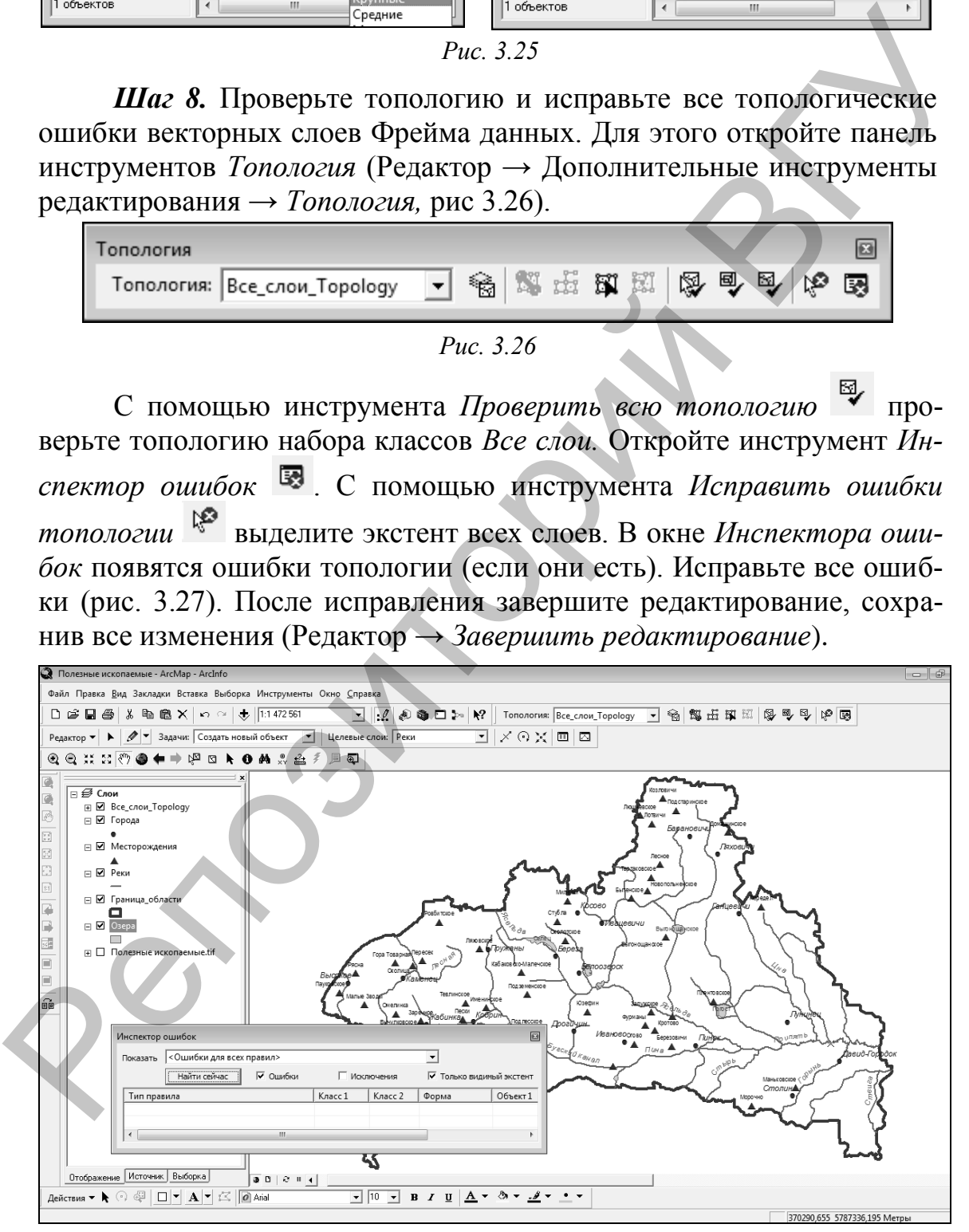

*Рис. 3.27*

*Шаг 9.* Символизируйте слой *Месторождения* по уникальному значению поля *Вид* (щелчок правой клавишей мыши по слою в таблице содержания → Свойства → Символы → Показать → Категории → *Уникальные значения*; выберите Поле значений → *Вид* и нажмите кнопку *Добавить все.* Появятся все уникальные значения выбранного поля. Сделайте двойной щелчок левой клавишей мыши по каждому символу и символизируйте их аналогично рис. 3.28.

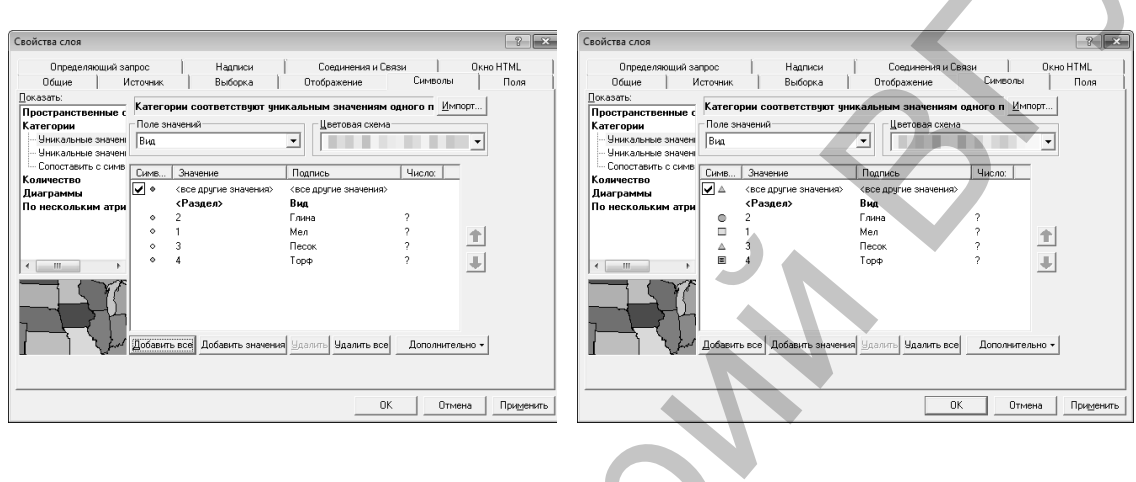

*Рис. 3.28*

После выполнения операций фрейм данных приобретет вид, аналогичный рис. 3.29.

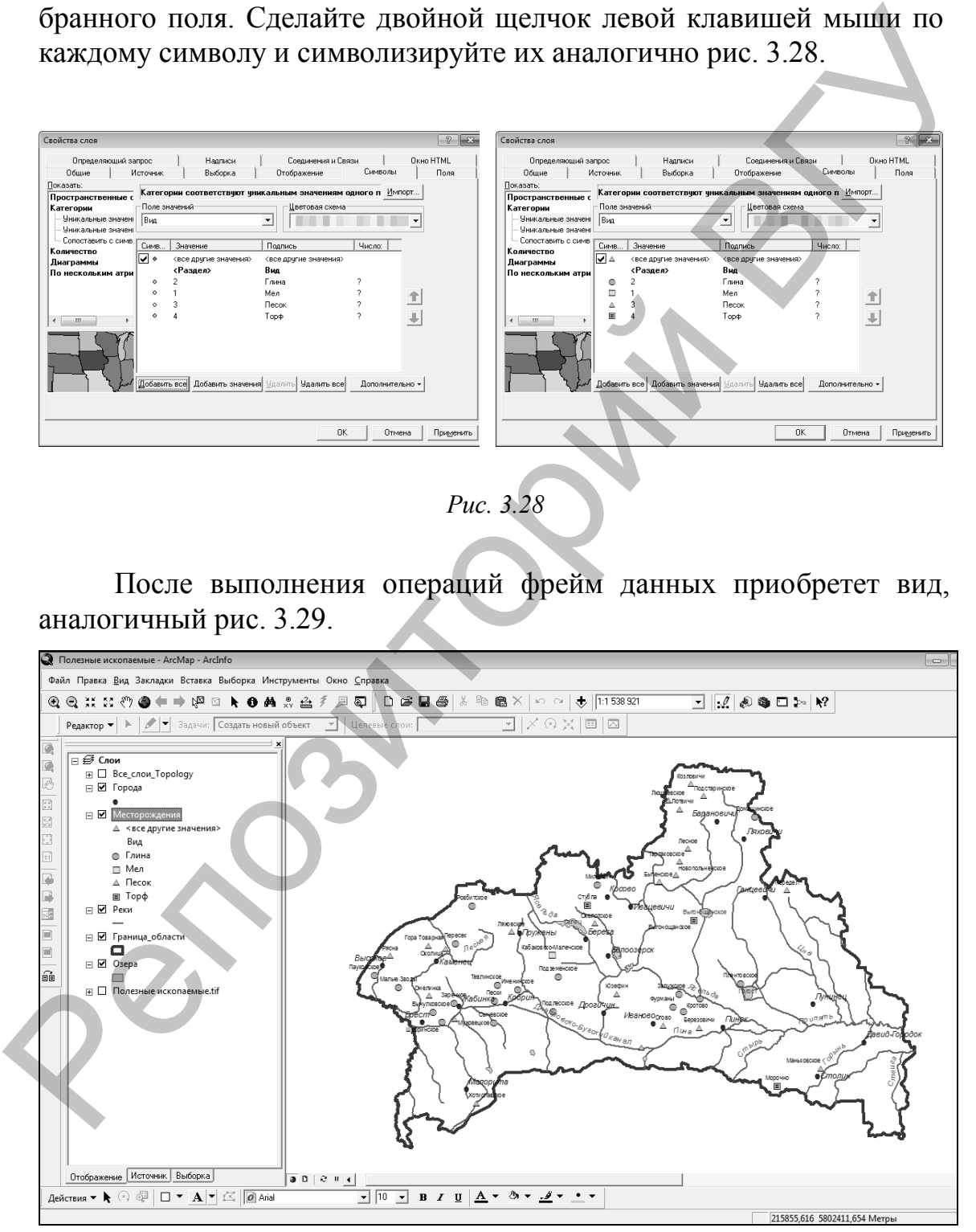

*Рис. 3.29*

### **Контрольные вопросы:**

1. Каковы особенности формирования системы координат класса пространственных объектов в базе геоданных?

2. Перечислите возможные типы атрибутивных полей классов пространственных объектов, дайте их сравнительный анализ.

3. Какие типы атрибутивных доменов можно создавать в базе геоданных? Приведите примеры.

4. Каким образом в ГИС ArcGIS работает топология?

5. Охарактеризуйте основные методы символизации векторных слоев в ГИС ArcGIS. These carry of prays at HC Arcilis pasorae remonental executions and a SC Compact prays price occursus at a stream consumer and a second stream of the CATCHIS CONSULT  $\sum_{i=1}^{n}$ 

### **Рекомендуемая литература**

1. Абламейко С. В., Апарин Г. П., Крючков, А.Н. Географические информационные системы. Создание цифровых карт. – Минск, 2000.

2. Геоинформатика. Толковый словарь основных терминов / Ю. Б. Баранов [и др.] М., 1999.

3. Гурьянова Л. В. Аппаратно-программные средства ГИС. – Минск, 2004.

4. Гурьянова Л. В. Введение в географические информационные системы. Минск, 2009.

5. ДеМерс М. Н. Географические информационные системы. Основы : пер. с англ. – М., 1999.

6. Капралов Е.Г., Кошкарев А.В., Тикунов В.С. и др. Основы геоинформатики: в 2-х кн. учеб. пособие для студентов вузов. – М.: Издательский центр «Академия», 2004.

7. Коротаев М.В., Правикова Н.В. Применение геоинформационных систем в геологии: учебное пособие / М.В. Коротаев, Н.В. Правикова. – М.: КДУ, 2008.

8. Курлович, Д.М. Геоинформационные методы анализа и прогнозирования погоды: учеб.-метод. пособие / Д.М. Курлович. – Минск: БГУ, 2013. – 191 с.

9. Курлович, Д.М. Геоинформационные технологии. Лабораторный практикум: практикум / Д.М. Курлович, Н.В. Жуковская, О.М. Ковалевская. – Минск: БГУ, 2015. – 162 с.

10. Маккой Дж. ArcGIS 9. Spatial Analyst. Руководство пользователя: пер. с англ. – М., 2004.

11. Маккой Дж. ArcGIS 9. Геообработка в ArcGIS: пер. с англ. – М., 2004.

12. Миами М. ArcMap. Руководство пользователя : в 2 ч. : пер. с англ. – М., 2001.

13. Самардак А. С. Геоинформационные системы : электрон. учеб. – Владивосток, 2005.

14. Сборник задач и упражнений по геоинформатике: учеб. пособие для студ. высш. учеб. Заведений / Е.Г. Капралов, В.СМ. Тикунов, А.В. Заварзин и др.; под ред. В.С. Тикунова. – 2-е изд., перераб. И доп. – М.: Издательский центр «Академия», 2009 Ю. Б. Баранов [и.др.] М., 1999.<br>
1. В. Уръявова Л. В. Аппаратно-программные средства ГИС. -<br>
2. Иурьянова Л. В. Введение в географические информационные<br>
4. Гурьянова Л. В. Введение в географические информационные<br>
2. MH

15. Шипулин В. Д. Основные принципы геоинформационных систем: учеб. пособие. Харьков, 2010.

16. ArcGIS Help 10.1 [Электронный ресурс] / ArcGIS Resourses. Режим доступа : [http://resources.arcgis.com/en/help/main/10.1/#/ Wel](http://resources.arcgis.com/en/help/main/10.1/#/ Welcome_to_)[come\\_to\\_t](http://resources.arcgis.com/en/help/main/10.1/#/ Welcome_to_)he\_ArcGIS\_Professional\_Help\_Library/00qn0000001p0000000/. Дата доступа : 01.04.2012.

Учебное издание

### **ГИС-ТЕХНОЛОГИИ**

Методические рекомендации к выполнению лабораторных работ

В 2 частях

Часть 1

Составители:

**КРАСОВСКАЯ** Ирина Анатольевна **КУРЛОВИЧ** Дмитрий Мирославович **ЖУКОВСКАЯ** Наталья Викторовна **КОВАЛЕВСКАЯ** Ольга Михайловна Методические рекомендации к выполнению лабораторных работ В 2 частах<br>
Часть 1<br>
Составители:<br>
КРАСОВСКАЯ Ирина Анатольевна<br>
КУРЛОВИЧ Дмитрий Мирославович<br>
ЖУКОВСКАЯ Нагалья Выкторовича<br>
КОВАЛЕВСКАЯ Ольга Михайловна<br>
КОВАЛ

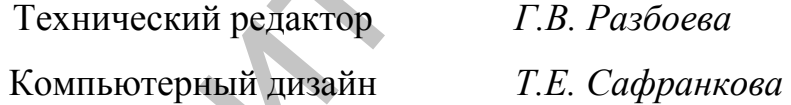

Подписано в печать .2015. Формат  $60x84^{1/16}$ . Бумага офсетная. Усл. печ. л. 2,96. Уч.-изд. л. 3,85. Тираж экз. Заказ .

Издатель и полиграфическое исполнение – учреждение образования «Витебский государственный университет имени П.М. Машерова».

Свидетельство о государственной регистрации в качестве издателя, изготовителя, распространителя печатных изданий № 1/255 от 31.03.2014 г.

Отпечатано на ризографе учреждения образования «Витебский государственный университет имени П.М. Машерова». 210038, г. Витебск, Московский проспект, 33.